Dell™ Inspiron™ XPS Gen 2 Manuel du propriétaire

Modèle PP14L

### Remarques, avis et précautions

**REMARQUE** : Une REMARQUE fournit des informations importantes qui vous aident à mieux utiliser votre ordinateur.

AVIS : Un AVIS vous avertit d'un risque de dommage matériel ou de perte de données et vous indique comment éviter le problème.

PRÉCAUTION : Une PRÉCAUTION indique un risque potentiel d'endommagement du matériel, de blessure corporelle ou de mort.

### Abréviations et sigles

Pour une liste complète des abréviations et des sigles, reportez-vous au fichier d'Aide de Dell Inspiron. Pour accéder au fichier d'aide, reportez-vous à la [page 9](#page-8-0).

Si vous avez acheté un ordinateur Dell™ Série n, les références du présent document concernant les systèmes d'application Microsoft® Windows® ne sont pas applicables.

D'autres marques et noms commerciaux peuvent être utilisés dans ce document pour faire référence aux entités se réclamant de ces marques et de ces noms ou à leurs produits. Dell Inc. rejette tout intérêt propriétaire dans les marques et les noms commerciaux autres que les siens.

Modèle PP14L

Avril 2005 Réf. C8786 Rév. A02

\_\_\_\_\_\_\_\_\_\_\_\_\_\_\_\_\_\_\_\_

**Les informations contenues dans ce document sont sujettes à modification sans préavis. © 2004–2005 Dell Inc. Tous droits réservés.**

La reproduction de ce document, de quelque manière que ce soit, sans l'autorisation écrite de Dell Inc. est strictement interdite.

Marques utilisées dans ce document : *Dell*, le logo *DELL*, *Inspiron*, *Dell Precision*, *Dimension*, *OptiPlex*, *Latitude, PowerEdge, PowerVault, PowerApp, PowerConnect*, *DellNet* et *Dell OpenManage* sont des marques de Dell Inc. ; *Intel* et *Pentium* sont des marques déposées de Intel Corporation ; *Microsoft*, *Windows*, *MS-DOS* et *Outlook* sont des marques déposées de Microsoft Corporation ; *Bluetooth* est une marque déposée appartenant à Bluetooth SIG, Inc. et est utilisée par Dell Inc. sous licence.

# Table des matières

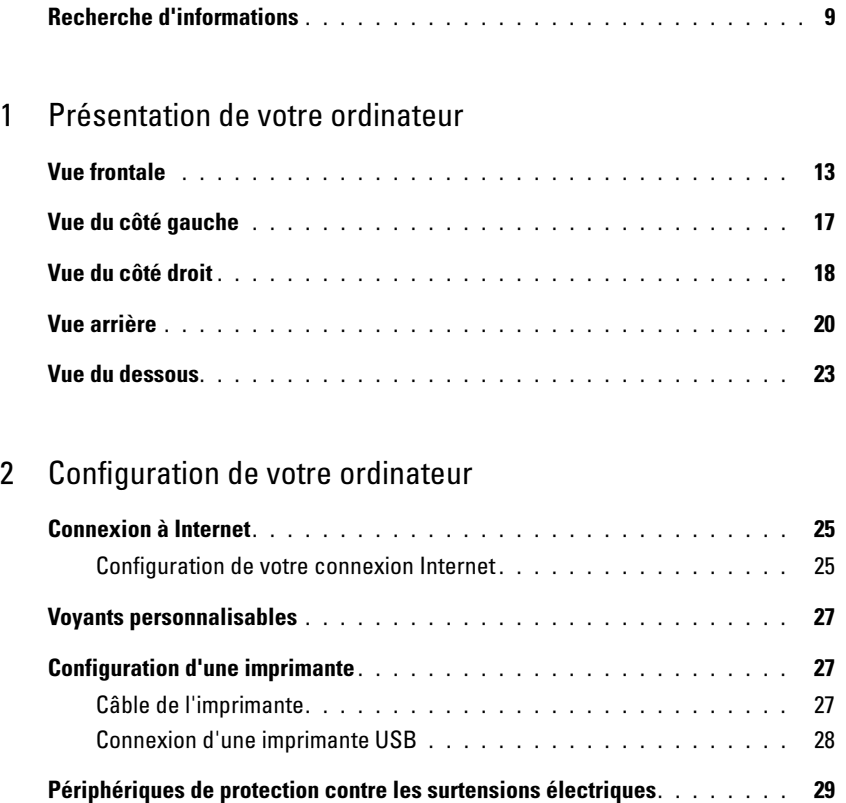

Parasurtenseurs [. . . . . . . . . . . . . . . . . . . . . . . . . . . . . .](#page-28-1) 29 Filtres de ligne [. . . . . . . . . . . . . . . . . . . . . . . . . . . . . . .](#page-28-2) 29 Onduleurs [. . . . . . . . . . . . . . . . . . . . . . . . . . . . . . . . . .](#page-28-3) 29

### [3 Utilisation d'une batterie](#page-30-0)

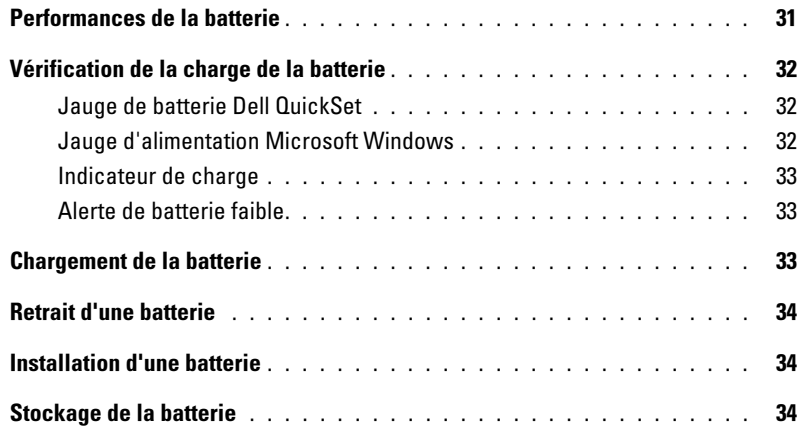

### [4 Utilisation de CD, DVD et autres supports multimédia](#page-38-0)

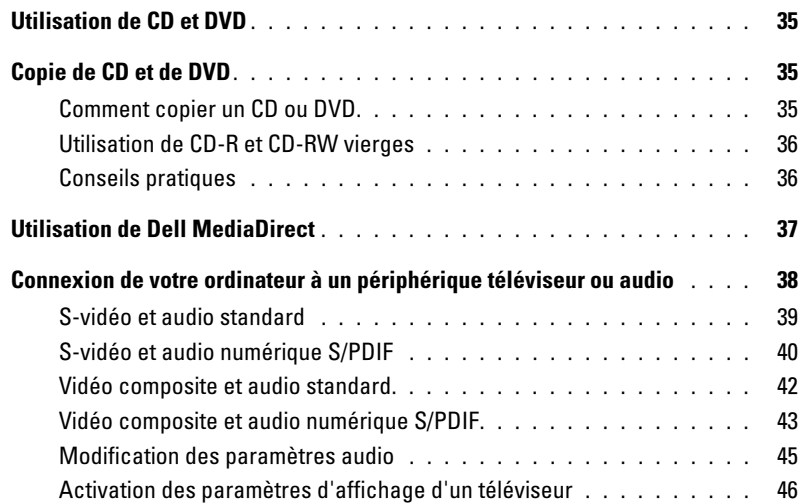

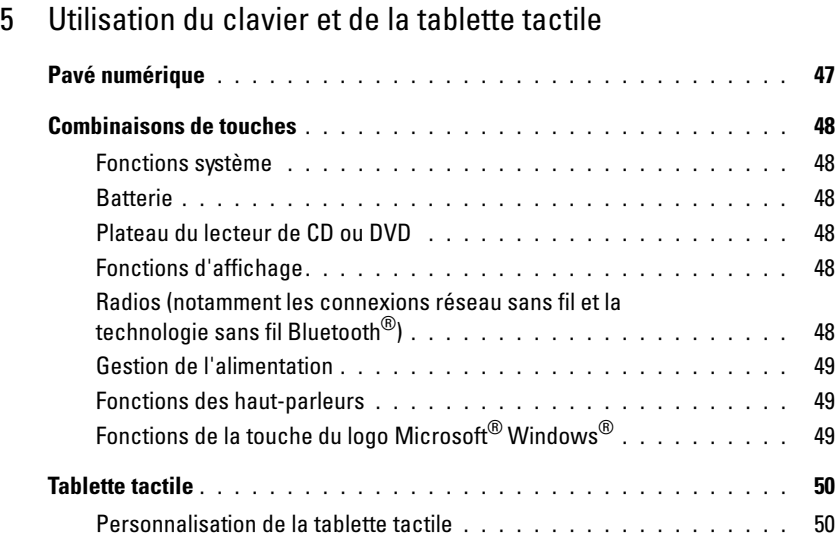

### [6 Utilisation des PC Cards](#page-50-0)

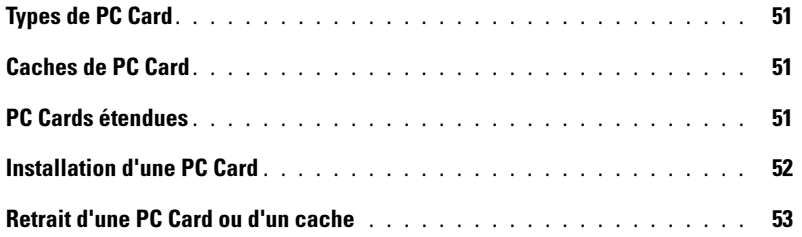

### [7 Configuration d'un réseau familial et d'entreprise](#page-54-0)

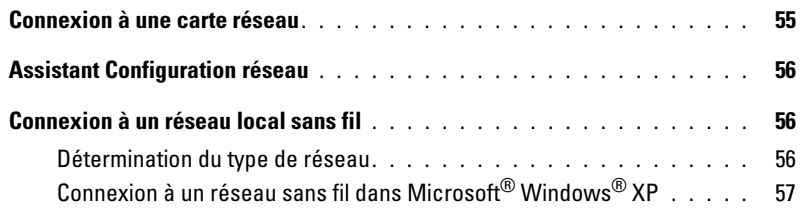

#### [8 Résolution des problèmes](#page-58-0)

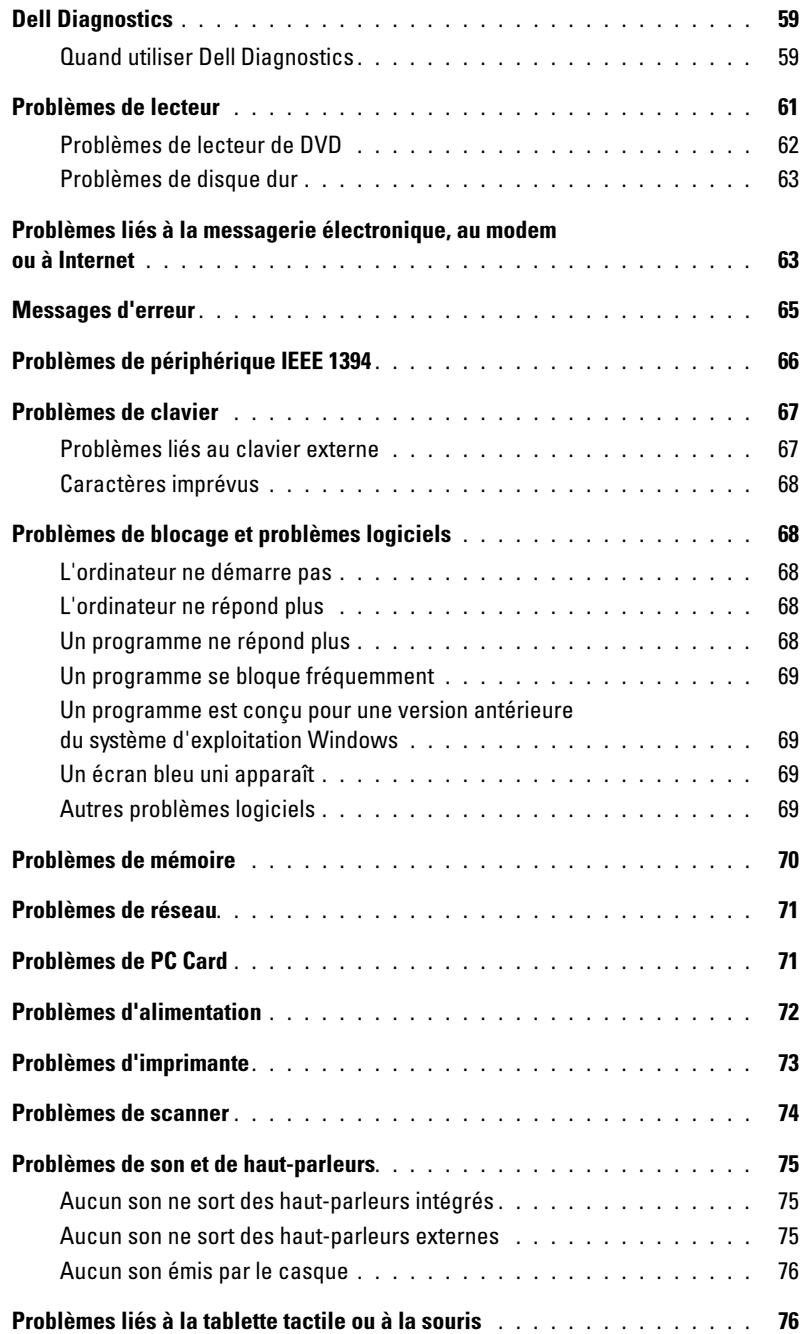

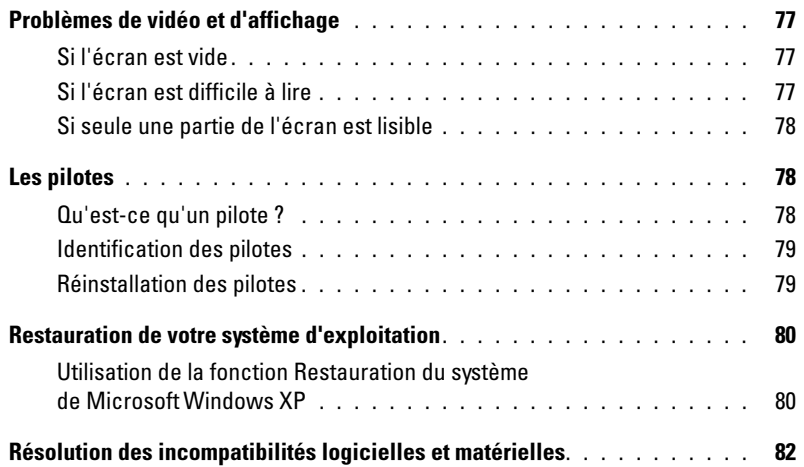

### [9 Ajout et remplacement de pièces](#page-82-0)

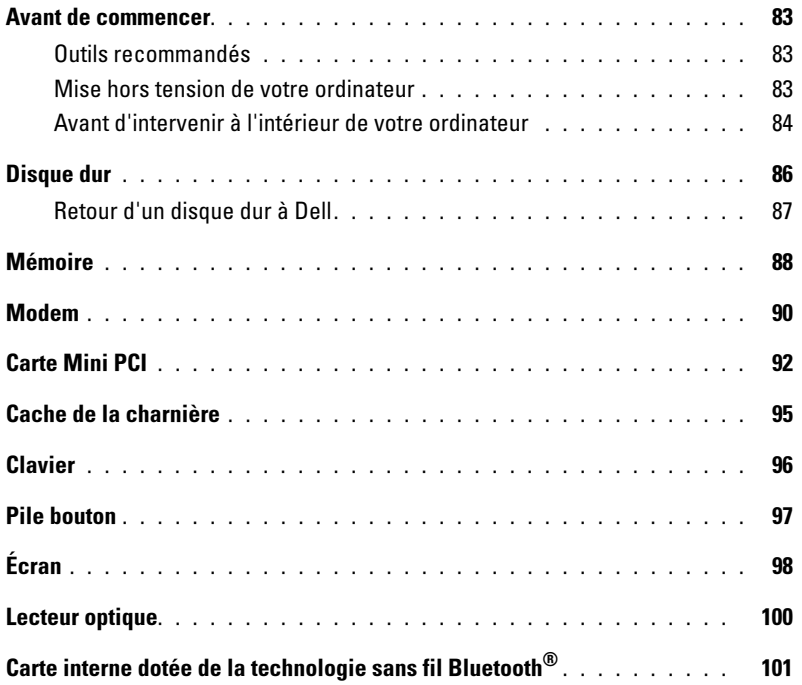

### [10 Annexe](#page-102-0)

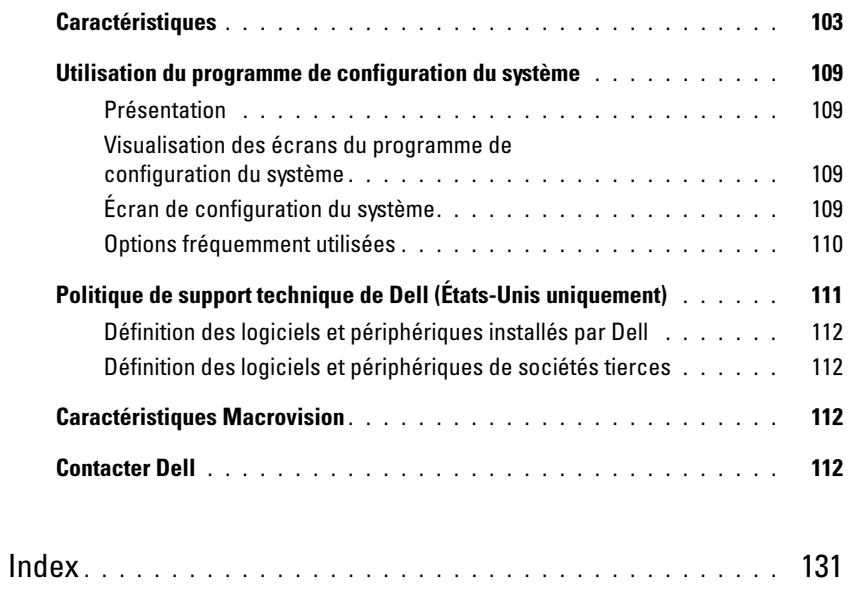

### <span id="page-8-1"></span>Recherche d'informations

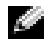

K.

**EXTEREMARQUE :** Certaines fonctionnalités peuvent ne pas être disponibles sur votre ordinateur ou dans certains pays.

REMARQUE : Il est possible que des informations supplémentaires soient livrées avec votre ordinateur.

### Que recherchez-vous ? Cherchez ici. • Informations sur les garanties Guide d'information sur le produit Dell™ • Termes et Conditions (États-Unis uniquement) • Consignes de sécurité Dell' Società (20) • Informations sur les réglementations • Informations relatives à l'ergonomie • Contrat de licence pour utilisateur final

• Comment configurer mon ordinateur Schéma de configuration

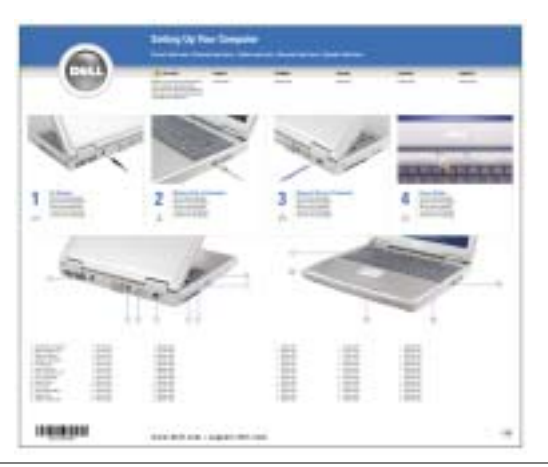

- Conseils d'utilisation de Microsoft® Windows®
- Comment lire des CD et DVD
- Comment utiliser les modes Veille et Mise en veille prolongée
- Comment changer la résolution d'affichage
- Comment nettoyer l'ordinateur

<span id="page-8-0"></span>Fichier d'aide

- 1 Cliquez sur le bouton Démarrer, puis sur Aide et support.
- 2 Cliquez sur Guides d'utilisation du système, puis sur Guides d'utilisation.
- 3 Reportez-vous à l'Aide de Dell Inspiron.

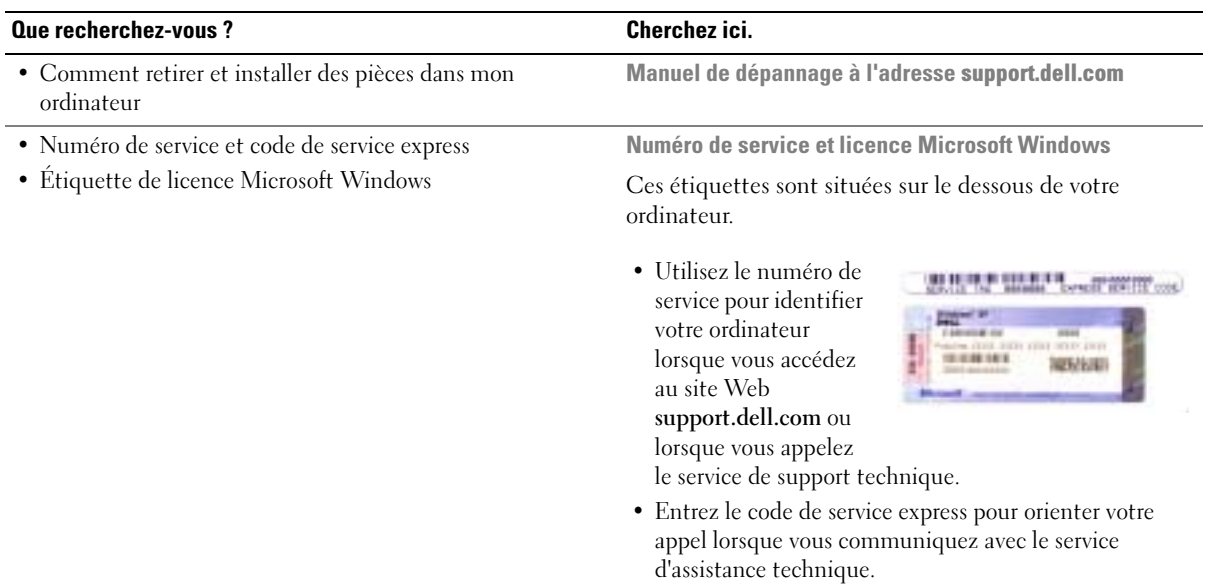

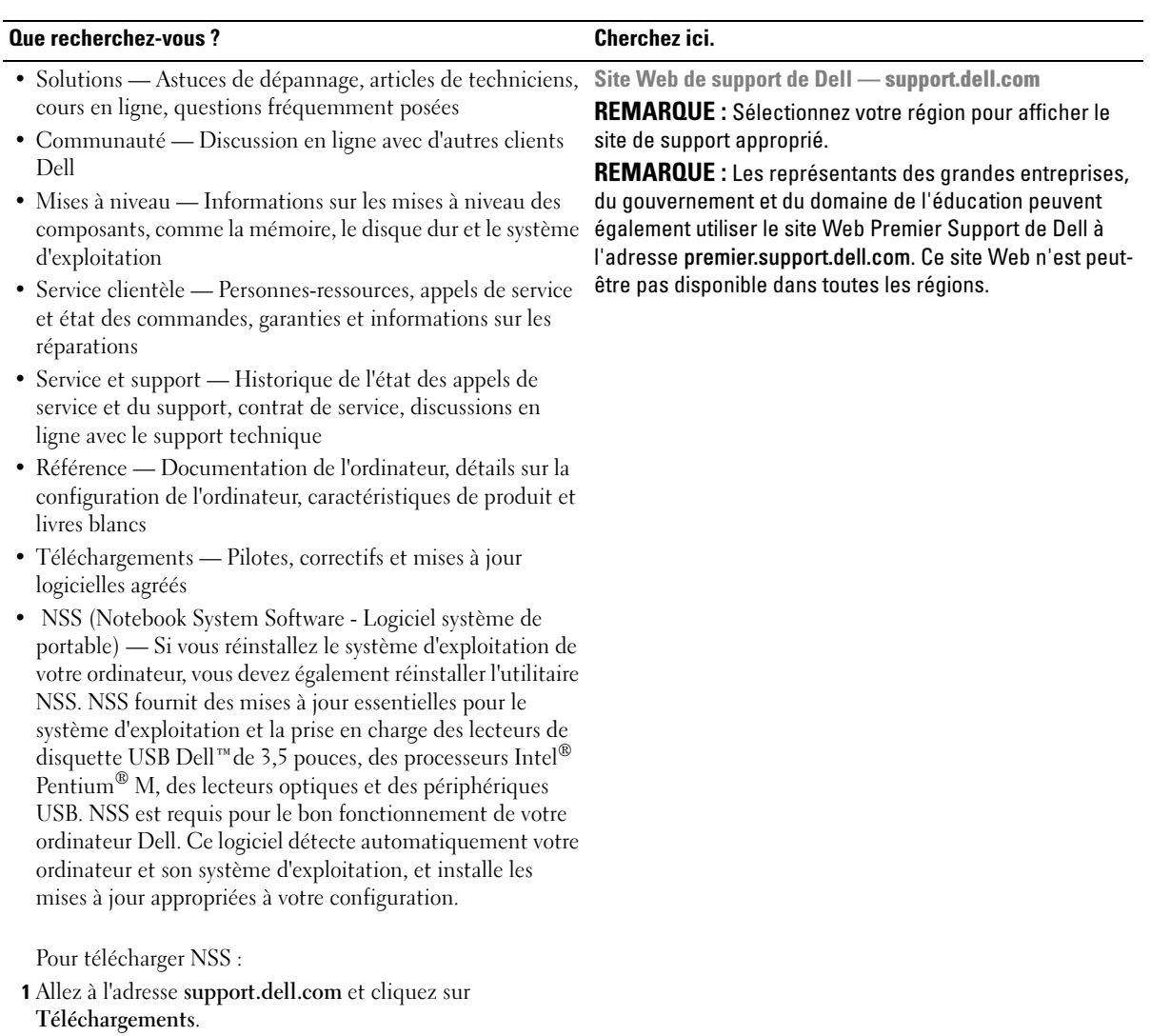

- 2 Saisissez votre numéro de service ou le modèle du produit.
- 3 Dans le menu déroulant Télécharger une catégorie, cliquez sur All (Toutes).
- 4 Sélectionnez le système d'exploitation et la langue du système d'exploitation de votre ordinateur, puis cliquez sur Soumettre.
- 5 Sous Select a Device (Sélectionner un périphérique), rendez-vous à System and Configuration Utilities (Utilitaires de système et de configuration), puis cliquez sur Dell Notebook System Software (Dell NSS).

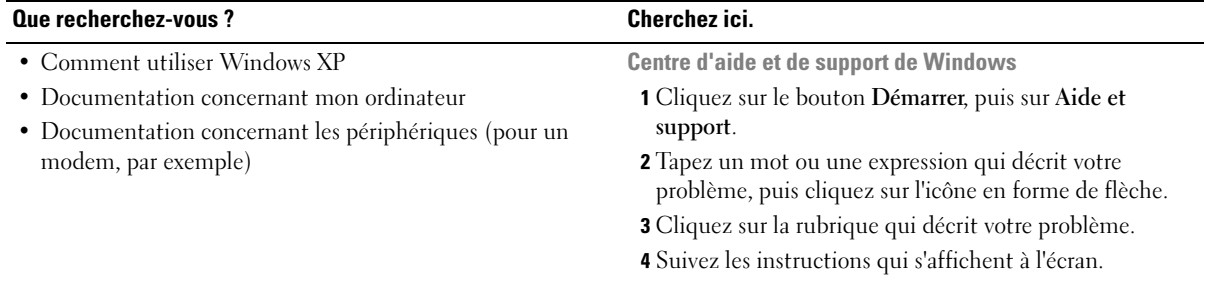

# <span id="page-12-0"></span>Présentation de votre ordinateur

### <span id="page-12-1"></span>Vue frontale

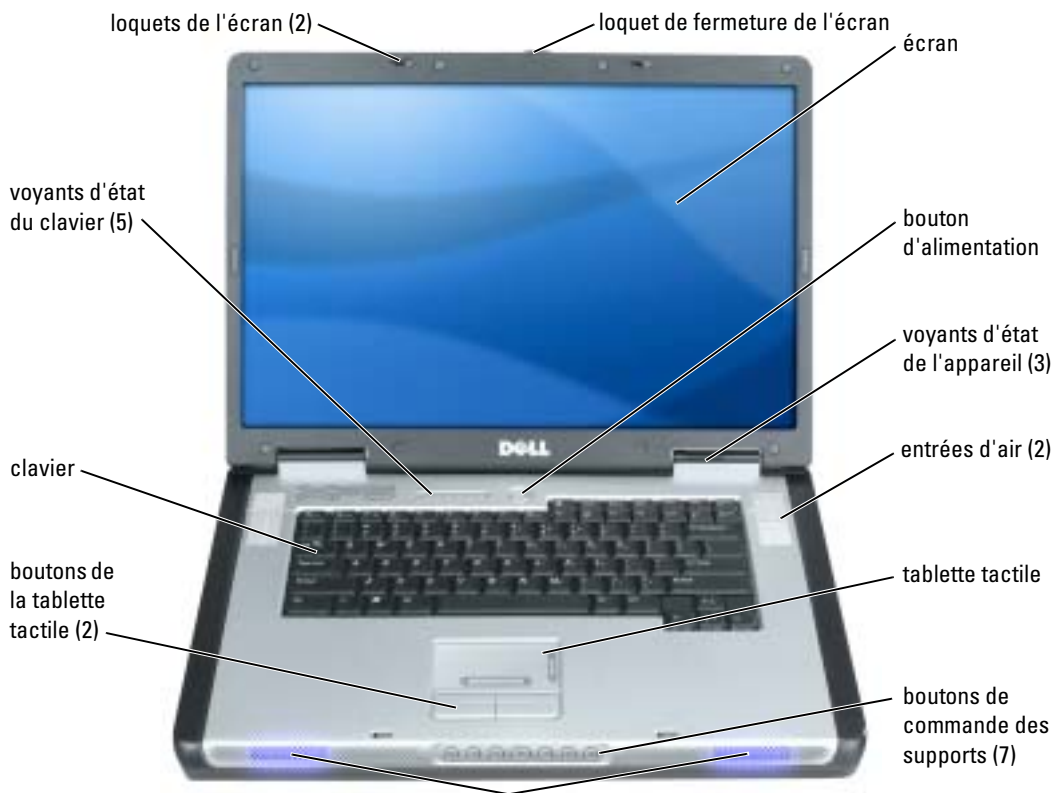

haut-parleurs (2) et voyants personnalisables

LOQUETS DE L'ÉCRAN — Permet de maintenir l'écran fermé.

LOQUET DE FERMETURE DE L'ÉCRAN — Faites glisser ce loquet pour déverrouiller les loquets et ouvrir l'écran.

ÉCRAN — Pour des informations supplémentaires sur votre écran, reportez-vous au fichier d'aide de Dell Inspiron. Pour accéder au fichier d'aide, reportez-vous à la [page 9](#page-8-0).

BOUTON D'ALIMENTATION — Appuyez sur le bouton d'alimentation pour mettre l'ordinateur sous tension ou quitter le mode d'économie d'énergie.

#### VOYANTS D'ÉTAT DE L'APPAREIL

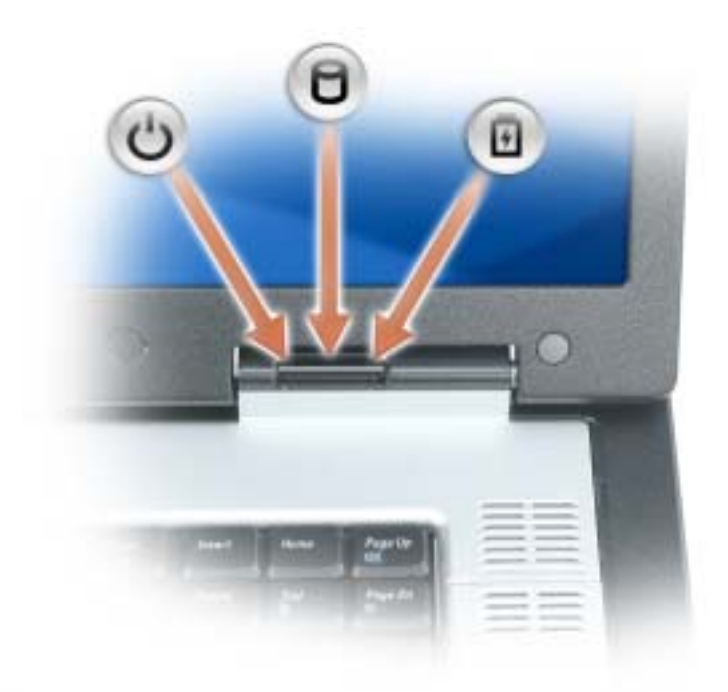

- $\mathcal{C}^{\prime}$ S'allume lorsque vous mettez l'ordinateur sous tension et clignote lorsque l'ordinateur est en mode d'économie d'énergie.
- n S'allume lorsque l'ordinateur lit ou écrit des données.
	- AVIS : Pour éviter de perdre des données, n'éteignez jamais l'ordinateur lorsque le voyant  $\Box$  clignote.
- 甬 S'allume ou clignote également pour indiquer l'état de charge de la batterie.

Si l'ordinateur est branché à une prise secteur, le voyant  $\[\vec{\mathfrak{h}}\]$  fonctionne comme suit :

- Vert fixe : la batterie est en cours de charge.
- Vert clignotant : la batterie est presque complètement chargée.

Si l'ordinateur fonctionne sur batterie, le voyant  $\[\,\,\vec{\mathfrak{h}}\,\]$  fonctionne comme suit :

- Éteint : la batterie est suffisamment chargée (ou l'ordinateur est éteint).
- Orange clignotant : le niveau de charge de la batterie est faible.
- Orange fixe : le niveau de charge de la batterie est critique.

ENTRÉES D'AIR (2) — L'ordinateur utilise des ventilateurs pour garantir la circulation de l'air à travers les entrées d'air et éviter tout risque de surchauffe.

PRÉCAUTION : Ne bloquez pas les entrées d'air de l'ordinateur et n'insérez pas d'objets dedans ; évitez également toute accumulation de poussière. Ne placez pas l'ordinateur dans un environnement peu aéré, tel qu'une mallette fermée, lorsque celui-ci fonctionne. Le manque de ventilation risquerait de causer un incendie ou d'endommager l'ordinateur.

TABLETTE TACTILE — Assure les mêmes fonctions que la souris.

BOUTONS DE COMMANDE DES SUPPORTS — Contrôlent la lecture des CD, DVD et lecteurs multimédia.

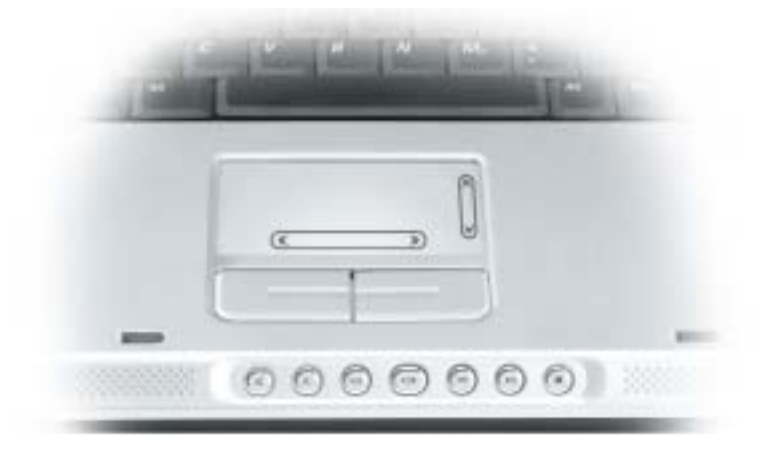

- X Met le son en sourdine.
- Φ Diminue le son.
- Augmente le son.
- Lecture ou pause. Le bouton lance également Dell Media Experience ou Microsoft®  $\blacktriangleright$ /II Windows® Media Center Edition. Reportez-vous à la section [«Utilisation de Dell](#page-40-1)  [MediaDirect» à la page 37](#page-40-1).
- $\overline{\mathsf{M}}$ Revient à la plage précédente.
- $\blacktriangleright$ Passe à la plage suivante.
- П Arrêt.

HAUT-PARLEURS (2) ET VOYANTS PERSONNALISABLES — Pour régler le volume des haut-parleurs intégrés, appuyez sur les boutons de commande des supports ou les raccourcis clavier du volume des hautparleurs. Pour plus d'informations, reportez-vous à la section [«Fonctions des haut-parleurs» à la page 49](#page-36-3). Des voyants de différentes couleurs émettent de la lumière à travers les grilles des haut-parleurs, vous permettant de personnaliser la couleur de votre ordinateur aussi souvent que vous le souhaitez. Vous pouvez modifier la couleur et son intensité dans le programme de configuration du système et dans Dell QuickSet.

BOUTONS DE LA TABLETTE TACTILE — Utilisez la tablette tactile et ses boutons comme s'il s'agissait d'une souris.

CLAVIER — Le clavier comporte un pavé numérique et la touche du logo Microsoft® Windows®. Pour plus d'informations sur les raccourcis clavier pris en charge, reportez-vous à la section [«Combinaisons de](#page-35-6)  [touches» à la page 48.](#page-35-6)

#### VOYANTS D'ÉTAT DU CLAVIER

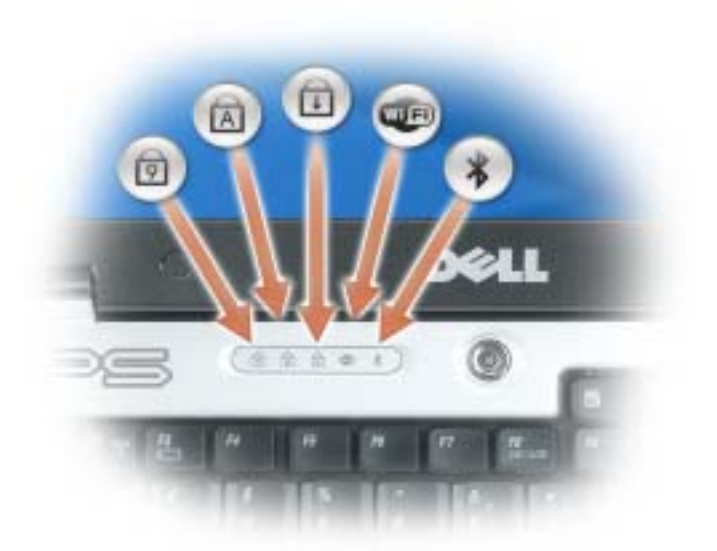

Les voyants verts situés au-dessus du clavier indiquent ce qui suit :

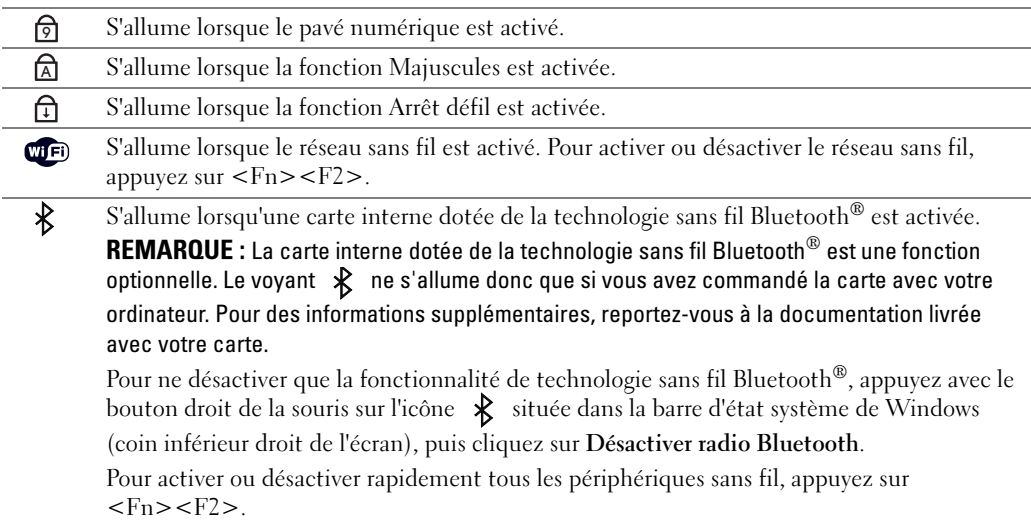

### <span id="page-16-0"></span>Vue du côté gauche

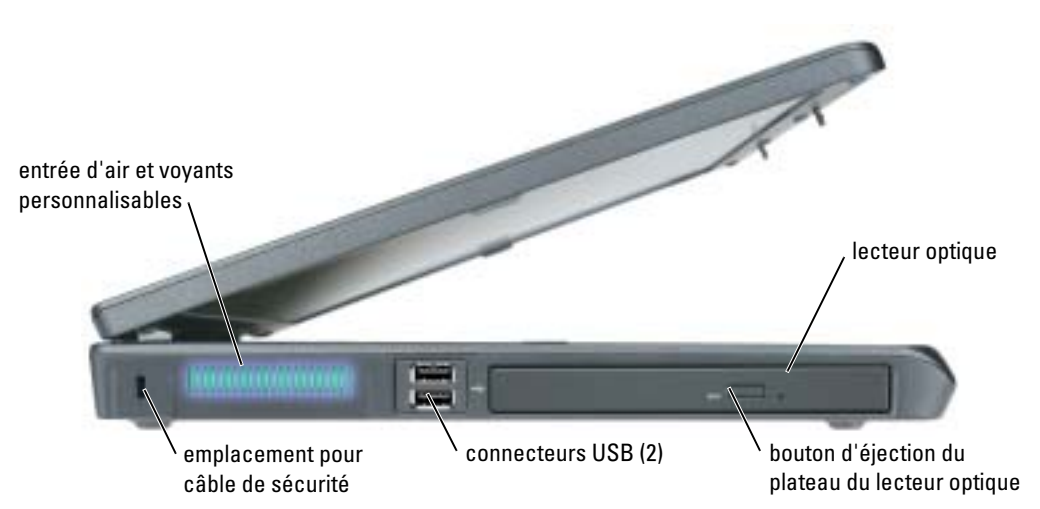

LECTEUR OPTIQUE — Vous pouvez installer des périphériques, tels qu'un lecteur de DVD ou un autre lecteur optique dans la baie de lecteur optique. Pour plus d'informations, reportez-vous à la section [«Lecteur optique» à la page 100](#page-99-1).

BOUTON D'ÉJECTION DU PLATEAU DU LECTEUR OPTIQUE — Appuyez sur ce bouton pour éjecter un CD ou un DVD du lecteur optique. Ce bouton ne fonctionne que lorsque l'ordinateur est sous tension.

CONNECTEURS USB — Permettent de connecter des périphériques USB, tels qu'une souris, un clavier ou une imprimante. Vous pouvez également connecter le lecteur de disquette optionnel directement sur un connecteur USB en utilisant le câble de lecteur de disquette optionnel.

ENTRÉE D'AIR ET VOYANTS PERSONNALISABLES — L'ordinateur utilise des ventilateurs pour garantir la circulation de l'air à travers les entrées d'air et éviter tout risque de surchauffe.

 $\hat{\mathbb{P}}$  PRÉCAUTION : Ne bloquez pas les entrées d'air de l'ordinateur et n'insérez pas d'objets dedans ; évitez également toute accumulation de poussière. Ne placez pas l'ordinateur dans un environnement peu aéré, tel qu'une mallette fermée, lorsque celui-ci fonctionne. Le manque de ventilation risquerait de causer un incendie ou d'endommager l'ordinateur.

Des voyants de différentes couleurs émettent de la lumière à travers les entrées d'air, vous permettant de personnaliser la couleur de votre ordinateur aussi souvent que vous le souhaitez. Vous pouvez modifier la couleur et son intensité dans le programme de configuration du système et dans Dell QuickSet.

EMPLACEMENT POUR CÂBLE DE SÉCURITÉ — Permet de rattacher à l'ordinateur un dispositif antivol disponible dans le commerce. Pour plus d'informations, reportez-vous aux instructions fournies avec l'appareil.

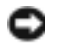

AVIS : Avant d'acheter un dispositif antivol, assurez-vous qu'il correspond au type d'emplacement pour câble de sécurité de votre ordinateur.

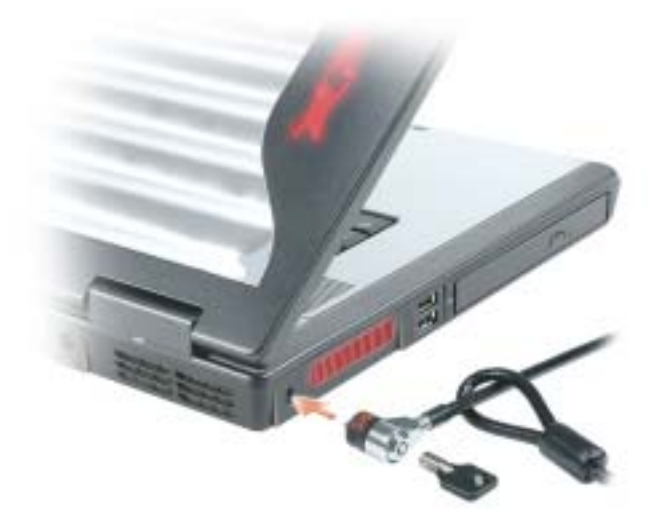

### <span id="page-17-0"></span>Vue du côté droit

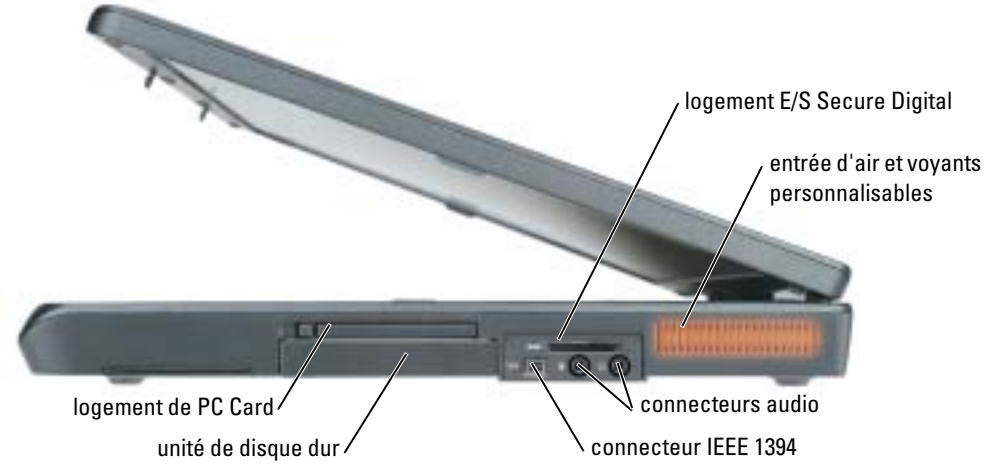

LOGEMENT E/S SECURE DIGITAL — Le logement E/S Secure Digital prend en charge une carte de mémoire Secure Digital ou un autre périphérique SDE/S. Utilisez les cartes mémoire Secure Digital pour enregistrer ou sauvegarder des données.

ENTRÉE D'AIR ET VOYANTS PERSONNALISABLES — L'ordinateur utilise des ventilateurs pour garantir la circulation de l'air à travers les entrées d'air et éviter tout risque de surchauffe.

PRÉCAUTION : Ne bloquez pas les entrées d'air de l'ordinateur et n'insérez pas d'objets dedans ; évitez également toute accumulation de poussière. Ne placez pas l'ordinateur dans un environnement peu aéré, tel qu'une mallette fermée, lorsque celui-ci fonctionne. Le manque de ventilation risquerait de causer un incendie ou d'endommager l'ordinateur.

Des voyants de différentes couleurs émettent de la lumière à travers les entrées d'air, vous permettant de personnaliser la couleur de votre ordinateur aussi souvent que vous le souhaitez. Vous pouvez modifier la couleur et son intensité dans le programme de configuration du système et dans Dell QuickSet.

#### CONNECTEURS AUDIO

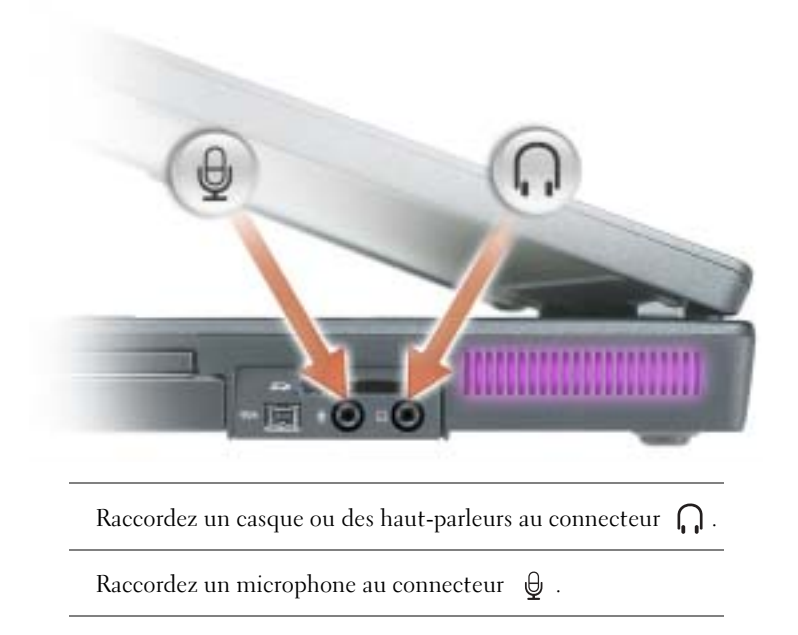

CONNECTEUR IEEE 1394 — Permet de relier des périphériques qui prennent en charge des vitesses de transfert ultra rapides IEEE 1394, par exemple des caméras vidéo numériques.

UNITÉ DE DISQUE DUR - Stocke les logiciels et les données.

**LOGEMENT DE PC CARD** — Accepte une PC Card, comme un modem ou une carte réseau. Votre ordinateur est livré avec un cache en plastique dans le logement. Pour plus d'informations, reportez-vous au fichier d'aide de Dell Inspiron. Pour accéder au fichier d'aide, reportez-vous à la [page 9.](#page-8-0)

### <span id="page-19-0"></span>Vue arrière

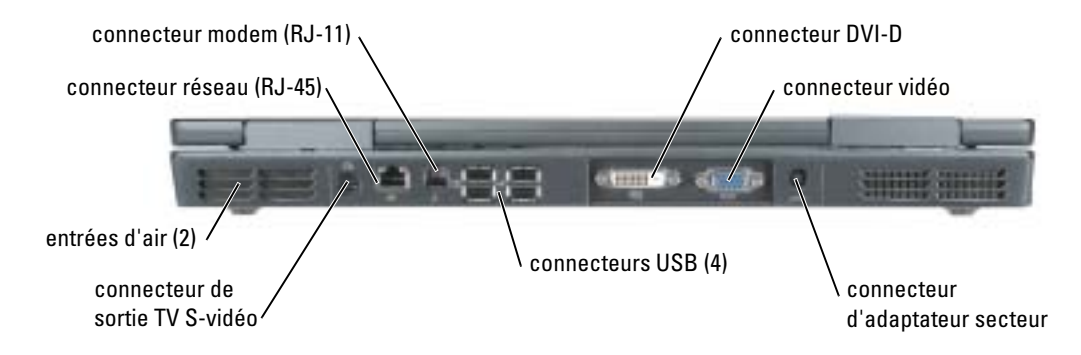

#### CONNECTEUR D'INTERFACE VIDÉO NUMÉRIQUE (DVI)

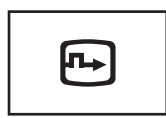

Permet de relier un moniteur externe compatible DVI. Vous pouvez également utiliser un câble d'adaptateur pour relier un moniteur externe compatible VGA au connecteur DVI.

#### CONNECTEUR VIDÉO

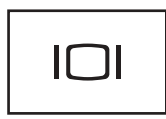

Permet de relier un moniteur externe compatible VGA. Pour plus d'informations, reportez-vous au fichier d'aide de Dell Inspiron. Pour accéder au fichier d'aide, reportez-vous à la [page 9.](#page-8-0)

ENTRÉES D'AIRS (2) — L'ordinateur utilise des ventilateurs pour garantir la circulation de l'air à travers les entrées d'air et éviter tout risque de surchauffe.

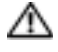

PRÉCAUTION : Ne bloquez pas les entrées d'air de l'ordinateur et n'insérez pas d'objets dedans ; évitez également toute accumulation de poussière. Ne placez pas l'ordinateur dans un environnement peu aéré, tel qu'une mallette fermée, lorsque celui-ci fonctionne. Le manque de ventilation risquerait de causer un incendie ou d'endommager l'ordinateur.

CONNECTEUR D'ADAPTATEUR SECTEUR — Sert à relier l'adaptateur secteur à l'ordinateur.

Cet adaptateur convertit l'alimentation CA en alimentation CC qui est celle requise par l'ordinateur. Vous pouvez connecter l'adaptateur secteur à votre ordinateur, que ce dernier soit allumé ou éteint.

PRÉCAUTION : L'adaptateur secteur fonctionne avec les tensions secteur disponibles dans le monde entier. Cependant, les connecteurs et les rampes d'alimentation varient selon les pays. Le fait d'utiliser un câble incompatible, ou de mal brancher le câble aux prises peut endommager l'équipement ou causer un incendie.

AVIS : Lorsque vous déconnectez l'adaptateur secteur de l'ordinateur, tenez le connecteur du câble de l'adaptateur, pas le câble lui-même, et tirez dessus fermement mais sans forcer, afin d'éviter de l'endommager.

#### CONNECTEURS USB

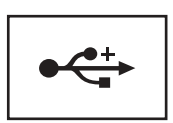

Permettent de connecter des périphériques USB, tels qu'une souris, un clavier ou une imprimante.

#### CONNECTEUR DE SORTIE TV S-VIDÉO

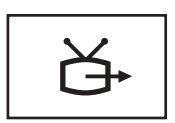

Permet de relier l'ordinateur à un téléviseur. Permet également de relier des périphériques audio numériques à l'aide d'un câble d'adaptateur audio numérique/TV.

#### CONNECTEUR RÉSEAU (RJ-45)

AVIS : Le connecteur réseau est légèrement plus grand que le connecteur modem. Pour éviter d'endommager l'ordinateur, ne connectez pas de ligne téléphonique au connecteur réseau.

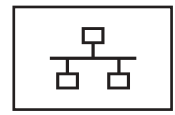

Permet de relier l'ordinateur à un réseau. Les voyants vert, orange et jaune en regard du connecteur indiquent à la fois l'état du lien et l'activité des communications du réseau câblé. Vert continu indique un lien à 10 Mb/s, orange continu indique un lien à 100 Mb/s et jaune continu indique un lien à 1000 Mb/s. Jaune clignotant indique de l'activité sur la connexion du réseau câblé.

Pour plus d'informations sur l'utilisation de la carte réseau, consultez la documentation en ligne de la carte réseau fournie avec votre ordinateur.

#### CONNECTEUR MODEM (RJ-11)

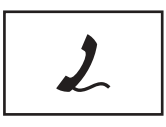

Pour utiliser le modem interne, connectez la ligne téléphonique au connecteur modem.

Pour plus d'informations sur l'utilisation du modem, reportez-vous à la documentation en ligne correspondante fournie avec votre ordinateur.

### <span id="page-22-0"></span>Vue du dessous

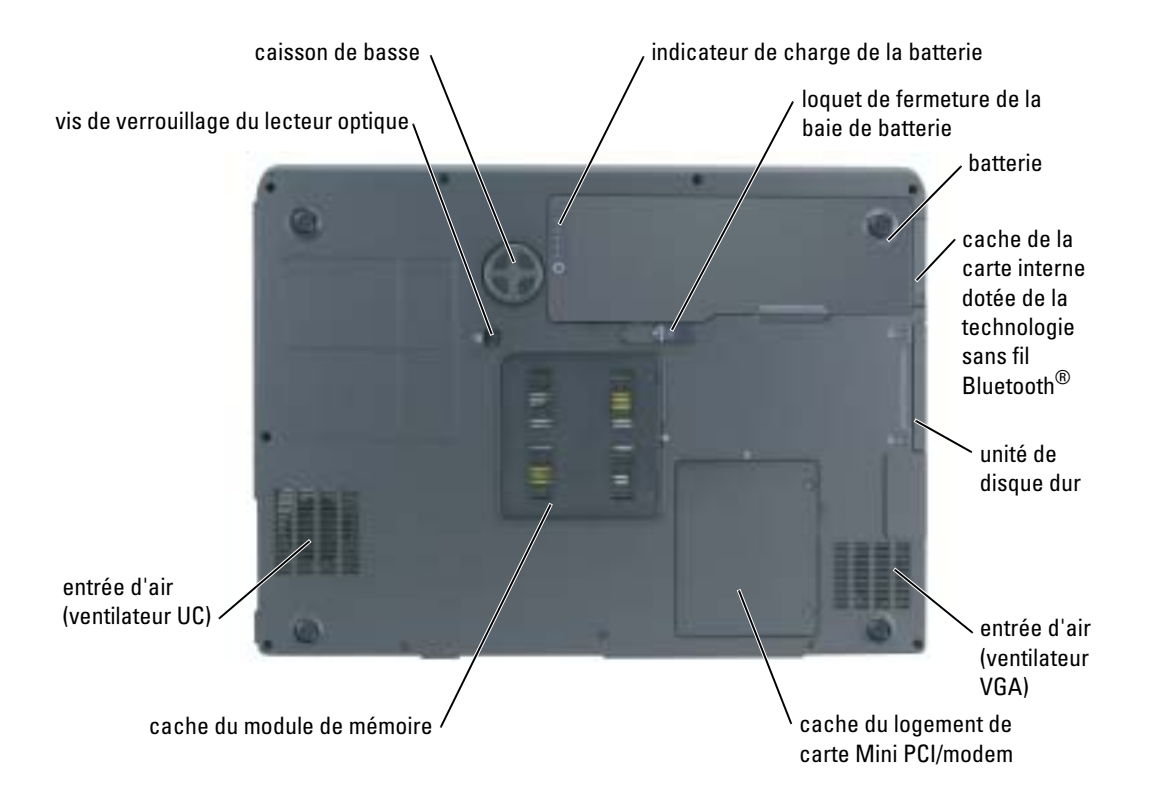

INDICATEUR DE CHARGE DE LA BATTERIE — Fournit des informations sur le niveau de charge de la batterie. Pour plus d'informations, reportez-vous à la section [«Vérification de la charge de la batterie» à la](#page-31-3)  [page 32](#page-31-3).

LOQUET DE FERMETURE DE LA BAIE DE BATTERIE — Permet de retirer la batterie de la baie de batterie. Pour plus d'informations, reportez-vous à la section [«Retrait d'une batterie» à la page 34.](#page-33-3)

BATTERIE — Quand une batterie est installée, vous pouvez utiliser l'ordinateur sans le brancher au secteur. Pour plus d'informations, reportez-vous à la section [«Utilisation d'une batterie» à la page 31.](#page-30-2)

CACHE DE LA CARTE INTERNE EN OPTION DOTÉE DE LA TECHNOLOGIE SANS FIL BLUETOOTH®  $-$  Pour des informations supplémentaires, reportez-vous à la documentation livrée avec votre carte. Pour activer ou désactiver rapidement tous les périphériques sans fil, appuyez sur  $\langle$ Fn $\rangle$  $\langle$ F2 $\rangle$ .

DISQUE DUR — Stocke les logiciels et les données. Pour plus d'informations, reportez-vous à la section [«Disque dur» à la page 86](#page-85-1).

ENTRÉE D'AIR — L'ordinateur utilise des ventilateurs pour garantir la circulation de l'air à travers les entrées d'air et éviter tout risque de surchauffe.

#### **PRÉCAUTION** : Ne bloquez pas les entrées d'air de l'ordinateur et n'insérez pas d'objets dedans ; évitez également toute accumulation de poussière. Ne placez pas l'ordinateur dans un environnement peu aéré, tel qu'une mallette fermée, lorsque celui-ci fonctionne. Le manque de ventilation risquerait de causer un incendie ou d'endommager l'ordinateur.

CACHE DU LOGEMENT DE CARTE MINI PCI/MODEM — Recouvre le compartiment contenant la carte Mini PCI et le modem. Pour plus d'informations, reportez-vous à la section [«Modem» à la page 90](#page-89-1).

CACHE DU MODULE DE MÉMOIRE — Recouvre le compartiment des modules de mémoire. Pour plus d'informations, reportez-vous à la [page 88](#page-87-1).

VIS DE VERROUILLAGE DU LECTEUR OPTIQUE — Sert à fixer le lecteur optique dans la baie du lecteur optique. Pour plus d'informations, reportez-vous à la section [«Lecteur optique» à la page 100](#page-99-1).

**CAISSON DE BASSE** — Produit une plus grande variété de sons graves que ceux produits par les hautparleurs.

# <span id="page-24-0"></span>Configuration de votre ordinateur

### <span id="page-24-1"></span>Connexion à Internet

**REMARQUE :** Les fournisseurs d'accès Internet (FAI) et leurs offres varient selon les pays.

Pour vous connecter à Internet, vous devez disposer d'un modem ou d'une connexion réseau et d'un fournisseur d'accès Internet (FAI), tel que AOL ou MSN. Votre fournisseur d'accès Internet vous proposera une ou plusieurs des options de connexion Internet suivantes :

- Connexions d'accès à distance qui offrent un accès à Internet par l'intermédiaire d'une ligne téléphonique. Ces connexions sont beaucoup plus lentes que les connexions DSL ou modem par câble.
- Connexions DSL qui offrent un accès à Internet à haute vitesse par l'intermédiaire d'une ligne téléphonique existante. Avec une connexion DSL, vous pouvez accéder à Internet et utiliser votre téléphone sur la même ligne simultanément.
- Connexions modem par câble qui offrent un accès à Internet à haute vitesse par l'intermédiaire de la ligne TV câblée locale.

Si vous utilisez une connexion d'accès à distance, connectez une ligne téléphonique au connecteur du modem sur votre ordinateur et à la prise téléphonique murale avant de configurer la connexion Internet. Si vous utilisez une connexion DSL ou modem par câble, contactez votre fournisseur d'accès Internet pour obtenir les instructions de configuration.

#### <span id="page-24-2"></span>Configuration de votre connexion Internet

Pour configurer une connexion AOL ou MSN :

- 1 Enregistrez et fermez tous les fichiers et quittez tous les programmes.
- 2 Double-cliquez sur l'icône MSN Explorer ou AOL sur le bureau Microsoft® Windows®.
- **3** Pour effectuer la configuration, suivez les instructions qui s'affichent à l'écran.

Si vous ne disposez pas de l'icône MSN Explorer ou AOL sur votre bureau ou si vous souhaitez configurer une connexion Internet avec un autre fournisseur d'accès Internet :

- 1 Enregistrez et fermez tous les fichiers et quittez tous les programmes.
- 2 Cliquez sur le bouton Démarrer, puis sur Internet Explorer.

L'Assistant Nouvelle connexion s'affiche.

3 Cliquez sur Connecter à Internet.

- 4 Dans la fenêtre suivante, cliquez sur l'option appropriée :
	- Si vous ne disposez pas de fournisseur d'accès Internet et souhaitez en sélectionner un, cliquez sur Choisir dans une liste de fournisseurs de services Internet.
	- Si vous avez déjà reçu les informations de configuration de votre fournisseur de services Internet, mais pas le CD de configuration, cliquez sur Configurer ma connexion manuellement.
	- Si vous disposez d'un CD, cliquez sur Utiliser le CD fourni par mon fournisseur de services Internet.
- **5** Cliquez sur Suivant.

Si vous avez sélectionné Configurer ma connexion manuellement, passez à l'[étape 6.](#page-25-0) Sinon, suivez les instructions qui s'affichent à l'écran pour terminer la configuration.

- **REMARQUE** : Si vous ne savez pas quel type de connexion sélectionner, contactez votre fournisseur d'accès Internet.
- <span id="page-25-0"></span>6 Cliquez sur l'option appropriée sous Comment souhaitez-vous vous connecter à Internet ?, puis cliquez sur Suivant.
- 7 Utilisez les informations fournies par votre fournisseur d'accès Internet pour terminer la configuration.

Si vous rencontrez des problèmes lors de votre connexion à Internet, reportez-vous à la section [«Problèmes liés à la messagerie électronique, au modem ou à Internet» à la page 63](#page-62-2). Si vous ne pouvez pas vous connecter à Internet alors que vous l'avez déjà fait auparavant, il est possible que le fournisseur d'accès Internet subisse une interruption de services. Contactez-le pour vérifier l'état des services ou essayez de vous connecter ultérieurement.

## <span id="page-26-0"></span>Voyants personnalisables

Vous pouvez personnaliser la couleur de votre ordinateur à l'aide de voyants visibles en trois zones distinctes : les grilles de haut-parleur, les entrées d'air latérales et le dos de l'écran. À l'aide de Dell™ QuickSet ou du programme de configuration du système, vous pouvez sélectionner une variété de couleurs et d'intensités. La couleur de chaque zone peut être réglée indépendamment des autres, vous permettant de choisir une couleur différente pour chacune des trois zones. Pour obtenir des informations sur l'utilisation du programme de configuration du système, reportez-vous à la [page 109](#page-108-4). Pour des informations supplémentaires sur Dell QuickSet, reportez-vous au fichier d'aide de Dell Inspiron. Pour accéder au fichier d'aide, reportez-vous à la [page 9.](#page-8-0)

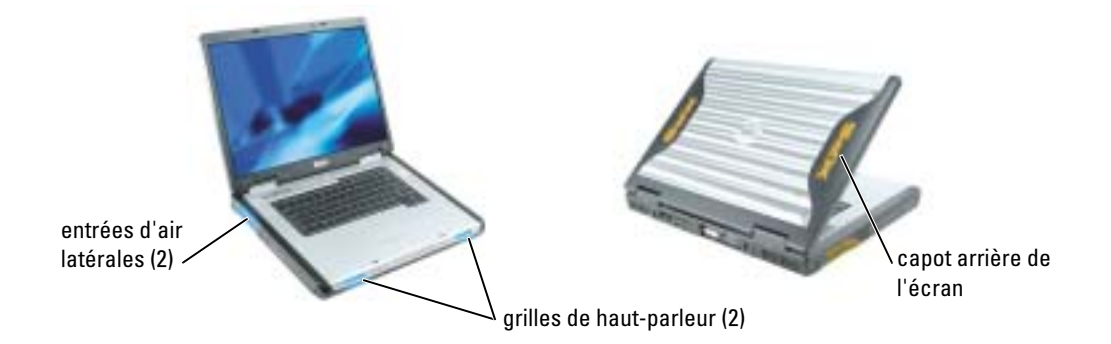

### <span id="page-26-1"></span>Configuration d'une imprimante

AVIS : Effectuez la configuration du système d'exploitation avant de connecter une imprimante à l'ordinateur.

Reportez-vous à la documentation fournie avec l'imprimante pour obtenir des informations sur la configuration, notamment :

- Obtenir et installer les pilotes mis à jour.
- Connecter l'imprimante à l'ordinateur.
- Charger le papier et installer la cartouche de toner ou d'encre.
- Si vous avez besoin d'une assistance technique pour votre imprimante, consultez le Manuel du propriétaire correspondant ou contactez le fabricant.

#### <span id="page-26-2"></span>Câble de l'imprimante

Votre imprimante est connectée à l'ordinateur à l'aide d'un câble USB. Il est possible que l'imprimante soit livrée sans câble. Par conséquent, si vous achetez un câble séparément, assurez-vous qu'il est compatible avec votre imprimante. Si vous avez acheté un câble d'imprimante en même temps que l'ordinateur, il est possible qu'il vous soit livré avec ce dernier.

#### <span id="page-27-0"></span>Connexion d'une imprimante USB

REMARQUE : Vous pouvez connecter des périphériques USB pendant que l'ordinateur est sous tension.

- 1 Effectuez la configuration du système d'exploitation, si vous ne l'avez pas déjà fait.
- 2 Raccordez le câble USB de l'imprimante aux connecteurs USB de l'ordinateur et de l'imprimante. Les connecteurs USB ne s'insèrent que dans un seul sens.

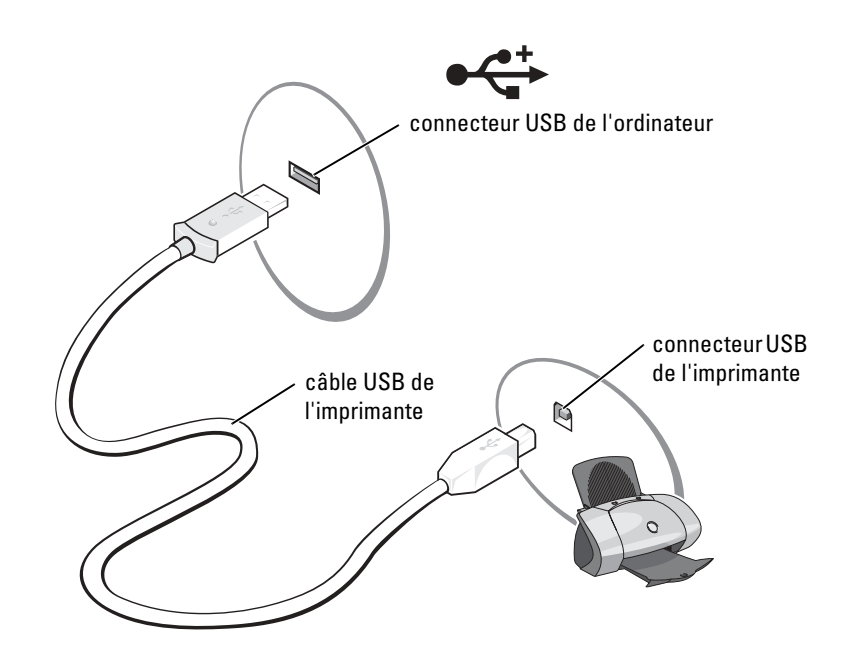

- 3 Allumez l'imprimante, puis l'ordinateur. Si la fenêtre Assistant Ajout de matériel apparaît, cliquez sur Annuler.
- 4 Le cas échéant, installez le pilote d'imprimante. Consultez la documentation livrée avec votre imprimante.

### <span id="page-28-0"></span>Périphériques de protection contre les surtensions électriques

Plusieurs périphériques peuvent vous protéger contre les fluctuations de la tension et les pannes d'alimentation :

- Parasurtenseurs
- Filtres de ligne
- Onduleurs

#### <span id="page-28-1"></span>**Parasurtenseurs**

Les parasurtenseurs et les rampes d'alimentation équipées d'une protection contre la surtension réduisent les risques d'endommagement de votre ordinateur provoqués par les pointes de tension pouvant survenir au cours d'un orage électrique ou après une coupure de courant. Le niveau de protection varie souvent en fonction du coût du parasurtenseur. Certains fabricants offrent également une garantie contre certains types de dégâts. Lisez attentivement la garantie du parasurtenseur que vous achetez. Un protecteur doté d'une valeur nominale en joules plus élevée offre une meilleure protection. Comparez les valeurs nominales, en joules, afin de déterminer l'efficacité relative des différents dispositifs.

AVIS : La plupart des parasurtenseurs ne protègent pas contre les fluctuations de tension ou les coupures de courant. Lorsqu'un orage est proche, débranchez la ligne téléphonique de la prise murale et déconnectez votre ordinateur de la prise de courant.

De nombreux parasurtenseurs sont équipés d'une prise téléphonique pour assurer la protection du modem. Consultez la documentation du parasurtenseur pour obtenir des instructions sur la connexion du modem.

AVIS : Certains parasurtenseurs n'offrent pas de protection pour les cartes réseau. Déconnectez le câble de réseau de la prise réseau murale pendant les orages.

### <span id="page-28-2"></span>Filtres de ligne

AVIS : Les filtres de ligne n'offrent pas de protection contre les coupures de courant.

Ils sont conçus pour maintenir la tension CA à un niveau relativement constant.

### <span id="page-28-3"></span>**Onduleurs**

AVIS : Une baisse de tension pendant l'enregistrement des données sur le disque dur peut provoquer une perte de données ou la corruption du fichier.

REMARQUE : Pour optimiser le temps de fonctionnement de la batterie, connectez uniquement votre ordinateur à un onduleur. Connectez les autres périphériques, tels que l'imprimante, à une rampe d'alimentation différente équipée d'un parasurtenseur.

Les onduleurs protègent contre les fluctuations de tension et les coupures de courant. Ils incluent une batterie qui alimente temporairement les périphériques connectés lorsque l'alimentation secteur est coupée. La batterie se charge lorsque l'alimentation secteur est disponible. Consultez la documentation fournie par le fabricant de l'onduleur afin d'obtenir des informations sur la durée de fonctionnement de la batterie et vous assurer que le dispositif est approuvé par Underwriters Laboratories (UL).

# <span id="page-30-2"></span><span id="page-30-0"></span>Utilisation d'une batterie

### <span id="page-30-1"></span>Performances de la batterie

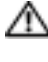

 $\triangle\!\!\!\triangle$  PRÉCAUTION : Avant de commencer toute procédure de ce chapitre, consultez et respectez les consignes de sécurité du Guide d'information sur le produit.

REMARQUE : Pour plus d'informations sur la garantie Dell relative à votre ordinateur, consultez le Guide d'information sur le produit ou le document de la garantie livré avec votre ordinateur.

Pour une performance optimale et afin de conserver les paramètres BIOS, faites fonctionner votre ordinateur portable Dell™ à l'aide de la batterie principale installée en permanence et branchez toujours votre ordinateur à l'adaptateur secteur et à une prise secteur, si possible.Utilisez une batterie pour alimenter l'ordinateur lorsqu'il n'est pas connecté à une prise secteur. Votre ordinateur est livré avec une batterie, installée dans la baie.

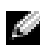

**REMARQUE** : L'autonomie de la batterie (la période durant laquelle la batterie reste chargée) diminue avec le temps. Selon la fréquence d'utilisation et les conditions de fonctionnement de la batterie, il est possible que vous deviez en acheter une autre au cours de la durée de vie de votre ordinateur.

L'autonomie de la batterie varie en fonction de l'utilisation. Cette durée est considérablement réduite par l'exécution de certaines opérations, notamment, sans que cela soit limitatif :

- Utilisation de lecteurs de DVD+RW/DVD+R
- Utilisation de périphériques de communication sans fil, PC Cards ou périphériques USB
- Utilisation de paramètres élevés d'affichage et de luminosité, d'économiseurs d'écran en 3D ou d'autres programmes gourmands en ressources, tels que des jeux en 3D
- Utilisation de l'ordinateur en mode Performances maximales. Pour plus d'informations, reportez-vous au fichier d'aide de Dell Inspiron. Pour accéder au fichier d'aide, reportez-vous à la [page 9](#page-8-0).

**REMARQUE :** Il est recommandé de connecter l'ordinateur à une prise secteur lorsque vous gravez un CD ou DVD.

[Vous pouvez vérifier le niveau de charge de la batterie avant ou après](#page-31-0) [l'insertion de la batterie](#page-33-1)  [dans l'ordinateur. Vous pouvez également définir des options de gestion de l'alimentation afin](#page-33-1)  [que l'ordinateur vous alerte lorsque le](#page-33-1) [niveau de charge de la batterie est faible.](#page-32-1)

PRÉCAUTION : L'utilisation d'une batterie non compatible peut accroître le risque d'incendie ou d'explosion. Ne remplacez la batterie que par une batterie compatible achetée auprès de Dell. La batterie au lithium-ion est conçue pour fonctionner avec votre ordinateur Dell. N'utilisez pas la batterie d'un autre ordinateur.

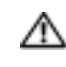

PRÉCAUTION : Ne jetez pas les batteries avec les ordures ménagères. Lorsque votre batterie ne tient plus sa charge, contactez votre service municipal de traitement des déchets pour savoir comment vous en débarrasser. Consultez la section «Mise au rebut de la batterie» du *Guide d'information sur le* produit.

 $\sqrt{N}$  PRÉCAUTION : Une utilisation inadéquate de la batterie peut augmenter le risque d'incendie ou de brûlure chimique. Prenez soin de ne pas la percer, l'incinérer, la démonter ou l'exposer à une température supérieure à 65° C (149° F). Rangez la batterie hors de portée des enfants. Manipulez les batteries endommagées ou percées avec d'extrêmes précautions. Les batteries endommagées peuvent fuir et causer des dommages personnels ou matériels.

### <span id="page-31-3"></span><span id="page-31-0"></span>Vérification de la charge de la batterie

La jauge de batterie Dell QuickSet, la fenêtre de jauge de Microsoft® Windows® et l'icône la jauge de charge de la batterie, ainsi que l'alerte en cas de niveau de batterie faible fournissent des informations sur le niveau de charge de la batterie.

#### <span id="page-31-1"></span>Jauge de batterie Dell QuickSet

Si Dell QuickSet est installé, appuyez sur  $\langle$ Fn $\rangle$  $\langle$ F3 $\rangle$  pour afficher la jauge de batterie QuickSet. Pour des informations supplémentaires sur Dell QuickSet, reportez-vous au fichier d'aide de Dell Inspiron. Pour accéder au fichier d'aide, reportez-vous à la [page 9.](#page-8-0)

La fenêtre Jauge de batterie affiche l'état, le niveau de charge et le temps de chargement de la batterie de votre ordinateur.

Les icônes suivantes s'affichent dans la fenêtre Jauge de batterie :

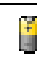

L'ordinateur ou la station d'accueil fonctionne sur batterie.

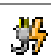

L'ordinateur est connecté à la prise secteur et la batterie est en cours de chargement.

L'ordinateur est connecté à la prise secteur et la batterie est entièrement chargée.

Pour plus d'informations sur QuickSet, cliquez avec le bouton droit de la souris sur l'icône dans la barre des tâches, puis cliquez sur Aide.

#### <span id="page-31-2"></span>Jauge d'alimentation Microsoft Windows

La jauge d'alimentation Windows indique la charge de batterie restante. Pour consulter la jauge, double-cliquez sur l'icône  $\Box$  de la barre des tâches. Pour plus d'informations sur la jauge d'alimentation, reportez-vous à la section «Gestion de l'alimentation» du fichier d'aide de Dell Inspiron. Pour accéder au fichier d'aide, reportez-vous à la [page 9](#page-8-0).

Si l'ordinateur est branché sur le secteur, une icône apparaît.

<sup>91</sup> 

#### <span id="page-32-0"></span>Indicateur de charge

Appuyez sur le bouton d'état situé sur l'indicateur de charge de la batterie afin d'allumer les voyants de niveau de charge. Chaque voyant représente environ 20 pour cent de la charge totale de la batterie. S'il reste, par exemple, 80 % de la charge de la batterie, quatre des voyants sont allumés. Si aucun voyant n'est allumé, la batterie est complètement déchargée.

#### <span id="page-32-1"></span>Alerte de batterie faible

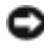

AVIS : Pour éviter la perte ou la corruption de vos données, enregistrez votre travail immédiatement après avoir reçu une alerte de niveau de batterie faible. Connectez ensuite l'ordinateur à une prise secteur. Si la batterie est complètement déchargée, le mode Mise en veille prolongée est automatiquement activé.

Une fenêtre contextuelle vous avertit lorsque la batterie est déchargée à environ 90 pour cent. Pour plus d'informations sur les alertes de niveau de batterie faible, reportez-vous à la section «Gestion de l'alimentation» du fichier d'aide de Dell Inspiron. Pour accéder au fichier d'aide, reportez-vous à la [page 9.](#page-8-0)

### <span id="page-32-2"></span>Chargement de la batterie

**REMARQUE :** L'adaptateur secteur charge une batterie complètement déchargée en 2 heures environ, si l'ordinateur est éteint. La durée de chargement est plus longue lorsque l'ordinateur est sous tension. Vous pouvez laisser la batterie dans l'ordinateur aussi longtemps que vous le souhaitez. Les circuits internes de la batterie préviennent toute surcharge.

Lorsque vous branchez l'ordinateur sur une prise secteur ou installez une batterie pendant que l'ordinateur est branché sur une prise secteur, l'ordinateur vérifie le niveau de charge et la température de la batterie. Au besoin, l'adaptateur secteur charge alors la batterie et maintient le niveau de charge.

Si la batterie est chaude parce qu'elle se trouvait dans l'ordinateur ou en raison de la température extérieure, il est probable qu'elle ne se charge pas lorsque vous branchez l'ordinateur sur une prise secteur.

Si le voyant  $\[\vec{F}\]$  clignote alternativement vert et orange, la batterie est trop chaude pour être chargée. Débranchez l'ordinateur de la prise secteur et laissez refroidir l'ordinateur et la batterie jusqu'à ce qu'ils atteignent la température ambiante. Branchez alors l'ordinateur sur une prise secteur et continuez à charger la batterie.

Pour plus d'informations sur la résolution des problèmes liés à la batterie, reportez-vous à la section [«Problèmes d'alimentation» à la page 72](#page-71-1).

### <span id="page-33-3"></span><span id="page-33-0"></span>Retrait d'une batterie

#### $\sqrt{N}$  PRÉCAUTION : Avant d'effectuer ces procédures, déconnectez le modem de la prise téléphonique murale.

- 1 Assurez-vous que l'ordinateur est éteint.
- 2 Si l'ordinateur est connecté à une station d'accueil (amarré), déconnectez-le. Pour obtenir des instructions, reportez-vous à la documentation qui accompagne la station d'accueil.
- 3 Faites glisser et maintenez le loquet de fermeture de la baie de batterie, situé en bas de l'ordinateur, puis retirez la batterie de la baie.

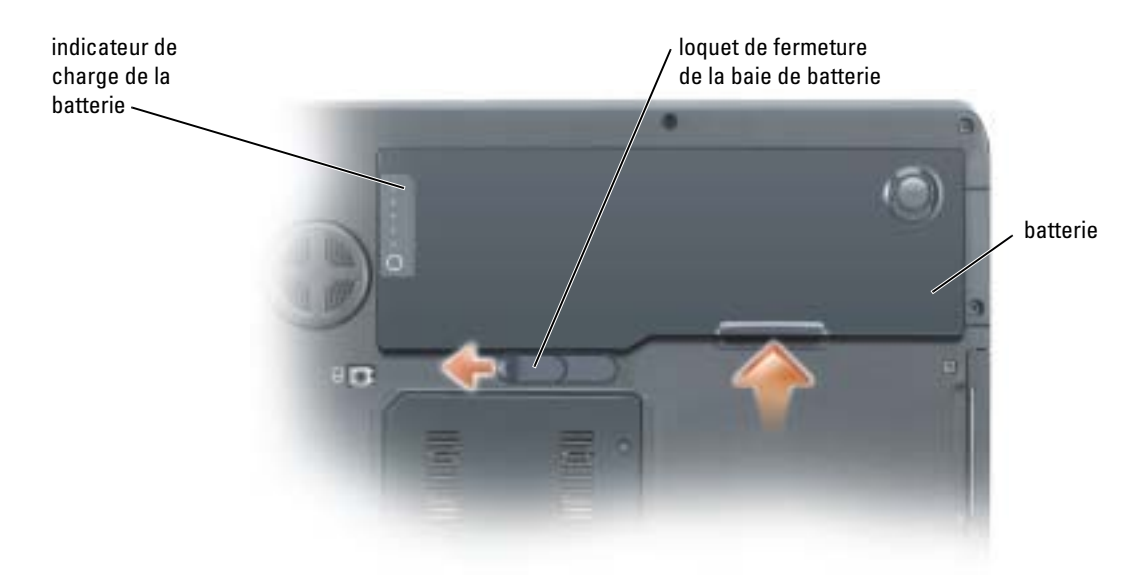

### <span id="page-33-1"></span>Installation d'une batterie

- 1 Faites glisser la batterie, dans le sens de la longueur, dans la baie en suivant un angle de 45 degrés.
- 2 Appuyez sur l'autre côté jusqu'à ce que le loquet de fermeture s'enclenche.

### <span id="page-33-2"></span>Stockage de la batterie

[Retirez la batterie de l'ordinateur lorsque vous rangez ce dernier pendant une période prolongée.](#page-31-0)  Sinon, la batterie finira par se décharger. Après une longue période de stockage, rechargez complètement la batterie avant de l'utiliser.

# <span id="page-34-0"></span>Utilisation du clavier et de la tablette tactile

### <span id="page-34-1"></span>Pavé numérique

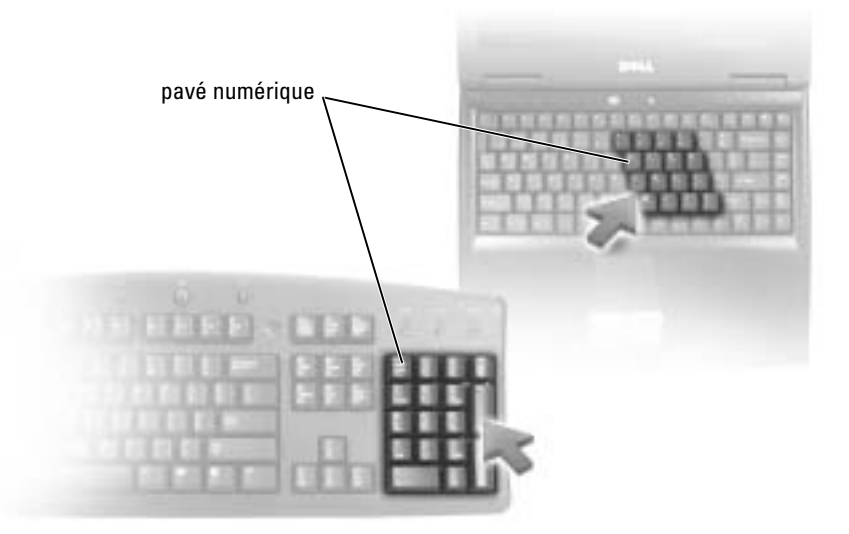

Le pavé numérique fonctionne comme celui d'un clavier externe. Chaque touche du pavé numérique a plusieurs fonctions. Les chiffres et les symboles du pavé numérique figurent en bleu à droite de ces touches. Pour entrer un chiffre ou un symbole, maintenez la touche <Fn> enfoncée et appuyez sur la touche voulue.

- Pour activer le pavé numérique, appuyez sur  $\leq$ Verr num $\geq$ . Le voyant  $\bigcirc$  indique que le pavé numérique est activé.
- Pour désactiver le pavé numérique, appuyez de nouveau sur <Verr num>.

### <span id="page-35-6"></span><span id="page-35-0"></span>Combinaisons de touches

#### <span id="page-35-1"></span>Fonctions système

<span id="page-35-2"></span>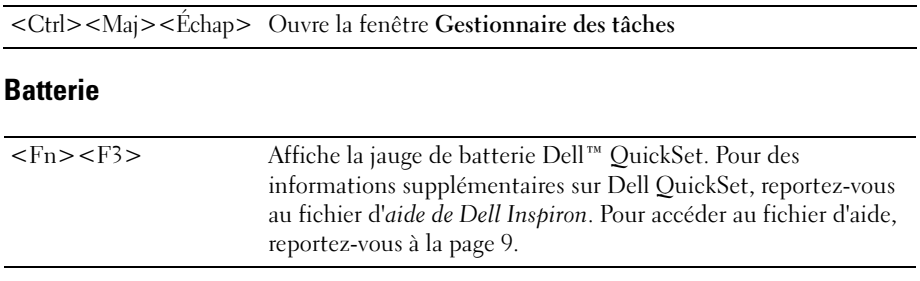

#### <span id="page-35-3"></span>Plateau du lecteur de CD ou DVD

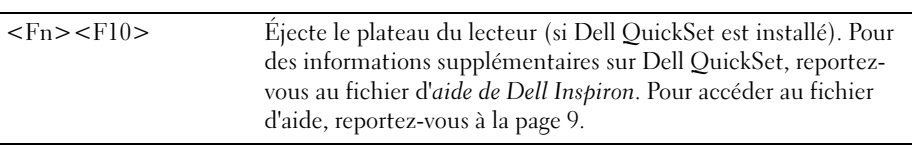

#### <span id="page-35-4"></span>Fonctions d'affichage

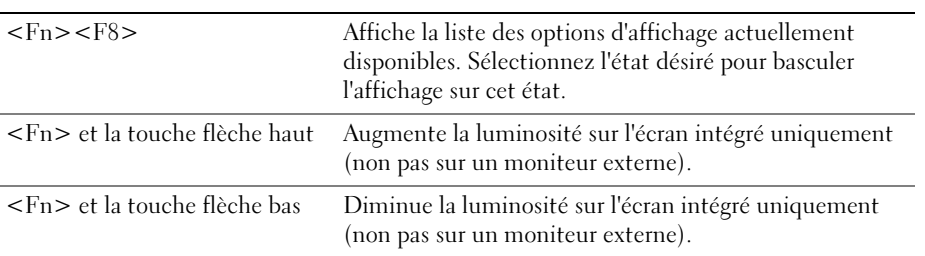

### <span id="page-35-5"></span>Radios (notamment les connexions réseau sans fil et la technologie sans fil Bluetooth®)

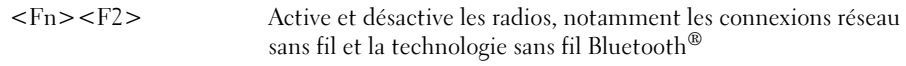
#### Gestion de l'alimentation

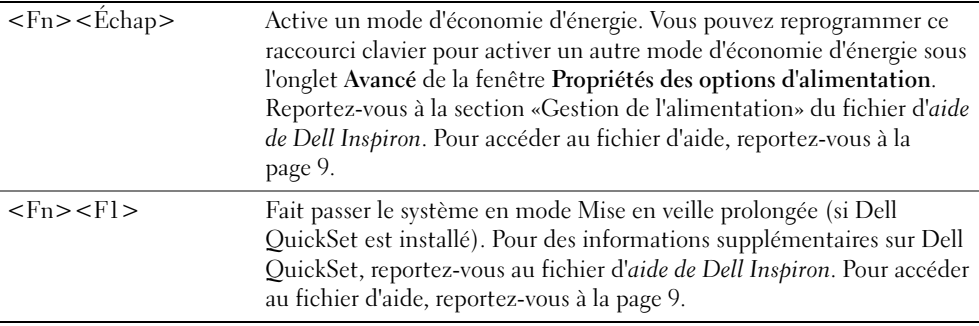

#### Fonctions des haut-parleurs

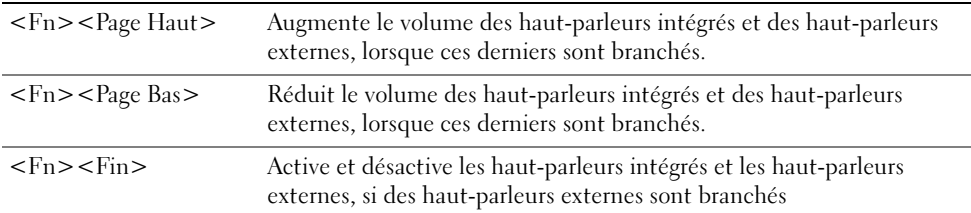

## Fonctions de la touche du logo Microsoft® Windows®

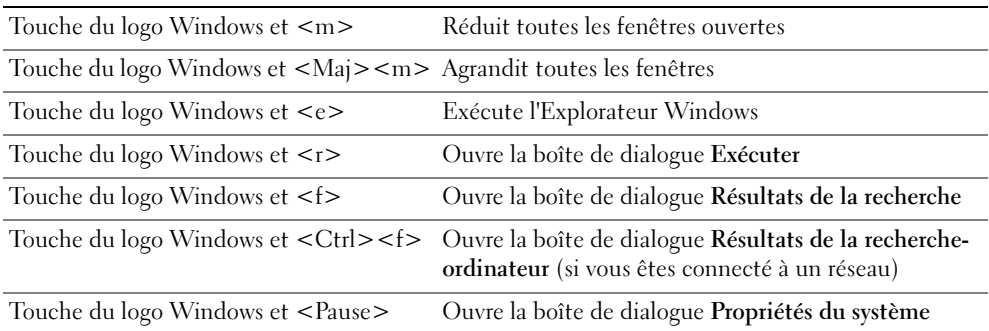

Pour régler les options du clavier, telles que la vitesse de répétition des caractères, ouvrez le Panneau de configuration, cliquez sur Imprimantes et autres périphériques, puis sur Clavier. Pour obtenir des informations sur le Panneau de configuration, reportez-vous au fichier d'aide de Dell Inspiron. Pour accéder au fichier d'aide, reportez-vous à la [page 9.](#page-8-0)

## Tablette tactile

La tablette tactile détecte la pression et le mouvement de vos doigts pour vous permettre de déplacer le curseur à l'écran. Utilisez la tablette tactile et ses boutons de la même façon que si vous utilisiez la souris.

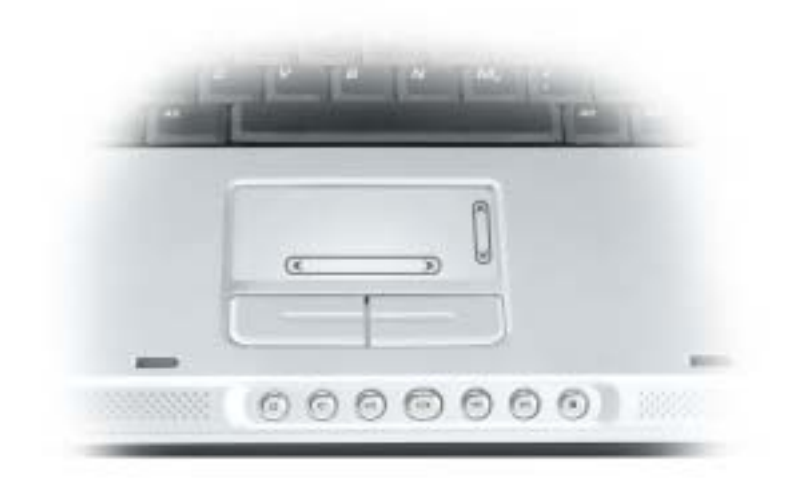

- Posez et déplacez votre doigt sur la surface de la tablette tactile pour déplacer le curseur.
- Pour sélectionner un objet, appuyez délicatement une fois sur la surface de la tablette tactile ou appuyez avec le pouce sur le bouton gauche de la tablette tactile.
- Pour sélectionner et déplacer (ou faire glisser) un objet, placez le curseur sur l'objet et tapez une fois sur la tablette. Lors du deuxième mouvement vers le bas, laissez votre doigt sur la tablette tactile et déplacez l'objet sélectionné en faisant glisser votre doigt sur la surface.
- Pour double-cliquer sur un objet, placez le curseur sur l'objet et appuyez doucement deux fois sur la tablette tactile ou appuyez deux fois sur le bouton gauche à l'aide de votre pouce.

#### Personnalisation de la tablette tactile

Vous pouvez désactiver la tablette tactile ou régler ses paramètres à l'aide de la fenêtre de propriétés Souris.

- 1 Ouvrez le Panneau de configuration, cliquez sur Imprimantes et autres périphériques, puis cliquez sur Souris. Pour obtenir des informations sur le Panneau de configuration, reportezvous au fichier d'aide de Dell Inspiron. Pour accéder au fichier d'aide, reportez-vous à la [page 9](#page-8-0).
- 2 Dans la fenêtre de propriétés Souris, cliquez sur l'onglet Tablette tactile pour régler les paramètres de la tablette tactile.
- 3 Cliquez sur OK pour enregistrer les paramètres et fermer la fenêtre.

## Utilisation de CD, DVD et autres supports multimédia

## Utilisation de CD et DVD

Pour obtenir des informations sur l'utilisation de CD et DVD avec votre ordinateur, reportezvous au fichier d'aide de Dell Inspiron. Pour accéder au fichier d'aide, reportez-vous à la [page 9.](#page-8-0)

## Copie de CD et de DVD

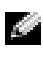

REMARQUE : Assurez-vous de respecter toutes les lois sur les droits d'auteur relatives à la création de CD ou de DVD.

Les informations de cette section s'appliquent uniquement aux ordinateurs équipés d'un lecteur de CD-R, CD-RW, DVD+RW, DVD+R, ou combo DVD/CD-RW.

REMARQUE : Les types de lecteurs de CD ou de DVD proposés par Dell peuvent varier d'un pays à l'autre.

Les instructions suivantes décrivent la création d'une copie exacte d'un CD ou DVD. Vous pouvez également utiliser Sonic RecordNow à d'autres fins, notamment pour créer des CD à partir de fichiers audio sur votre ordinateur et pour créer des CD MP3. Pour obtenir des instructions, reportez-vous à la documentation Sonic RecordNow fournie avec votre ordinateur. Ouvrez Sonic RecordNow, cliquez sur l'icône en forme de point d'interrogation située dans le coin droit supérieur de la fenêtre, puis sur Aide de RecordNow ou Didacticiel de RecordNow.

#### Comment copier un CD ou DVD

REMARQUE : Si vous disposez d'un lecteur combo DVD/CD-RW et que vous rencontrez des problèmes lors de l'enregistrement, recherchez des correctifs logiciels sur le site Web de support de Sonic à l'adresse www.sonic.

À l'heure actuelle, cinq formats de DVD inscriptibles sont sur le marché : DVD+R, DVD+RW, DVD-R, DVD-RW et DVD-RAM. Les lecteurs de DVD inscriptibles installés sur les ordinateurs Dell™ peuvent écrire sur des supports DVD+R et DVD+RW et peuvent lire des supports DVD-R et DVD-RW. Toutefois, les lecteurs de DVD inscriptibles ne peuvent pas écrire sur des supports DVD-RAM et ne peuvent parfois pas lire non plus ce type de support. Par ailleurs, les lecteurs de DVD offerts sur le marché pour les systèmes Home Theater (cinéma maison) ne peuvent parfois pas lire tous ces cinq formats.

 $\blacksquare$  REMARQUE : La plupart des DVD sur le marché sont protégés par des droits d'auteur et ne peuvent pas être copiés à l'aide de Sonic RecordNow.

- 1 Cliquez sur le bouton Démarrer et pointez sur Tous les programmes→ Sonic→ RecordNow!, puis cliquez sur RecordNow!
- 2 Cliquez sur l'onglet Audio ou sur l'onglet Données, selon le type de CD ou de DVD que vous voulez copier.
- 3 Cliquez sur Copie exacte.
- 4 Pour copier un CD ou DVD
	- Si vous disposez d'un lecteur de CD ou DVD, assurez-vous que les paramètres sont corrects et cliquez sur Copier. L'ordinateur lit votre CD ou DVD source et copie son contenu dans un dossier temporaire du disque dur de l'ordinateur.

Lorsque vous y êtes invité, insérez un CD ou DVD vierge dans le lecteur de CD ou DVD et cliquez sur OK.

• Si vous disposez de deux lecteurs de CD ou DVD, sélectionnez le lecteur dans lequel vous avez inséré votre CD ou DVD source et cliquez sur Copier. L'ordinateur copie les données du CD ou DVD sur le CD ou DVD vierge.

Une fois la copie du CD ou DVD source terminée, le CD ou DVD créé est éjecté automatiquement.

#### Utilisation de CD-R et CD-RW vierges

Votre lecteur de CD-RW peut graver deux types différents de disques inscriptibles—CD-R et CD-RW (y compris les CD-RW haute vitesse). Utilisez des CD-R vierges pour enregistrer de la musique ou stocker définitivement des fichiers de données. Après avoir gravé un CD-R, vous ne pouvez plus écrire sur ce disque (reportez-vous à la documentation Sonic pour plus d'informations). Utilisez des CD-RW vierges pour écrire sur des CD ou pour effacer, réécrire ou mettre à jour des données sur des CD.

Votre lecteur de DVD inscriptibles peut graver quatre types différents de disques inscriptibles — CD-R, CD-RW (y compris les CD-RW haute vitesse), DVD+R et DVD+RW. Les DVD+R vierges permettent de stocker d'importantes quantités d'informations de façon permanente. Après avoir gravé un DVD+R, l'option de réécrire ou non sur ce disque dépend de la dernière étape de la création, laquelle «finalise» ou «ferme» le disque. Utilisez un DVD+RW vierge si vous voulez plus tard effacer, récrire ou mettre à jour les données de ce disque.

#### Conseils pratiques

- N'utilisez Microsoft<sup>®</sup> Windows<sup>®</sup> Explorer pour glisser-déplacer des fichiers sur un CD-R ou CD-RW qu'après avoir lancé Sonic RecordNow et ouvert un projet RecordNow.
- Vous devez utiliser des CD-R pour graver des CD audio que vous souhaitez lire sur une chaîne stéréo classique.

Les CD-RW ne fonctionnent pas sur la plupart des chaînes stéréo ou de voiture.

- Il est impossible de créer des DVD audio à l'aide de Sonic RecordNow.
- Les fichiers de musique MP3 ne peuvent s'écouter que sur des lecteurs MP3 ou sur des ordinateurs dotés d'un logiciel MP3.
- Évitez de graver sur toute la capacité d'un CD-R ou CD-RW vierge. Par exemple, ne copiez pas un fichier de 650 Mo sur un CD vierge de 650 Mo. Le lecteur CD-RW doit disposer de 1 ou 2 Mo de libre sur le CD pour finaliser l'enregistrement.
- Nous vous conseillons d'utiliser un CD-RW jusqu'à ce que les techniques d'enregistrement de CD vous soient familières. En cas d'erreur, vous pouvez effacer le CD-RW, puis recommencer. Vous pouvez aussi utiliser un CD-RW pour tester des projets de fichiers musicaux avant l'enregistrement définitif sur un CD-R vierge.
- Pour obtenir d'autres conseils pratiques, rendez-vous sur le site Web de Sonic à l'adresse www.sonic.com.

## Utilisation de Dell MediaDirect

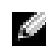

**REMARQUE :** QuickSet, qui est automatiquement installé et activé sur votre ordinateur, est requis pour le fonctionnement de Dell MediaDirect. La modification ou la désactivation des paramètres par défaut de QuickSet peuvent limiter les fonctionnalités de Dell MediaDirect. Pour des informations supplémentaires sur Dell QuickSet, reportez-vous au fichier d'aide de Dell Inspiron. Pour accéder au fichier d'aide, reportez-vous à la section [«Fichier d'aide» à la page 9.](#page-8-0)

Si Microsoft Windows Media Center Edition ou Dell Media Experience sont installés sur votre ordinateur, vous pouvez utiliser Dell MediaDirect pour lancer votre application de support en appuyant sur le bouton lecture/pause/Dell MediaDirect  $\blacktriangleright$ /II.

- Si vous maintenez le bouton lecture/pause/Dell MediaDirect enfoncé plus de deux secondes lorsque vous êtes connecté, Dell MediaDirect lance Microsoft Windows Media Center Edition ou Dell Media Experience, selon la configuration de votre système. Si les deux applications sont disponibles, Windows Media Center Edition est lancée.
- Lorsque votre ordinateur est ouvert, vous pouvez appuyer sur le bouton lecture/pause/Dell MediaDirect pour démarrer l'ordinateur quel que soit son état et pour lancer automatiquement l'application du support.

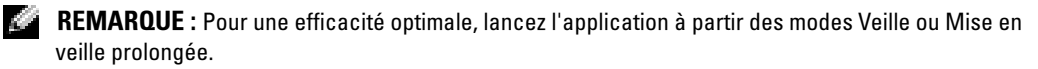

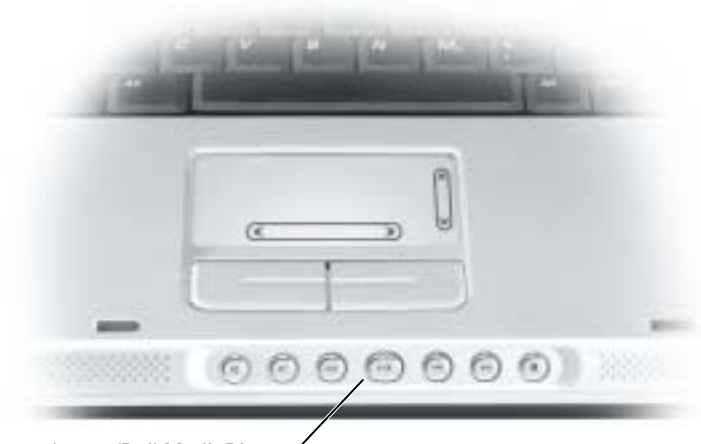

bouton lecture/pause/Dell MediaDirect

## Connexion de votre ordinateur à un périphérique téléviseur ou audio

REMARQUE : Votre ordinateur n'est pas livré avec tous les câbles audio et vidéo nécessaires pour le relier à un téléviseur ou à un autre périphérique audio. Vous pouvez vous procurer ce genre de câble dans des magasins spécialisés. Le câble adaptateur audio numérique/TV est disponible auprès de Dell.

Votre ordinateur est équipé d'un connecteur de sortie TV S-vidéo qui, associé au câble d'adaptateur audio numérique/TV (disponible auprès de Dell), vous permet de relier l'ordinateur à un téléviseur et/ou un périphérique audio stéréo. Le câble d'adaptateur audio numérique/TV fournit des connecteurs pour les câbles S-vidéo, vidéo composite et audio numérique S/PDIF.

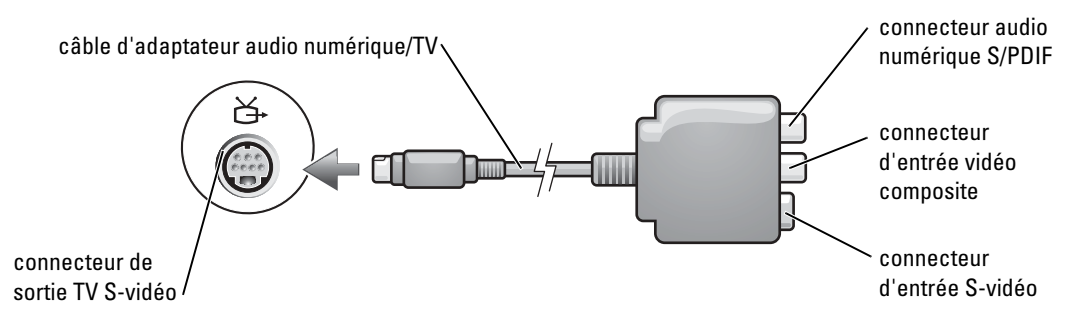

Votre téléviseur dispose d'un connecteur d'entrée S-vidéo ou d'entrée vidéo composite. Selon le type de connecteur disponible sur votre téléviseur, vous pouvez utiliser un câble S-vidéo disponible dans le commerce ou un câble vidéo composite pour relier l'ordinateur au téléviseur. Pour les périphériques audio qui ne prennent pas en charge l'audio numérique S/PDIF, vous pouvez utiliser le connecteur audio situé sur le côté de l'ordinateur pour relier ce dernier au périphérique audio.

Il est recommandé de connecter les câbles vidéo et audio à l'ordinateur selon l'une des combinaisons suivantes.

REMARQUE : Reportez-vous aux schémas situés au début de chaque sous-section pour déterminer la méthode de connexion la plus appropriée.

- S-vidéo et audio standard [\(page 39\)](#page-42-0)
- S-vidéo et audio numérique S/PDIF [\(page 40](#page-43-0))
- Vidéo composite et audio standard [\(page 42](#page-45-0))
- Vidéo composite et audio numérique S/PDIF ([page 43](#page-46-0))

Lorsque vous avez terminé de connecter les câbles vidéo et audio entre l'ordinateur et le téléviseur, vous devez activer votre ordinateur pour qu'il fonctionne avec le téléviseur. Reportezvous à la section «Activation des paramètres d'affichage pour un téléviseur» à la [page 46](#page-49-0) pour vous assurer que l'ordinateur reconnaît le téléviseur et fonctionne correctement avec celui-ci. Si vous utilisez l'audio numérique S/PDIF, reportez-vous également à la section [«Modification des](#page-48-0)  [paramètres audio» à la page 45.](#page-48-0)

#### <span id="page-42-0"></span>S-vidéo et audio standard

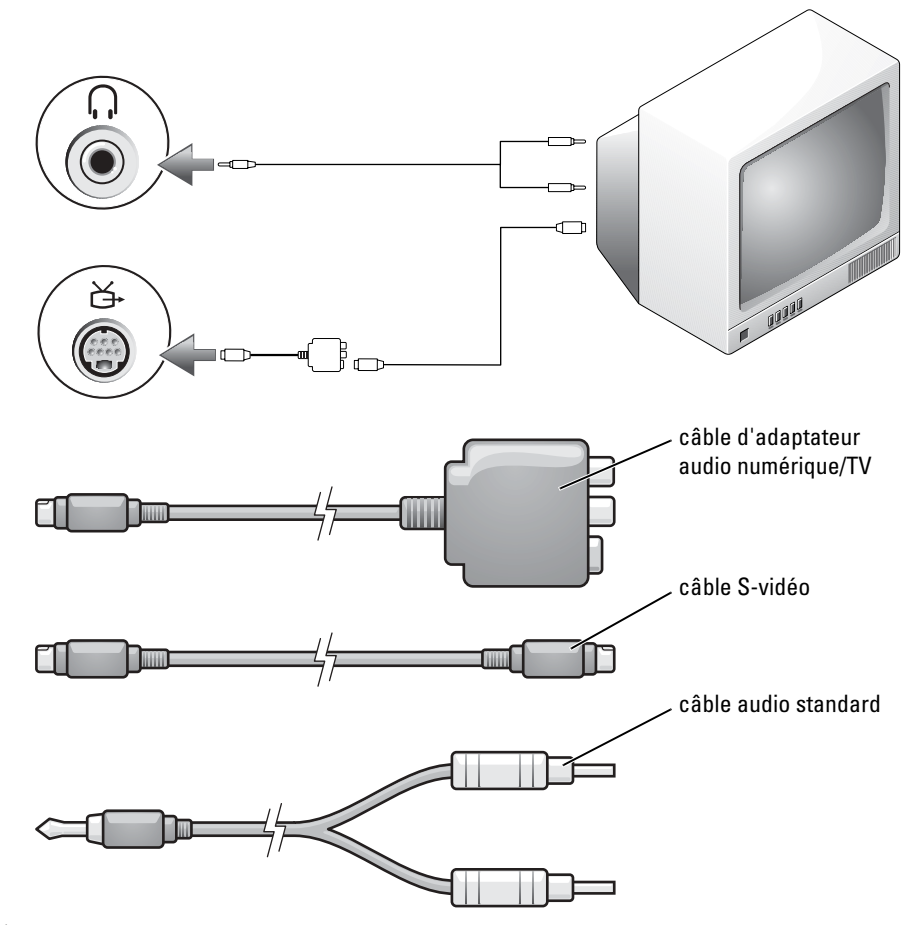

1 Éteignez l'ordinateur et le téléviseur et/ou le périphérique audio que vous souhaitez connecter.

REMARQUE : Vous pouvez brancher un câble S-vidéo directement sur le connecteur de sortie TV Svidéo situé sur l'ordinateur (sans passer par le câble d'adaptateur audio numérique/TV) si votre téléviseur ou périphérique audio prend en charge la technologie S-vidéo mais pas l'audio numérique S/PDIF.

- 2 Reliez le câble d'adaptateur audio numérique/TV au connecteur de sortie S-vidéo de l'ordinateur.
- 3 Reliez une extrémité du câble S-vidéo au connecteur d'entrée S-vidéo situé sur le câble d'adaptateur audio numérique/TV.

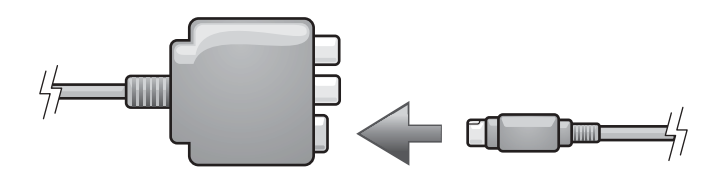

- 4 Reliez l'autre extrémité du câble S-vidéo au connecteur d'entrée TV S-vidéo.
- 5 Branchez l'extrémité à connecteur unique du câble audio dans le connecteur d'écouteur situé sur l'ordinateur.
- 6 Branchez les deux connecteurs RCA situés à l'autre extrémité du câble audio dans les connecteurs d'entrée audio situés sur le téléviseur ou sur un autre périphérique audio.
- 7 Allumez le téléviseur et tous les périphériques audio connectés (le cas échéant), puis l'ordinateur.
- 8 Reportez-vous à la section «Activation des paramètres d'affichage pour un téléviseur» à la [page 46](#page-49-0) pour vous assurer que l'ordinateur reconnaît le téléviseur et fonctionne correctement avec celui-ci.

#### <span id="page-43-0"></span>S-vidéo et audio numérique S/PDIF

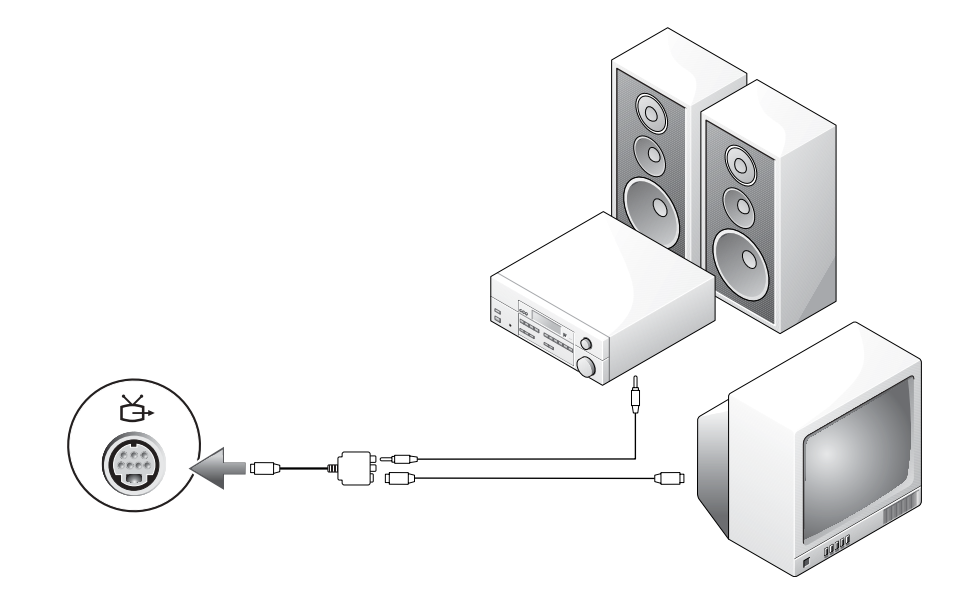

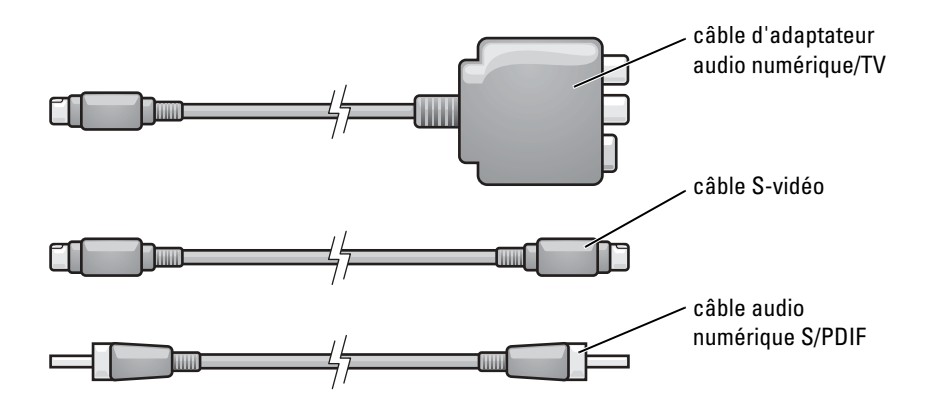

- 1 Éteignez l'ordinateur et le téléviseur et/ou le périphérique audio que vous souhaitez connecter.
- 2 Reliez le câble d'adaptateur audio numérique/TV au connecteur de sortie S-vidéo de l'ordinateur.
- 3 Reliez une extrémité du câble S-vidéo au connecteur d'entrée S-vidéo situé sur le câble d'adaptateur audio numérique/TV.

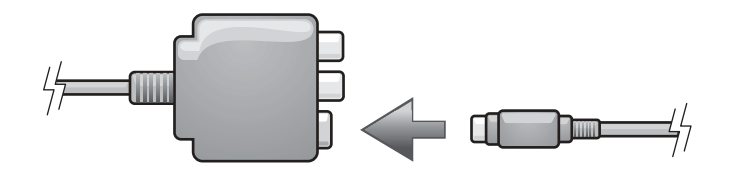

- 4 Reliez l'autre extrémité du câble S-vidéo au connecteur d'entrée S-vidéo du téléviseur.
- 5 Reliez une extrémité du câble audio numérique S/PDIF au connecteur audio numérique situé sur le câble d'adaptateur audio numérique/TV.

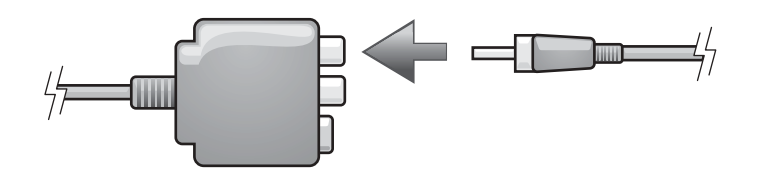

- 6 Branchez l'autre extrémité du câble audio numérique S/PDIF dans le connecteur d'entrée audio situé sur le téléviseur ou sur un autre périphérique audio.
- 7 Allumez le téléviseur et tous les périphériques audio connectés (le cas échéant), puis l'ordinateur.

8 Reportez-vous à la section «Activation des paramètres d'affichage pour un téléviseur» à la [page 46](#page-49-0) pour vous assurer que l'ordinateur reconnaît le téléviseur et fonctionne correctement avec celui-ci.

#### <span id="page-45-0"></span>Vidéo composite et audio standard

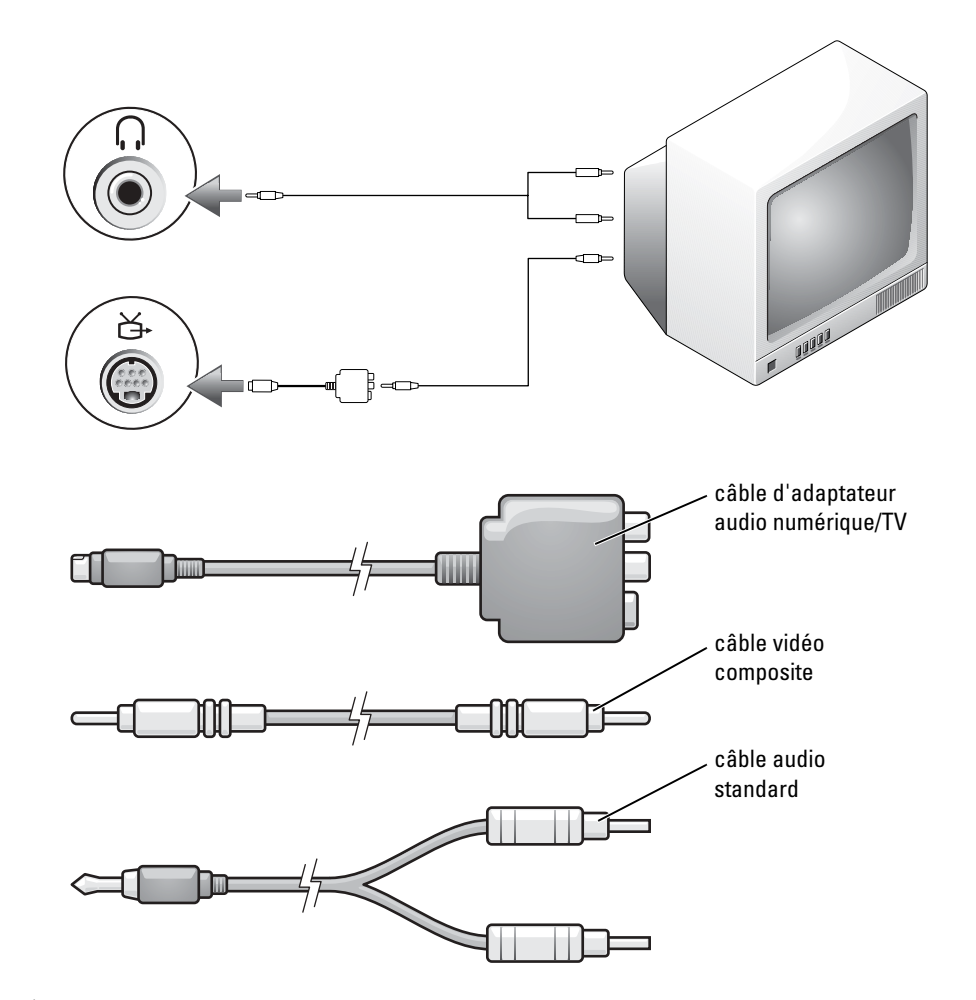

- 1 Éteignez l'ordinateur et le téléviseur et/ou le périphérique audio que vous souhaitez connecter.
- 2 Connectez le câble d'adaptateur audio numérique/TV au connecteur de sortie TV S-vidéo de l'ordinateur.

3 Reliez une extrémité du câble vidéo composite au connecteur d'entrée vidéo composite situé sur le câble d'adaptateur audio numérique/TV.

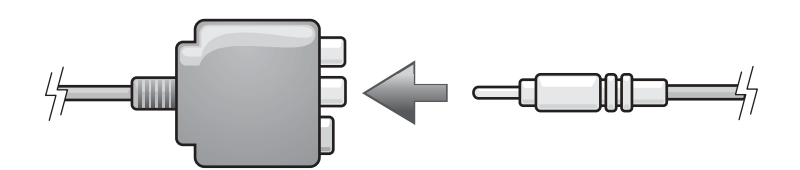

- 4 Reliez l'autre extrémité du câble vidéo composite au connecteur d'entrée vidéo composite du téléviseur.
- 5 Branchez l'extrémité à connecteur unique du câble audio dans le connecteur d'écouteur situé sur l'ordinateur.
- 6 Branchez les deux connecteurs RCA situés à l'autre extrémité du câble audio dans les connecteurs d'entrée audio situés sur le téléviseur ou sur un autre périphérique audio.
- 7 Allumez le téléviseur et tous les périphériques audio connectés (le cas échéant), puis l'ordinateur.
- 8 Reportez-vous à la section «Activation des paramètres d'affichage pour un téléviseur» à la [page 46](#page-49-0) pour vous assurer que l'ordinateur reconnaît le téléviseur et fonctionne correctement avec celui-ci.

#### <span id="page-46-0"></span>Vidéo composite et audio numérique S/PDIF

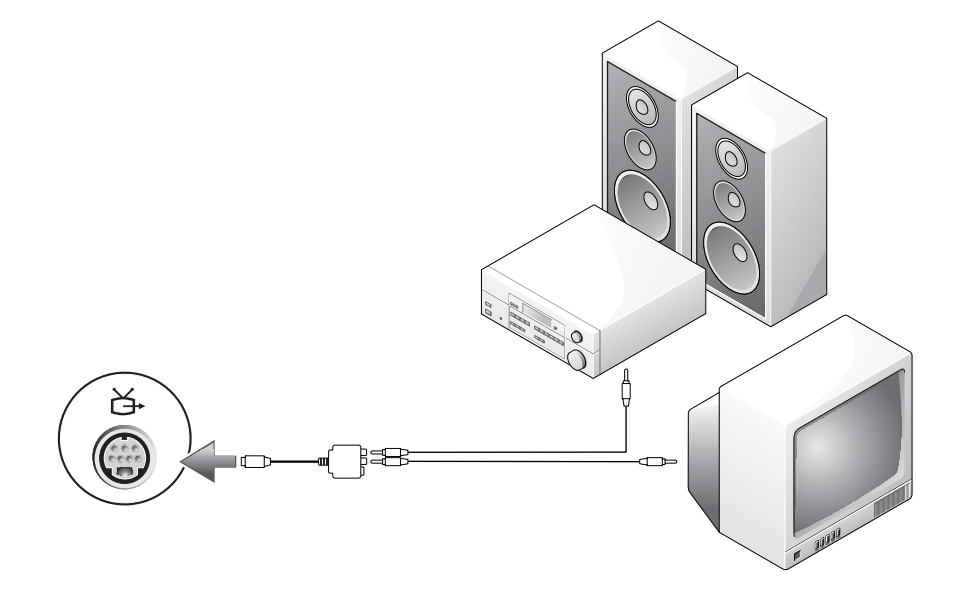

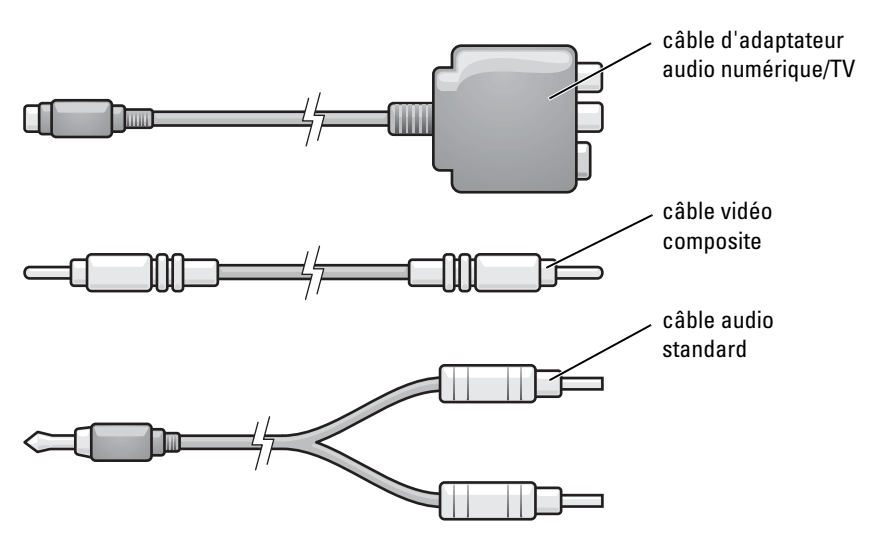

- 1 Éteignez l'ordinateur et le téléviseur et/ou le périphérique audio que vous souhaitez connecter.
- 2 Connectez le câble d'adaptateur audio numérique/TV au connecteur de sortie TV S-vidéo de l'ordinateur.
- 3 Reliez une extrémité du câble vidéo composite au connecteur d'entrée vidéo composite situé sur le câble d'adaptateur audio numérique/TV.

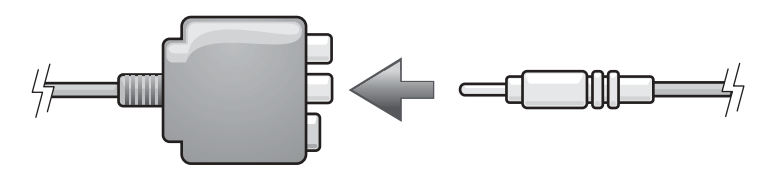

- 4 Reliez l'autre extrémité du câble vidéo composite au connecteur d'entrée vidéo composite du téléviseur.
- 5 Reliez une extrémité du câble audio numérique S/PDIF au connecteur audio S/PDIF situé sur le câble d'adaptateur audio numérique/TV.

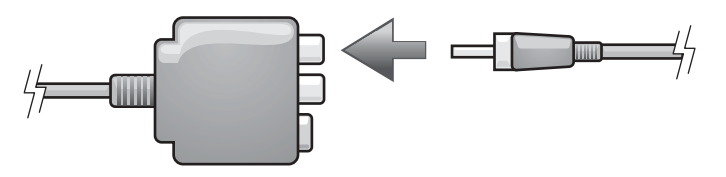

6 Branchez l'autre extrémité du câble audio numérique dans le connecteur d'entrée S/PDIF situé sur le téléviseur ou sur un autre périphérique audio.

- 7 Allumez le téléviseur et tous les périphériques audio connectés (le cas échéant), puis l'ordinateur.
- 8 Reportez-vous à la section «Activation des paramètres d'affichage pour un téléviseur» à la [page 46](#page-49-0) pour vous assurer que l'ordinateur reconnaît le téléviseur et fonctionne correctement avec celui-ci.

#### <span id="page-48-0"></span>Modification des paramètres audio

Vous pouvez définir la configuration des haut-parleurs de façon à ce qu'elle s'applique à des haut-parleurs PC, un casque ou S/PDIF (sortie numérique).

- 1 Double-cliquez sur CyberLink PowerDVD dans le menu Tous les programmes.
- 2 Cliquez sur Paramètres.
- **3** Cliquez sur DVD.
- 4 Cliquez sur Paramètres audio.
- <span id="page-48-1"></span>5 Sous Configurations des haut-parleurs, sélectionnez la sortie de votre choix.
- 6 Cliquez à deux reprises sur Précédent pour revenir au menu principal.

Si vous avez sélectionné SPDIF à l'[étape 5](#page-48-1), vérifiez également les paramètres suivants :

- a Quitter PowerDVD.
- b Double-cliquer sur l'icône représentant un haut-parleur dans la zone de notification de Windows.
- c Cliquer sur le menu Options, puis sur Contrôles avancés.
- d Cliquer sur Avancé.
- e Cliquer sur Enable S/PDIF (Activer S/PDIF).
- f Cliquer sur Fermer.
- g Cliquer sur OK.
- h Ouvrir de nouveau PowerDVD.
- 7 Insérez un DVD dans le lecteur de DVD.

Le DVD s'exécute automatiquement.

#### <span id="page-49-0"></span>Activation des paramètres d'affichage d'un téléviseur

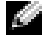

REMARQUE : Assurez-vous que le téléviseur est correctement connecté avant d'activer les paramètres d'affichage.

- 1 Cliquez sur le bouton Démarrer, puis sur Panneau de configuration.
- 2 Cliquez sur Apparence et thèmes.
- 3 Sous Ou choisissez une icône du Panneau de configuration, cliquez sur Affichage.
- 4 Cliquez sur l'onglet Paramètres, puis sur Avancé.
- 5 Cliquez sur l'onglet Nvidia GeForce.
- 6 Dans la partie gauche du menu, cliquez sur Mode d'affichage nView.
- 7 Cliquez sur Clone (Cloner) pour activer le téléviseur.
- 8 Cliquez sur Appliquer.
- **9** Cliquez sur **OK** pour valider le nouveau réglage.
- 10 Cliquez sur Oui pour conserver le nouveau réglage.
- 11 Cliquez sur OK.

# Utilisation des PC Cards

## Types de PC Card

Pour des informations sur les cartes PCMCIA prises en charge et les logements de PC Card, reportez-vous à la section [«Caractéristiques» à la page 103](#page-102-0).

Le logement de PC Card est doté d'un connecteur qui prend en charge une seule carte de type I ou II. Ce logement est compatible avec la technologie CardBus et les PC Cards étendues. Le «type» de carte fait référence à son épaisseur et non à sa fonctionnalité.

## Caches de PC Card

Votre ordinateur est livré avec un cache en plastique dans le logement de PC Card. Les caches protègent les logements non utilisés contre la poussière et les particules en suspens. Conservez le cache pour l'utiliser lorsqu'il n'y a pas de carte installée dans le logement. Les caches provenant d'autres ordinateurs ne sont pas adaptés à votre ordinateur.

Pour retirer le cache, reportez-vous à la section [«Retrait d'une PC Card ou d'un cache» à la](#page-52-0)  [page 53.](#page-52-0)

## PC Cards étendues

Une PC Card étendue (un adaptateur pour réseau sans fil, par exemple) est plus longue qu'une PC Card standard et dépasse de l'ordinateur. Lorsque vous utilisez des PC Cards étendues, prenez les précautions suivantes :

- Veillez à ce que rien ne vienne heurter la partie exposée d'une carte étendue installée. Cela pourrait en effet endommager la carte système.
- Retirez toujours la PC Card étendue avant d'emballer l'ordinateur dans sa mallette de transport.

## Installation d'une PC Card

Vous pouvez installer une PC Card pendant que l'ordinateur fonctionne. Celui-ci détecte automatiquement la carte.

Les PC Cards sont généralement marquées d'un symbole (un triangle ou une flèche, par exemple) pour indiquer l'extrémité à insérer dans le logement. Les cartes sont conçues pour éviter une mauvaise insertion. Si l'orientation de la carte n'est pas claire, consultez la documentation livrée avec la carte.

#### PRÉCAUTION : Avant de commencer toute procédure de cette section, consultez et respectez les consignes de sécurité du Guide d'information sur le produit.

Pour installer une PC Card :

- 1 Tenez la carte face vers le haut. Le loquet devra peut-être être en position ouverte avant d'insérer la carte.
- 2 Faites glisser la carte dans le logement jusqu'à ce qu'elle soit complètement engagée dans le connecteur.

Si vous sentez une trop grande résistance, ne forcez pas. Vérifiez l'orientation de la carte, puis faites une nouvelle tentative.

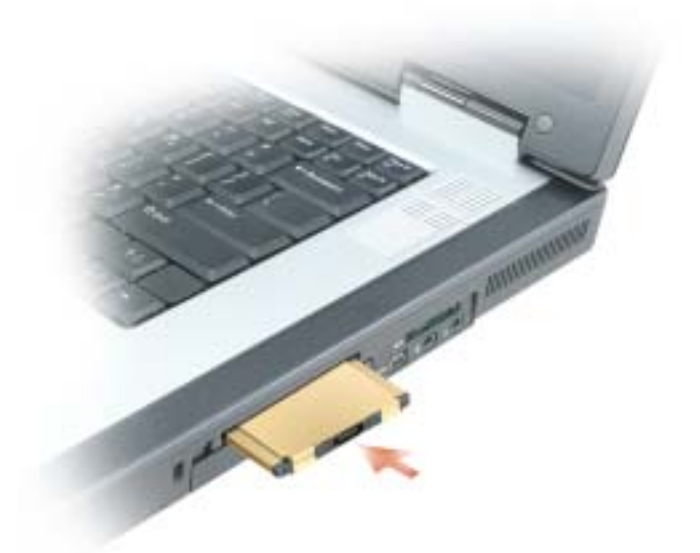

L'ordinateur reconnaît la plupart des PC Cards et charge automatiquement le pilote de périphérique approprié. Si le programme de configuration vous indique de charger les pilotes du fabricant, utilisez la disquette ou le CD accompagnant la PC Card.

## <span id="page-52-0"></span>Retrait d'une PC Card ou d'un cache

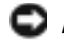

AVIS : Utilisez l'utilitaire de configuration de PC Card (cliquez sur l'icône de la barre de tâches) pour sélectionner et désactiver une carte avant de la retirer de l'ordinateur. Si vous ne désactivez pas la carte à l'aide de l'utilitaire de configuration, vous risquez de perdre des données. Si une carte est branchée, n'essayez pas de l'éjecter en tirant sur son câble.

#### PRÉCAUTION : Avant de commencer toute procédure de cette section, consultez et respectez les consignes de sécurité du Guide d'information sur le produit.

1 Appuyez sur le loquet et retirez la carte ou le cache.

Vous devrez appuyer à deux reprises sur certains loquets : une fois pour faire ressortir le loquet et une deuxième fois pour faire sortir la carte.

2 Retirez la carte ou le cache.

Conservez le cache afin de l'utiliser à chaque fois qu'un logement de PC Card est vide. Les caches protègent les logements non utilisés contre la poussière et les particules en suspens.

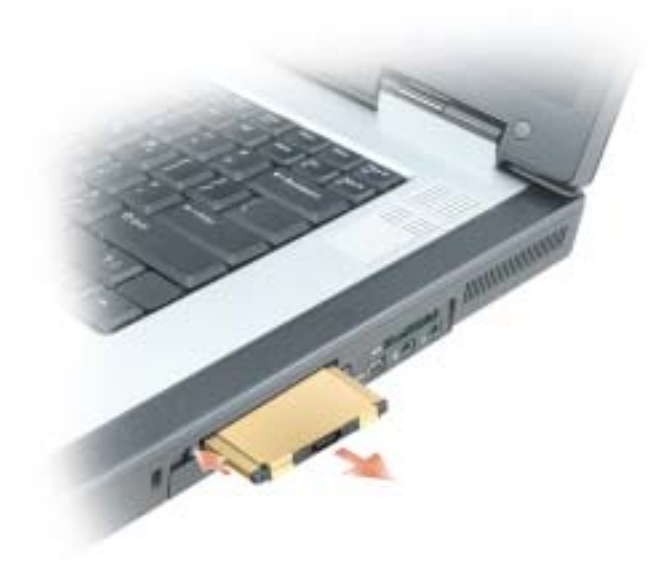

# Configuration d'un réseau familial et d'entreprise

## Connexion à une carte réseau

Pour connecter l'ordinateur à un réseau, une carte réseau doit être installée et un câble de réseau connecté à l'ordinateur.

Pour connecter un câble de réseau :

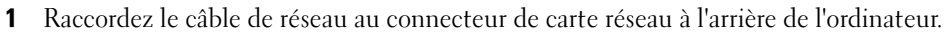

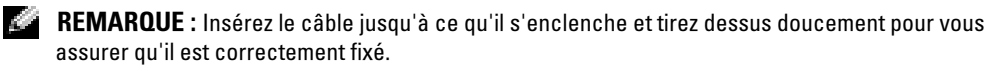

2 Connectez l'autre extrémité du câble à un périphérique de connexion réseau, comme une prise murale de réseau.

**REMARQUE :** Ne connectez pas de câble réseau à une prise téléphonique murale.

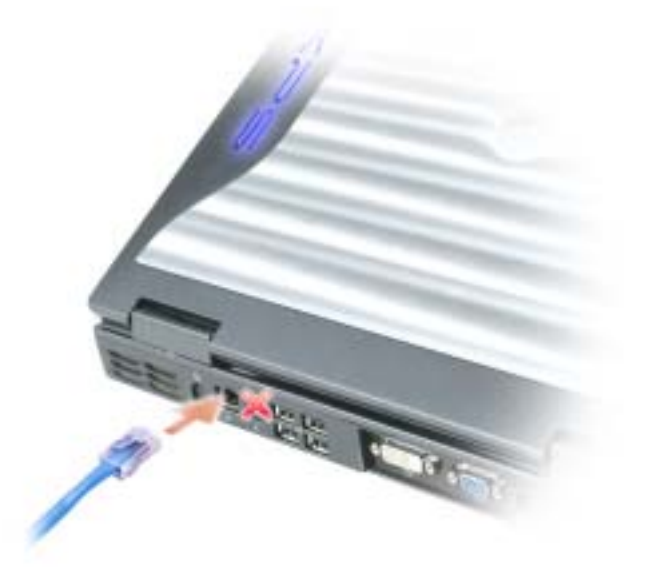

## Assistant Configuration réseau

L'Assistant Configuration réseau du système d'exploitation Microsoft® Windows® XP vous guide dans la procédure de partage des fichiers, des imprimantes ou d'une connexion Internet entre les ordinateurs d'un réseau familial ou d'un réseau de petite entreprise.

- **1** Cliquez sur le bouton Démarrer, puis sur Tous les programmes $\rightarrow$  Accessoires $\rightarrow$ Communications et ensuite sur Assistant Configuration réseau.
- 2 Dans l'écran d'accueil, cliquez sur Suivant.
- 3 Cliquez sur Liste de vérification pour la création d'un réseau.
- **REMARQUE** : La sélection de la méthode de connexion «Cet ordinateur se connecte directement à Internet» entraîne l'activation du pare-feu intégré fourni avec Windows XP Service Pack 2 (SP2).
- 4 Terminez la liste de vérifications et les préparations requises.
- 5 Revenez à l'Assistant Configuration réseau et suivez les instructions qui s'affichent.

## Connexion à un réseau local sans fil

REMARQUE : Ces instructions de mise en réseau ne s'appliquent pas aux cartes internes dotées de la technologie sans fil Bluetooth*®* ni aux produits cellulaires.

#### Détermination du type de réseau

**REMARQUE :** La plupart des réseaux sans fil sont de type infrastructurel.

Les réseaux sans fil se divisent en deux catégories — les réseaux infrastructurels et les réseaux ad-hoc. Un réseau infrastructurel utilise des routeurs ou des points d'accès pour connecter plusieurs ordinateurs. Un réseau ad-hoc n'utilise pas de routeurs ou de points d'accès. Il se compose d'ordinateurs qui diffusent à un autre ordinateur. Pour obtenir de l'assistance supplémentaire sur la configuration de votre connexion sans fil, rendez-vous sur le site Web à l'adresse support.dell.com et lancez une recherche à l'aide du mot-clé configuration sans fil.

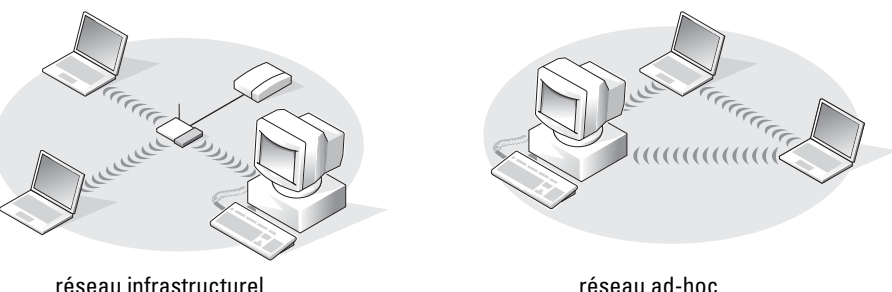

### Connexion à un réseau sans fil dans Microsoft® Windows® XP

Votre carte réseau sans fil doit disposer d'un logiciel et de pilotes spécifiques pour se connecter à un réseau. Le logiciel est déjà installé. S'il a été supprimé ou endommagé, suivez les instructions du Guide d'utilisation de la carte réseau sans fil. Le Guide d'utilisation est disponible sur le site Web de support de Dell à l'adresse support.dell.com.

Lorsque vous mettez votre ordinateur sous tension, un message contextuel apparaît depuis l'icône réseau de la barre d'état système (située dans le coin inférieur droit du bureau Windows) quand un réseau est détecté dans la zone pour laquelle votre ordinateur n'est pas configuré.

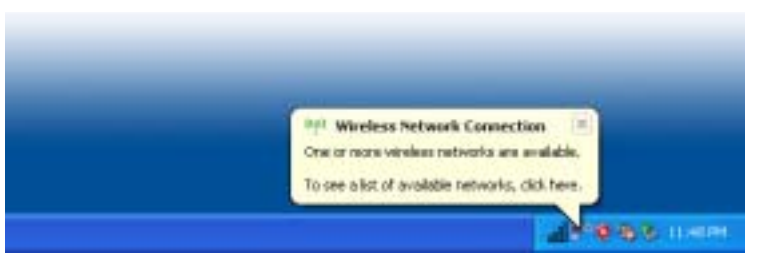

1 Cliquez sur le message contextuel ou sur l'icône de réseau pour configurer l'ordinateur pour un des réseaux sans fil disponibles.

La fenêtre Connexions réseau sans fil répertorie les réseaux sans fil disponibles dans votre région.

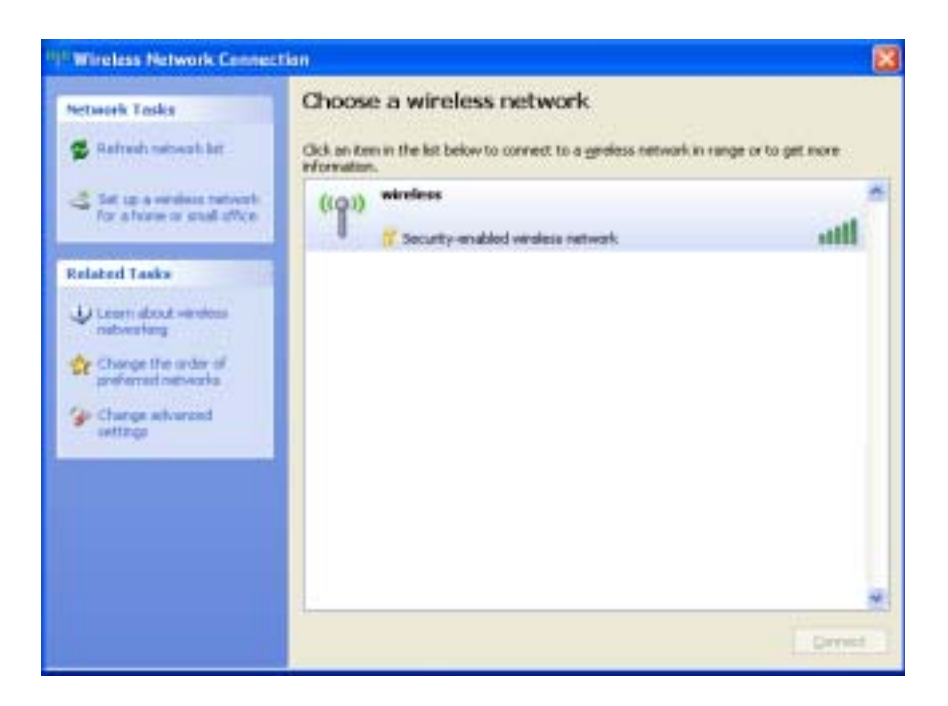

2 Cliquez sur le réseau à configurer pour le sélectionner, puis cliquez sur Connecter ou doublecliquez sur le nom du réseau dans la liste. Si vous sélectionnez un réseau sécurisé (identifié par une icône  $\mathbb{F}$ ), vous devez entrer une clé WEP ou WPA lorsque vous y êtes invité.

**CEMARQUE** : Les paramètres de sécurité du réseau sont uniques à votre réseau. Dell ne peut pas vous fournir ces informations.

Votre réseau est configuré automatiquement.

#### **REMARQUE :** La connexion au réseau peut prendre 1 minute.

Lorsque l'ordinateur est configuré pour le réseau sans fil que vous avez sélectionné, un autre message contextuel indique que l'ordinateur est connecté au réseau que vous avez sélectionné.

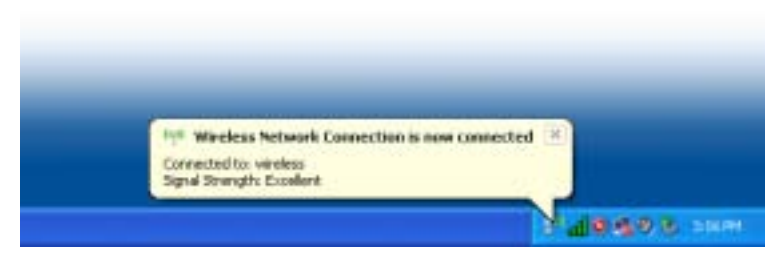

Dès lors, lorsque vous vous connectez à votre ordinateur dans la zone du réseau sans fil, le même message contextuel vous indique qu'une connexion au réseau sans fil est établie.

# Résolution des problèmes

## <span id="page-58-1"></span>Dell Diagnostics

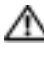

 $\triangle$  PRÉCAUTION : Avant de commencer toute procédure de cette section, consultez et respectez les consignes de sécurité du Guide d'information sur le produit.

#### <span id="page-58-0"></span>Quand utiliser Dell Diagnostics

Si des problèmes surviennent lors de l'utilisation de votre ordinateur, effectuez les vérifications indiquées dans ce chapitre et exécutez Dell Diagnostics avant de contacter Dell pour obtenir de l'aide.

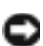

#### AVIS : Dell Diagnostics ne fonctionne qu'avec les ordinateurs Dell™.

Lancez Dell Diagnostics à partir du disque dur. Dell Diagnostics se trouve dans une partition cachée (utilitaire de diagnostics) de votre disque dur.

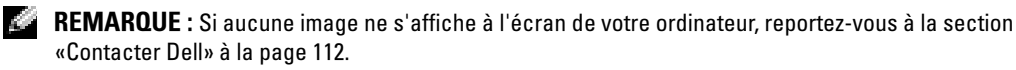

- 1 Éteignez l'ordinateur.
- 2 Si l'ordinateur est connecté à une station d'accueil (amarré), déconnectez-le. Pour obtenir des instructions, reportez-vous à la documentation qui accompagne la station d'accueil.
- 3 Connectez l'ordinateur à une prise secteur.
- 4 Allumez l'ordinateur. Lorsque le logo DELL<sup>™</sup> apparaît, appuyez immédiatement sur  $\leq$ F12>.

Si vous attendez trop longtemps et que le logo du système d'exploitation apparaît, patientez jusqu'à ce que le bureau de Microsoft® Windows® s'affiche. Éteignez alors l'ordinateur (reportez-vous à la section [«Mise hors tension de votre ordinateur» à la page 83\)](#page-82-0) et faites une nouvelle tentative.

5 Lorsque la liste des périphériques d'amorçage s'affiche, sélectionnez Diagnostics et appuyez sur <Entrée>.

L'ordinateur lance l'évaluation de préamorçage du système avec une série de diagnostics intégrés qui effectue un test préalable de la carte système, du clavier, du disque dur et de l'écran.

• Répondez à toutes les questions qui s'affichent pendant l'évaluation.

- Si une défaillance de composant est détectée, l'ordinateur s'arrête et émet un signal sonore. Pour arrêter l'évaluation et redémarrer l'ordinateur, appuyez sur <n> ; pour passer au test suivant, appuyez sur <y> ; pour retester le composant défectueux, appuyez sur <r>.
- Si des défaillances sont détectées lors de l'évaluation de préamorçage du système, notez les codes d'erreur et contactez Dell avant de continuer. Reportez-vous à la section [«Contacter Dell» à la page 112.](#page-111-0)

Si l'évaluation de préamorçage du système se déroule sans problème, vous recevez le message Booting Dell Diagnostic Utility Partition. Press any key to continue. (Initialisation de la partition de l'utilitaire Dell Diagnostics. Appuyez sur une touche pour continuer). Appuyez sur une touche pour démarrer Dell Diagnostics à partir de la partition de diagnostics du disque dur.

#### Menu principal de Dell Diagnostics

1 Une fois Dell Diagnostics chargé et l'écran du menu principal affiché, cliquez sur le bouton correspondant à l'option souhaitée.

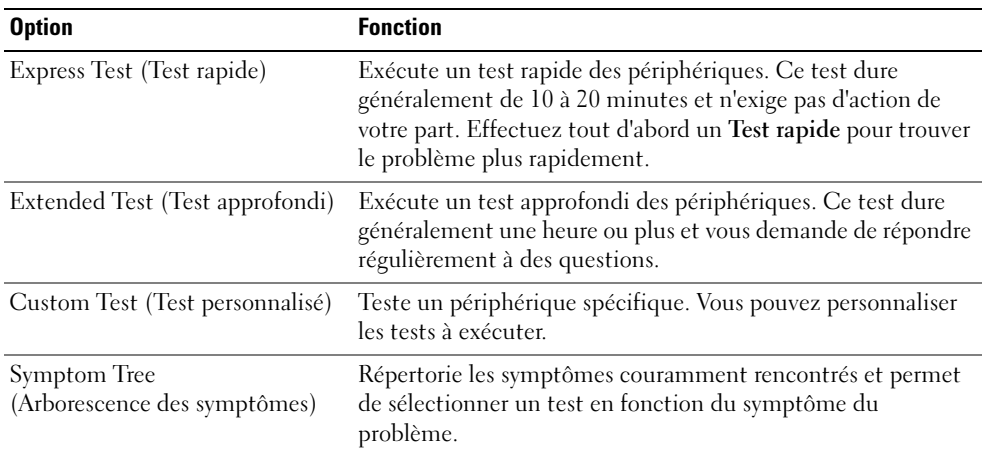

2 Si un problème survient pendant un test, un message indiquant le code d'erreur et une description du problème s'affiche. Notez le code d'erreur et la description du problème et suivez les instructions.

Si vous ne pouvez pas résoudre le problème, contactez Dell. Reportez-vous à la section [«Contacter Dell» à la page 112](#page-111-0).

REMARQUE : Le numéro de service de votre ordinateur s'affiche dans la partie supérieure de chaque écran de test. Lorsque vous contacterez le support technique de Dell, ce numéro de service vous sera demandé.

3 Si vous effectuez un test à partir de l'option Test personnalisé ou Arborescence des symptômes, cliquez sur l'onglet approprié décrit dans le tableau suivant pour en savoir plus.

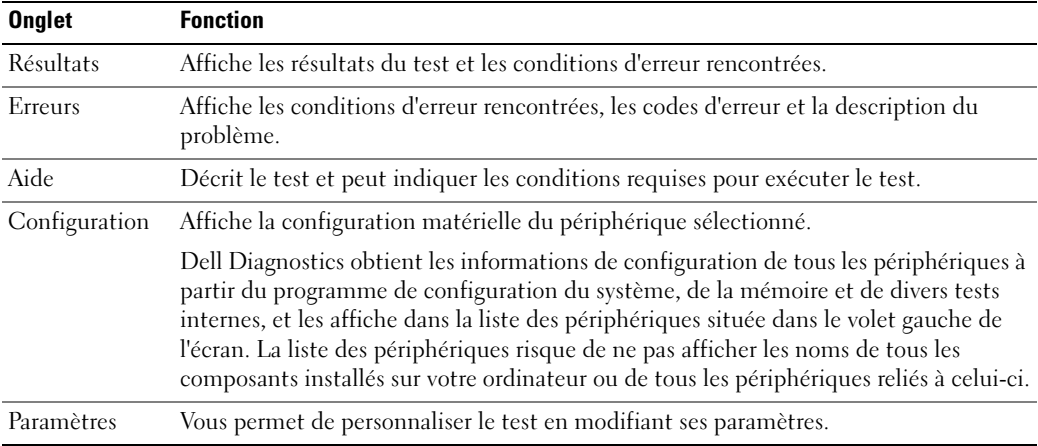

4 Une fois les tests terminés, fermez l'écran test pour revenir à l'écran du menu principal. Pour quitter Dell Diagnostics et redémarrer l'ordinateur, fermez l'écran du menu principal.

## <span id="page-60-0"></span>Problèmes de lecteur

PRÉCAUTION : Avant de commencer toute procédure de cette section, consultez et respectez les consignes de sécurité du Guide d'information sur le produit.

VÉRIFIEZ QUE MICROSOFT<sup>®</sup> WINDOWS<sup>®</sup> RECONNAÎT LE LECTEUR — Cliquez sur le bouton Démarrer, puis sur Poste de travail. Si le lecteur de disquette, le lecteur de CD ou de DVD ne figure pas dans la liste, effectuez une analyse complète avec votre logiciel anti-virus pour vérifier la présence de virus et les supprimer. Les virus empêchent parfois Windows de reconnaître le lecteur.

#### TESTEZ LE LECTEUR -

- Insérez une autre disquette, un autre CD ou un autre DVD pour éliminer la possibilité que le premier support soit défectueux.
- Insérez une disquette amorçable ou un CD et redémarrez votre ordinateur.

NETTOYEZ LE LECTEUR OU LE DISQUE — Reportez-vous au fichier d'aide de Dell Inspiron. Pour accéder au fichier d'aide, reportez-vous à la [page 9](#page-8-0).

ASSUREZ-VOUS QUE LE CD EST CORRECTEMENT POSITIONNÉ SUR L'AXE

#### VÉRIFIEZ LES CONNEXIONS DES CÂBLES

VÉRIFIEZ LES INCOMPATIBILITÉS MATÉRIELLES — Reportez-vous à la section [«Résolution des](#page-81-0)  [incompatibilités logicielles et matérielles» à la page 82](#page-81-0).

EXÉCUTEZ DELL DIAGNOSTICS — Reportez-vous à la section [«Quand utiliser Dell Diagnostics» à la](#page-58-0)  [page 59](#page-58-0).

#### Problèmes de lecteur de DVD

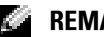

**REMARQUE :** Il peut arriver que le lecteur de CD ou de DVD haute vitesse vibre et produise du bruit. Cela ne signifie en aucun cas que le lecteur ou le CD/DVD est défectueux.

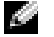

**REMARQUE** : En raison des différentes régions du monde entier et des différents formats de disque, certains titres DVD ne fonctionnent pas dans certains lecteurs DVD.

#### Problèmes d'écriture sur un lecteur de DVD-RW

FERMEZ TOUS LES PROGRAMMES — Le lecteur de DVD+RW doit recevoir un flux régulier de données lors de l'écriture. Si ce flux est interrompu, une erreur se produit. Fermez tous les programmes avant de lancer l'écriture sur le DVD+RW.

#### DÉSACTIVEZ LE MODE VEILLE DANS WINDOWS AVANT DE LANCER L'ÉCRITURE SUR UN

DVD+RW — Reportez-vous au fichier d'aide de Dell Inspiron ou lancez une recherche à l'aide du motclé mise en veille dans le Centre d'aide et de support de Windows pour plus d'informations sur les modes d'économie d'énergie. Pour accéder à l'aide, reportez-vous à la [page 9](#page-8-0).

RÉDUISEZ LA VITESSE DE GRAVURE — Consultez les fichiers d'aide de votre logiciel de gravure de CD.

ASSUREZ-VOUS QUE VOUS UTILISEZ LE BON SUPPORT — Les lecteurs  $DVD+RW$  peuvent utiliser n'importe quel support de CD, par exemple CD-R ou CD-RW, mais pour graver sur un support DVD à l'aide d'un lecteur de DVD+RW, veillez à n'utiliser que des supports DVD+R ou DVD+RW. L'utilisation de supports DVD-R/RW peut entraîner des problèmes de lecture de DVD ainsi que des problèmes de gravure ou vérifications incomplètes.

#### Si vous ne parvenez pas à éjecter le plateau du lecteur de DVD ou de DVD+RW

- 1 Vérifiez que l'ordinateur est éteint.
- 2 Redressez un trombone et insérez l'une de ses extrémités dans le trou d'éjection situé à l'avant du lecteur ; poussez ensuite fermement jusqu'à ce que le plateau soit partiellement éjecté.
- 3 Retirez le plateau avec précaution jusqu'à ce qu'il s'arrête.

#### Si vous entendez un bruit grinçant ou un raclement inhabituel

- Assurez-vous que ce son n'est pas émis par un programme en cours d'exécution.
- Assurez-vous que le disque est correctement inséré.

#### Problèmes de disque dur

LAISSEZ L'ORDINATEUR REFROIDIR AVANT DE L'ALLUMER — Un disque dur trop chaud peut empêcher le fonctionnement du système d'exploitation. Laissez l'ordinateur s'acclimater à la température ambiante avant de l'allumer.

#### LANCEZ LA COMMANDE CHECK DISK (VÉRIFIER DISQUE) -

- 1 Cliquez sur le bouton Démarrer, puis sur Poste de travail.
- 2 Avec le bouton droit, cliquez sur Disque local C:.
- 3 Cliquez sur Propriétés.
- 4 Cliquez sur l'onglet Outils.
- 5 Sous Détection d'erreurs, cliquez sur Vérifier maintenant.
- 6 Cliquez sur Analyser et tenter la restauration des secteurs défectueux.
- 7 Cliquez sur Démarrer.

## Problèmes liés à la messagerie électronique, au modem ou à Internet

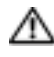

 $\triangle\!\!\!\triangle$  PRÉCAUTION : Avant de commencer toute procédure de cette section, consultez et respectez les consignes de sécurité du Guide d'information sur le produit.

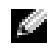

**REMARQUE :** Connectez le modem uniquement à une prise téléphonique analogique. Le modem ne fonctionne pas s'il est connecté à un réseau téléphonique numérique.

VÉRIFIEZ LES PARAMÈTRES DE SÉCURITÉ DE MICROSOFT OUTLOOK® EXPRESS — Si vous n'arrivez pas à ouvrir les pièces jointes à vos messages électroniques :

- 1 Dans Outlook Express, cliquez sur Outils, puis sur Options et enfin sur Sécurité.
- 2 Cliquez sur Ne pas autoriser l'ouverture ou l'enregistrement des pièces jointes susceptibles de contenir un virus pour supprimer la coche.

#### VÉRIFIEZ LA CONNEXION DU CORDON TÉLÉPHONIQUE -INSPECTEZ LA PRISE TÉLÉPHONIQUE -CONNECTEZ DIRECTEMENT LE MODEM À LA PRISE TÉLÉPHONIQUE MURALE — UTILISEZ UNE AUTRE LIGNE TÉLÉPHONIQUE —

- Assurez-vous que la ligne téléphonique est connectée à la prise jack du modem. (La prise jack comporte une étiquette verte ou bien une icône en forme de connecteur apparaît à côté de cette prise.)
- Assurez-vous qu'un déclic se produit lorsque vous insérez le connecteur de la ligne téléphonique dans le modem.
- Déconnectez la ligne téléphonique du modem et connectez-la à un téléphone. Attendez la tonalité.
- Si d'autres appareils téléphoniques partagent cette ligne, par exemple un répondeur téléphonique, un télécopieur, un parasurtenseur ou un séparateur de ligne, contournez-les et connectez le modem directement à la prise jack téléphonique murale. Si vous utilisez une ligne qui mesure au moins 3 m (10 pieds), essayez une ligne plus courte.

EXÉCUTEZ LES DIAGNOSTICS ASSISTANT DU MODEM — Cliquez sur le bouton Démarrer, pointez sur Tous les programmes, puis cliquez sur Assistant du modem. Suivez les instructions qui s'affichent à l'écran pour identifier et résoudre les problèmes de modem. (L'Assistant du modem peut ne pas être disponible sur certains ordinateurs.)

#### VÉRIFIEZ QUE LE MODEM COMMUNIQUE AVEC WINDOWS -

- 1 Cliquez sur le bouton Démarrer, puis sur Panneau de configuration.
- 2 Cliquez sur Imprimantes et autres périphériques.
- 3 Cliquez sur Options de modem et de téléphonie.
- 4 Cliquez sur l'onglet Modems.
- 5 Cliquez sur le port COM de votre modem.
- 6 Cliquez sur Propriétés, puis sur l'onglet Diagnostics et ensuite sur Interroger le modem pour vérifier que le modem communique avec Windows.

Si toutes les commandes reçoivent des réponses, le modem fonctionne correctement.

VÉRIFIEZ QUE VOUS ÊTES CONNECTÉ À INTERNET — Assurez-vous que vous êtes bien abonné à un fournisseur de services Internet. Une fois le programme de messagerie électronique Outlook Express ouvert, cliquez sur Fichier. Si la case Travailler hors connexion est cochée, décochez-la, puis connectezvous à Internet. Pour obtenir de l'aide, contactez votre fournisseur d'accès Internet.

ANALYSEZ VOTRE ORDINATEUR POUR VOIR S'IL CONTIENT DES LOGICIELS ESPIONS  $-$  Si vous observez un ralentissement des performances de votre ordinateur, si des fenêtres publicitaires s'affichent fréquemment sur votre écran ou si vous avez des problèmes pour vous connecter sur Internet, votre ordinateur est peut-être infecté par un logiciel espion. Utilisez un programme anti-virus qui inclut une protection contre les logiciels espions (une mise à niveau de votre programme sera peut-être nécessaire) afin d'analyser votre ordinateur et de supprimer les logiciels espions. Pour plus d'informations, allez sur le site support.dell.com et lancez une recherche à l'aide du mot-clé espion.

## Messages d'erreur

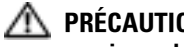

 $\sqrt{N}$  PRÉCAUTION : Avant de commencer toute procédure de cette section, consultez et respectez les consignes de sécurité du *Guide d'information sur le produit.* 

Si le message n'est pas répertorié, consultez la documentation du système d'exploitation ou du programme qui s'exécutait lorsque le message s'est affiché.

**BAD COMMAND OR FILE NAME (COMMANDE OU NOM DE FICHIER INCORRECT)** — Vérifiez que vous avez bien orthographié la commande, mis des espaces à bon escient et utilisé le chemin d'accès correct.

CD DRIVE CONTROLLER FAILURE (ÉCHEC DU CONTRÔLEUR DU LECTEUR DE CD) — Le lecteur de CD ne répond pas aux commandes de l'ordinateur. Reportez-vous à la section [«Problèmes de lecteur» à la](#page-60-0)  [page 61](#page-60-0).

DATA ERROR (ERREUR DE DONNÉES) — Le disque dur ne peut pas lire les données. Reportez-vous à la section [«Problèmes de lecteur» à la page 61](#page-60-0).

THE FILE BEING COPIED IS TOO LARGE FOR THE DESTINATION DRIVE (LE FICHIER EN COURS DE COPIE EST TROP VOLUMINEUX POUR LE LECTEUR DE DESTINATION) — Le fichier que vous essayez de copier est trop volumineux pour le disque ou le disque est plein. Essayez de copier le fichier sur un autre disque ou utilisez un disque de capacité plus élevée.

A FILENAME CANNOT CONTAIN ANY OF THE FOLLOWING CHARACTERS: (UN NOM DE FICHIER NE PEUT CONTENIR AUCUN DES CARACTÈRES SUIVANTS :) \ / : \* ? " < > | — N'utilisez pas ces caractères lorsque vous nommez un fichier.

INSERT BOOTABLE MEDIA (INTRODUISEZ UN SUPPORT AMORÇABLE) — Le système d'exploitation tente de s'amorcer sur un CD non amorçable. Introduisez un CD amorçable.

MÉMOIRE OU RESSOURCES INSUFFISANTES. FERMEZ DES PROGRAMMES ET RÉESSAYEZ — Trop d'applications sont ouvertes. Fermez toutes les fenêtres et ouvrez le programme de votre choix.

OPERATING SYSTEM NOT FOUND (SYSTÈME D'EXPLOITATION INTROUVABLE) — Réinstallez le disque dur. Reportez-vous à la [page 86.](#page-85-0) Si le problème persiste, contactez Dell. Reportez-vous à la section [«Contacter Dell» à la page 112.](#page-111-0)

# www.dell.com | support.dell.com www.dell.com | support.dell.com

A REQUIRED .DLL FILE WAS NOT FOUND (UN FICHIER .DLL REQUIS EST INTROUVABLE) - II manque un fichier essentiel au programme que vous essayez d'ouvrir. Supprimez, puis réinstallez le programme.

- 1 Cliquez sur le bouton Démarrer, puis sur Panneau de configuration.
- 2 Cliquez sur Ajout/Suppression de programmes.
- 3 Sélectionnez le programme à supprimer.
- 4 Cliquez sur Supprimer ou Modifier/Supprimer et suivez les invites.
- 5 Reportez-vous à la documentation du programme pour obtenir les instructions d'installation.

X:\ IS NOT ACCESSIBLE. THE DEVICE IS NOT READY (X:\ N'EST PAS ACCESSIBLE. LE PÉRIPHÉRIQUE N' EST PAS PRÊT) — Insérez une disquette dans le lecteur et réessayez.

## Problèmes de périphérique IEEE 1394

 $\sqrt{N}$  PRÉCAUTION : Avant de commencer toute procédure de cette section, consultez et respectez les consignes de sécurité du Guide d'information sur le produit.

#### ASSUREZ-VOUS QUE LE PÉRIPHÉRIQUE IEEE 1394 EST CORRECTEMENT INSÉRÉ DANS LE CONNECTEUR

#### ASSUREZ-VOUS QUE LE PÉRIPHÉRIQUE IEEE 1394 EST RECONNU PAR WINDOWS -

- 1 Cliquez sur le bouton Démarrer, puis sur Panneau de configuration.
- 2 Cliquez sur Imprimantes et autres périphériques.

Si votre périphérique IEEE 1394 est répertorié, Windows le reconnaît.

#### SI VOUS RENCONTREZ DES PROBLÈMES AVEC UN PÉRIPHÉRIQUE IEEE 1394 FOURNI PAR DELL — SI VOUS RENCONTREZ DES PROBLÈMES AVEC UN PÉRIPHÉRIQUE IEEE 1394 NON FOURNI PAR  $D$ ELL $-$

Contactez Dell ou le fabricant du périphérique IEEE 1394. Reportez-vous à la section [«Contacter Dell»](#page-111-0)  [à la page 112.](#page-111-0)

## Problèmes de clavier

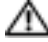

PRÉCAUTION : Avant de commencer toute procédure de cette section, consultez et respectez les consignes de sécurité du *Guide d'information sur le produit*.

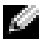

REMARQUE : Utilisez le clavier intégré lorsque vous travaillez en mode MS-DOS*®* ou lorsque vous exécutez Dell Diagnostics ou le programme de configuration du système. Lorsque vous connectez un clavier externe, le clavier intégré reste entièrement opérationnel.

#### Problèmes liés au clavier externe

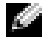

REMARQUE : Lorsque vous connectez un clavier externe, le clavier intégré reste entièrement opérationnel.

**VÉRIFIEZ LE CÂBLE DU CLAVIER** — Éteignez l'ordinateur. Déconnectez le câble du clavier, assurezvous qu'il n'est pas endommagé et reconnectez-le fermement.

Si vous utilisez un câble d'extension pour clavier, déconnectez-le et branchez le clavier directement à l'ordinateur.

#### VÉRIFIEZ LE CLAVIER EXTERNE -

- 1 Éteignez l'ordinateur, patientez une minute, puis rallumez-le.
- 2 Vérifiez que les voyants des touches Verr num, Verr maj et Arrêt défil du clavier clignotent pendant le processus d'amorçage.
- 3 Sur le bureau Windows, cliquez sur le bouton Démarrer, pointez sur Tous les programmes→ Accessoires, puis cliquez sur Bloc-notes.
- 4 Entrez quelques caractères à l'aide du clavier externe et vérifiez qu'ils s'affichent correctement.

Si vous ne parvenez pas à effectuer ces vérifications, votre clavier externe est probablement défectueux.

#### POUR VOUS ASSURER QUE LE PROBLÈME VIENT BIEN DU CLAVIER EXTERNE, VÉRIFIEZ LE CLAVIER INTÉGRÉ —

- 1 Éteignez l'ordinateur.
- 2 Déconnectez le clavier externe.
- 3 Allumez l'ordinateur.
- 4 Sur le bureau Windows, cliquez sur le bouton Démarrer, pointez sur Tous les programmes→ Accessoires, puis cliquez sur Bloc-notes.
- 5 Entrez quelques caractères à l'aide du clavier externe et vérifiez qu'ils s'affichent correctement.

Si les caractères s'affichent maintenant tandis qu'ils ne s'affichaient pas avec le clavier externe, ce dernier est probablement défectueux. Contactez Dell. Reportez-vous à la section [«Contacter Dell» à la](#page-111-0)  [page 112.](#page-111-0)

#### Caractères imprévus

DÉSACTIVEZ LE PAVÉ NUMÉRIQUE — Appuyez sur <Verr num > pour désactiver le pavé numérique s'il affiche des chiffres au lieu de lettres. Assurez-vous que le voyant de verrouillage numérique n'est pas allumé.

## Problèmes de blocage et problèmes logiciels

PRÉCAUTION : Avant de commencer toute procédure de cette section, consultez et respectez les consignes de sécurité du *Guide d'information sur le produit*.

#### L'ordinateur ne démarre pas

ASSUREZ-VOUS QUE L 'ADAPTATEUR SECTEUR EST SOLIDEMENT BRANCHÉ SUR L 'ORDINATEUR E T SUR LA PRISE SECTEUR

#### L'ordinateur ne répond plus

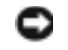

AVIS : Vous pouvez perdre des données si vous n'arrivez pas à arrêter correctement le système d'exploitation.

ÉTEIGNEZ L 'ORDINATEUR — Si vous n'obtenez aucune réponse lorsque vous appuyez sur une touche du clavier ou lorsque vous déplacez la souris, appuyez sur le bouton d'alimentation et maintenez-le enfoncé pendant au moins 8 à 10 secondes jusqu'à ce que l'ordinateur s'éteigne. Redémarrez l'ordinateur.

#### Un programme ne répond plus

#### FIN DU PROGRAMME -

- 1 Appuyez simultanément sur <Ctrl><Maj><Échap>.
- 2 Cliquez sur Applications.
- 3 Cliquez sur le programme qui ne répond plus.
- 4 Cliquez sur Fin de tâche.

#### Un programme se bloque fréquemment

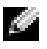

**REMARQUE :** La documentation de tout logiciel, la disquette ou le CD qui l'accompagne incluent généralement des instructions d'installation.

CONSULTEZ LA DOCUMENTATION DU LOGICIEL — Si nécessaire, supprimez, puis réinstallez le programme.

#### Un programme est conçu pour une version antérieure du système d'exploitation Windows

#### EXÉCUTEZ L'ASSISTANT COMPATIBILITÉ DES PROGRAMMES -

L'Assistant Compatibilité des programmes configure un programme pour qu'il fonctionne dans un environnement similaire aux environnements des systèmes d'exploitation non Windows XP.

- 1 Cliquez sur le bouton Démarrer, pointez sur Tous les programmes→ Accessoires, puis cliquez sur Assistant Compatibilité des programmes.
- 2 Dans l'écran d'accueil, cliquez sur Suivant.
- 3 Suivez les instructions qui s'affichent à l'écran.

#### Un écran bleu uni apparaît

**ÉTEIGNEZ L'ORDINATEUR** — Si vous n'obtenez aucune réponse lorsque vous appuyez sur une touche du clavier ou lorsque vous déplacez la souris, appuyez sur le bouton d'alimentation et maintenez-le enfoncé pendant au moins 8 à 10 secondes jusqu'à ce que l'ordinateur s'éteigne. Redémarrez l'ordinateur.

#### Autres problèmes logiciels

#### CONSULTEZ LA DOCUMENTATION DU LOGICIEL OU CONTACTEZ LE FABRICANT POUR OBTENIR DES INFORMATIONS DE DÉPANNAGE -

- Assurez-vous que le programme est compatible avec le système d'exploitation installé sur votre ordinateur.
- Assurez-vous que l'ordinateur est conforme aux exigences matérielles requises pour que le logiciel fonctionne. Reportez-vous à la documentation du logiciel pour de plus amples informations.
- Assurez-vous que le programme est correctement installé et configuré.
- Assurez-vous que les pilotes de périphérique n'entrent pas en conflit avec le programme.
- Le cas échéant, supprimez, puis réinstallez le programme.

#### SAUVEGARDEZ IMMÉDIATEMENT VOS FICHIERS

UTILISEZ UN PROGRAMME DE RECHERCHE DES VIRUS POUR VÉRIFIER LE DISQUE DUR, LES DISQUETTES OU LES CD

ENREGISTREZ LES FICHIERS OUVERTS ET QUITTEZ TOUS LES PROGRAMMES, PUIS ÉTEIGNEZ L'ORDINATEUR VIA LE MENU Démarrer

ANALYSEZ VOTRE ORDINATEUR POUR VOIR S'IL CONTIENT DES LOGICIELS ESPIONS  $-$  Si vous observez un ralentissement des performances de votre ordinateur, si des fenêtres publicitaires s'affichent fréquemment sur votre écran ou si vous avez des problèmes pour vous connecter sur Internet, votre ordinateur est peut-être infecté par un logiciel espion. Utilisez un programme anti-virus qui inclut une protection contre les logiciels espions (une mise à niveau de votre programme sera peut-être nécessaire) afin d'analyser votre ordinateur et de supprimer les logiciels espions. Pour plus d'informations, allez sur le site support.dell.com et lancez une recherche à l'aide du mot-clé espion.

EXÉCUTEZ DELL DIAGNOSTICS — Si tous les tests s'exécutent correctement, la condition d'erreur est liée à un problème logiciel. Pour plus d'informations sur Dell Diagnostics, reportez-vous à la [page 59](#page-58-1).

## Problèmes de mémoire

PRÉCAUTION : Avant de commencer toute procédure de cette section, consultez et respectez les consignes de sécurité du Guide d'information sur le produit.

#### SI LE MESSAGE «MÉMOIRE INSUFFISANTE» S'AFFICHE -

- Enregistrez et fermez tous les fichiers ouverts et quittez tous les programmes en cours d'exécution que vous n'utilisez pas pour voir si cela permet de résoudre le problème.
- Consultez la documentation du logiciel pour prendre connaissance des besoins en mémoire minimum. Le cas échéant, ajoutez de la mémoire. Reportez-vous à la [page 88](#page-87-0).
- Réinsérez les modules de mémoire pour vous assurer que l'ordinateur communique bien avec la mémoire. Reportez-vous à la [page 88](#page-87-0).
- Exécutez Dell Diagnostics. Reportez-vous à la [page 59.](#page-58-1)

#### SI VOUS RENCONTREZ D'AUTRES PROBLÈMES DE MÉMOIRE —

- Réinsérez les modules de mémoire pour vous assurer que l'ordinateur communique bien avec la mémoire. Reportez-vous à la [page 88](#page-87-0).
- Veillez à bien suivre les consignes d'installation de la mémoire. Reportez-vous à la [page 88.](#page-87-0)
- Exécutez Dell Diagnostics. Reportez-vous à la [page 59.](#page-58-1)

## Problèmes de réseau

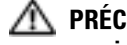

PRÉCAUTION : Avant de commencer toute procédure de cette section, consultez et respectez les consignes de sécurité du *Guide d'information sur le produit*.

VÉRIFIEZ LE CONNECTEUR DU CÂBLE RÉSEAU — Assurez-vous que le câble réseau est bien branché au connecteur réseau situé à l'arrière de l'ordinateur et à la prise réseau.

VÉRIFIEZ LES VOYANTS DU RÉSEAU SUR LE CONNECTEUR RÉSEAU — Si aucun voyant ne s'allume, cela signifie qu'il n'y a pas de communication avec le réseau. Remplacez le câble de réseau.

#### REDÉMARREZ L'ORDINATEUR ET RECONNECTEZ-VOUS AU RÉSEAU

VÉRIFIEZ LES PARAMÈTRES DU RÉSEAU — Contactez votre administrateur de réseau ou la personne chargée de la configuration du réseau pour vérifier que vos paramètres sont corrects et que le réseau fonctionne.

## Problèmes de PC Card

PRÉCAUTION : Avant de commencer toute procédure de cette section, consultez et respectez les consignes de sécurité du Guide d'information sur le produit.

VÉRIFIEZ LA PC CARD — Assurez-vous que la PC Card est correctement insérée dans le connecteur.

VÉRIFIEZ QUE LA CARTE EST RECONNUE PAR WINDOWS — Double-cliquez sur l'icône Supprimer le périphérique en toute sécurité dans la barre des tâches Windows. Assurez-vous que la carte est répertoriée.

SI VOUS RENCONTREZ DES PROBLÈMES AVEC UNE PC CARD FOURNIE PAR DELL - Contactez Dell. Reportez-vous à la section [«Contacter Dell» à la page 112](#page-111-0).

SI VOUS RENCONTREZ DES PROBLÈMES AVEC UNE PC CARD NON FOURNIE PAR DELL — Contactez le fabricant de la carte.

## Problèmes d'alimentation

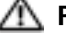

PRÉCAUTION : Avant de commencer toute procédure de cette section, consultez et respectez les consignes de sécurité du Guide d'information sur le produit.

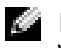

REMARQUE : Reportez-vous au fichier d'aide de Dell Inspiron pour obtenir des informations sur le mode Veille. Pour accéder au fichier d'aide, reportez-vous à la [page 9](#page-8-0).

VÉRIFIEZ LE VOYANT D'ALIMENTATION — Lorsque le voyant d'alimentation est allumé ou lorsqu'il clignote, l'ordinateur est sous tension. Si le voyant clignote, l'ordinateur est en mode Veille—appuyez sur le bouton d'alimentation pour quitter le mode Veille. Si le voyant est éteint, appuyez sur le bouton d'alimentation pour allumer l'ordinateur.

CHARGEZ LA BATTERIE — Il se peut que la batterie soit déchargée.

- 1 Réinstallez la batterie.
- 2 Utilisez l'adaptateur secteur pour connecter votre ordinateur à une prise secteur.
- 3 Allumez l'ordinateur.

REMARQUE : L'autonomie de la batterie (la période durant laquelle la batterie reste chargée) diminue avec le temps. Selon la fréquence d'utilisation et les conditions de fonctionnement de la batterie, il est possible que vous deviez en acheter une autre au cours de la durée de vie de votre ordinateur.

VÉRIFIEZ LE VOYANT D'ÉTAT DE LA BATTERIE — Si le voyant d'état de la batterie est orange clignotant ou orange fixe, la batterie est peu chargée ou complètement déchargée. Connectez l'ordinateur à une prise secteur.

Si le voyant d'état de la batterie clignote alternativement en vert et orange, la batterie est trop chaude pour démarrer le processus de recharge. Éteignez l'ordinateur, déconnectez-le de la prise secteur, puis laissez la batterie et l'ordinateur revenir à la température ambiante.

Si le voyant d'état de la batterie est vert et clignote rapidement, il se peut que la batterie soit défectueuse. Contactez Dell. Reportez-vous à la section [«Contacter Dell» à la page 112](#page-111-0).

**VÉRIFIEZ LA TEMPÉRATURE DE LA BATTERIE** — Si la température de la batterie est inférieure à  $0^{\circ}$ C (32° F), l'ordinateur ne démarrera pas.

TESTEZ LA PRISE SECTEUR — Assurez-vous que la prise secteur fonctionne en la testant à l'aide d'un autre appareil, une lampe par exemple.

VÉRIFIEZ L'ADAPTATEUR SECTEUR — Vérifiez les connexions du câble de l'adaptateur secteur. Si l'adaptateur secteur est muni d'un voyant, assurez-vous que ce dernier est allumé.

CONNECTEZ L'ORDINATEUR DIRECTEMENT À UNE PRISE SECTEUR — Contournez les parasurtenseurs, les rampes d'alimentation et les rallonges de câble pour vérifier que l'ordinateur est sous tension.
ÉLIMINEZ LES SOURCES POTENTIELLES D'INTERFÉRENCES — Éteignez les ventilateurs, les lampes fluorescentes ou halogènes ou tout autre appareil se trouvant à proximité.

RÉGLEZ LES PROPRIÉTÉS DE L'ALIMENTATION — Reportez-vous au fichier d'aide de Dell Inspiron ou effectuez une recherche à l'aide du mot-clé veille dans le Centre d'aide et de support. Pour accéder à l'aide, reportez-vous à la [page 9](#page-8-0).

REMETTEZ EN PLACE LES MODULES DE MÉMOIRE — Si le voyant d'alimentation de l'ordinateur est allumé mais que l'écran reste vide, réinstallez les modules de mémoire. Reportez-vous à la [page 88](#page-87-0).

## Problèmes d'imprimante

PRÉCAUTION : Avant de commencer toute procédure de cette section, consultez et respectez les consignes de sécurité du Guide d'information sur le produit.

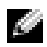

**REMARQUE :** Si vous avez besoin d'une assistance technique pour votre imprimante, contactez le fabricant.

CONSULTEZ LA DOCUMENTATION DE L'IMPRIMANTE — Reportez-vous à la documentation de l'imprimante pour obtenir des informations de configuration et de dépannage.

#### VÉRIFIEZ QUE L 'IMPRIMANTE EST ALLUMÉE

#### VÉRIFIEZ LES CONNEXIONS DES CÂBLES DE L'IMPRIMANTE -

- Consultez la documentation de l'imprimante pour obtenir des informations sur la connexion des câbles.
- Assurez-vous que les câbles de l'imprimante sont solidement connectés à l'imprimante et à l'ordinateur.

**TESTEZ LA PRISE SECTEUR** — Vérifiez que la prise secteur fonctionne en la testant avec un autre appareil, comme une lampe.

#### VÉRIFIEZ QUE L 'IMPRIMANTE EST RECONNUE PAR WINDOWS —

- 1 Cliquez sur le bouton Démarrer, sur Panneau de configuration, puis sur Imprimantes et autres périphériques.
- 2 Cliquez sur Afficher les imprimantes ou les télécopieurs installés.

Si l'imprimante apparaît dans la liste, cliquez avec le bouton droit sur l'icône la représentant.

3 Cliquez sur Propriétés, puis sur l'onglet Ports. Pour une imprimante USB, vérifiez que le port d'impression est réglé sur USB.

RÉINSTALLATION DU PILOTE DE L'IMPRIMANTE — Pour obtenir des instructions, reportez-vous à la documentation de l'imprimante.

## Problèmes de scanner

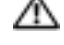

PRÉCAUTION : Avant de commencer toute procédure de cette section, consultez et respectez les consignes de sécurité du *Guide d'information sur le produit*.

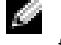

REMARQUE : Si vous avez besoin d'une assistance technique pour votre scanner, contactez le fabricant.

**CONSULTEZ LA DOCUMENTATION DU SCANNER** — Reportez-vous à la documentation du scanner pour obtenir des informations de configuration et de dépannage.

DÉVERROUILLEZ LE SCANNER — Vérifiez que votre scanner est déverrouillé s'il comporte un bouton ou une languette de verrouillage.

#### REDÉMARREZ L'ORDINATEUR ET RÉESSAYEZ

#### VÉRIFIEZ LES CONNEXIONS DES CÂBLES —

- Consultez la documentation du scanner pour obtenir des informations sur la connexion des câbles.
- Assurez-vous que les câbles du scanner sont solidement connectés au scanner et à l'ordinateur.

#### VÉRIFIEZ QUE LE SCANNER EST RECONNU PAR MICROSOFT WINDOWS -

- 1 Cliquez sur le bouton Démarrer, sur Panneau de configuration, puis sur Imprimantes et autres périphériques.
- 2 Cliquez sur Scanners et appareils-photo.
	- Si votre scanner est répertorié, Windows le reconnaît.

RÉINSTALLEZ LE PILOTE DU SCANNER — Consultez la documentation du scanner pour obtenir des instructions.

## Problèmes de son et de haut-parleurs

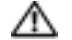

 $\triangle$  PRÉCAUTION : Avant de commencer toute procédure de cette section, consultez et respectez les consignes de sécurité du Guide d'information sur le produit.

#### Aucun son ne sort des haut-parleurs intégrés

RÉGLEZ LE CONTRÔLE DE VOLUME DE WINDOWS — Double-cliquez sur l'icône en forme de hautparleur, dans le coin inférieur droit de l'écran. Assurez-vous d'avoir monté le volume et que le son n'est pas mis en sourdine. Réglez le volume, les aigus ou les basses pour supprimer toute distorsion.

RÉGLEZ LE VOLUME À L'AIDE DES RACCOURCIS CLAVIER — Pour désactiver (mettre en sourdine) les haut-parleurs intégrés, appuyez sur <Fn><Fin>.

RÉINSTALLEZ LE PILOTE AUDIO — Reportez-vous à la section [«Réinstallation des pilotes» à la page 79](#page-78-0).

#### Aucun son ne sort des haut-parleurs externes

**REMARQUE :** Le réglage du volume de certains lecteurs MP3 annule l'effet du paramètre de volume de Windows. Si vous avez écouté des chansons au format MP3, assurez-vous que vous n'avez pas baissé ou augmenté le volume.

#### ASSUREZ-VOUS QUE LE CAISSON DE BASSE ET LES HAUT-PARLEURS SONT SOUS TENSION -

Reportez-vous au schéma d'installation fourni avec les haut-parleurs. Si vos haut-parleurs sont dotés de commandes de volume, réglez le volume, les basses ou les aigus pour éliminer les distorsions.

RÉGLEZ LE VOLUME DE WINDOWS — Cliquez ou double-cliquez sur l'icône haut-parleur dans le coin inférieur droit de l'écran. Assurez-vous d'avoir monté le volume et que le son n'est pas mis en sourdine.

DÉCONNECTEZ LE CASQUE DU CONNECTEUR DE CASQUE — Le son des haut-parleurs est automatiquement désactivé lorsque le casque est connecté au connecteur de casque du panneau avant de l'ordinateur.

TESTEZ LA PRISE SECTEUR — Vérifiez que la prise secteur fonctionne en la testant avec un autre appareil, comme une lampe.

ÉLIMINEZ LES SOURCES POTENTIELLES D'INTERFÉRENCES — Éteignez les ventilateurs et les lampes fluorescentes ou halogènes proches afin de vérifier s'ils produisent des interférences.

RÉINSTALLEZ LE PILOTE AUDIO — Reportez-vous à la section [«Réinstallation des pilotes» à la page 79](#page-78-0).

EXÉCUTEZ DELL DIAGNOSTICS — Reportez-vous à la section [«Quand utiliser Dell Diagnostics» à la](#page-58-0)  [page 59](#page-58-0).

#### Aucun son émis par le casque

**VÉRIFIEZ LA CONNEXION DES CÂBLES DU CASQUE** — Assurez-vous que le câble du casque est correctement inséré dans le connecteur de casque. Pour plus d'informations, reportez-vous à la section «Connecteurs audio» à la [page 19](#page-18-0).

RÉGLEZ LE CONTRÔLE DE VOLUME DE WINDOWS — Cliquez ou double-cliquez sur l'icône hautparleur dans le coin inférieur droit de l'écran. Assurez-vous d'avoir monté le volume et que le son n'est pas mis en sourdine.

### Problèmes liés à la tablette tactile ou à la souris

#### VÉRIFIEZ LES PARAMÈTRES DE LA TABLETTE TACTILE -

- 1 Cliquez sur le bouton Démarrer, sur Panneau de configuration, puis sur Imprimantes et autres périphériques.
- 2 Cliquez sur Souris.
- 3 Réglez les paramètres.

**VÉRIFIEZ LE CÂBLE DE LA SOURIS** — Éteignez l'ordinateur. Déconnectez le câble de la souris, vérifiez s'il n'est pas endommagé et reconnectez-le fermement.

Si vous utilisez un câble d'extension pour la souris, déconnectez-le et branchez la souris directement à l'ordinateur.

#### POUR VOUS ASSURER QUE LE PROBLÈME VIENT DE LA SOURIS, TESTEZ LA TABLETTE TACTILE -

- 1 Éteignez l'ordinateur.
- 2 Déconnectez la souris.
- 3 Allumez l'ordinateur.
- 4 Lorsque le bureau Windows apparaît, utilisez la tablette tactile pour déplacer le curseur, sélectionner une icône et l'ouvrir.

Si la tablette tactile fonctionne correctement, la souris est probablement défectueuse.

RÉINSTALLEZ LE PILOTE DE LA TABLETTE TACTILE — Reportez-vous à la section «Réinstallation des [pilotes» à la page 79](#page-78-0).

## Problèmes de vidéo et d'affichage

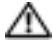

 $\bigwedge$  PRÉCAUTION : Avant de commencer toute procédure de cette section, consultez et respectez les consignes de sécurité du Guide d'information sur le produit.

#### Si l'écran est vide

**REMARQUE :** Si vous utilisez un programme qui exige une résolution supérieure à celle dont vous disposez, Dell vous conseille de brancher un écran externe à votre ordinateur.

VÉRIFIEZ LA BATTERIE — Si vous utilisez une batterie pour alimenter l'ordinateur, la batterie peut être déchargée. Branchez l'ordinateur sur une prise secteur à l'aide de l'adaptateur secteur, puis allumez l'ordinateur.

TESTEZ LA PRISE SECTEUR — Assurez-vous que la prise secteur fonctionne en la testant à l'aide d'un autre appareil, une lampe par exemple.

VÉRIFIEZ L 'ADAPTATEUR SECTEUR — Vérifiez les connexions du câble de l'adaptateur secteur. Si l'adaptateur secteur est muni d'un voyant, assurez-vous que ce dernier est allumé.

CONNECTEZ L'ORDINATEUR DIRECTEMENT À UNE PRISE SECTEUR — Contournez les parasurtenseurs, les rampes d'alimentation et les rallonges de câble pour vérifier que l'ordinateur est sous tension.

RÉGLEZ LES PROPRIÉTÉS DE L'ALIMENTATION — Lancez une recherche à l'aide du mot-clé veille dans le Centre d'aide et de support Windows. Pour accéder à l'aide, reportez-vous à la section [page 9](#page-8-0).

BASCULEZ L 'IMAGE VIDÉO — Si votre ordinateur est connecté à un moniteur externe, appuyez sur <Fn><F8> pour basculer l'affichage de l'image vidéo vers l'écran.

VÉRIFIEZ QUE LE SYSTÈME EST ALIMENTÉ — Vérifiez que le système est alimenté par une batterie ou qu'il est branché sur une prise secteur.

#### Si l'écran est difficile à lire

RÉGLEZ LA LUMINOSITÉ — Appuyez sur  $\langle Fn \rangle$  et sur la touche fléchée vers le haut ou vers le bas.

ÉLOIGNEZ LE CAISSON DE BASSE EXTERNE DE L'ORDINATEUR OU DE L'ÉCRAN  $-$  Si vos hautparleurs externes comportent un caisson de basse, vérifiez que ce dernier se trouve à au moins 60 cm (2 pieds) de l'ordinateur ou du moniteur externe.

ORIENTEZ L'ORDINATEUR DANS UNE DIRECTION DIFFÉRENTE — Eliminez les reflets du soleil pouvant altérer la qualité de l'image.

#### RÉGLEZ LES PARAMÈTRES D'AFFICHAGE DE WINDOWS -

- 1 Cliquez sur le bouton Démarrer, puis sur Panneau de configuration.
- 2 Cliquez sur Apparence et thèmes.
- 3 Cliquez sur la zone que vous souhaitez modifier ou cliquez sur l'icône Affichage/Écran.
- 4 Essayez différents paramètres de Qualité couleur et Résolution d'écran.

REPORTEZ-VOUS À LA SECTION «MESSAGES D'ERREUR» — Si un message d'erreur apparaît, reportez-vous à la [page 65](#page-64-0).

#### Si seule une partie de l'écran est lisible

#### CONNECTEZ UN MONITEUR EXTERNE -

- 1 Éteignez votre ordinateur et connectez un moniteur externe à ce dernier.
- 2 Allumez l'ordinateur et le moniteur, puis réglez la luminosité et le contraste.

Si le moniteur externe fonctionne correctement, le moniteur ou le contrôleur vidéo de l'ordinateur est peut-être défectueux. Contactez Dell. Reportez-vous à la section [«Contacter Dell» à la page 112](#page-111-0).

## Les pilotes

#### Qu'est-ce qu'un pilote ?

Un pilote est un programme qui contrôle un périphérique tel qu'une imprimante, une souris ou un clavier. Tous les périphériques requièrent un pilote. Un pilote joue le rôle de traducteur entre le périphérique et tous les autres programmes qui l'utilisent. Chaque périphérique utilise un ensemble de commandes spécialisées que seul son pilote reconnaît. Lorsque Dell livre l'ordinateur, les pilotes requis sont déjà installés—aucune installation ou configuration supplémentaire n'est nécessaire.

De nombreux pilotes, tels que le pilote du clavier, sont fournis avec le système d'exploitation Microsoft<sup>®</sup> Windows<sup>®</sup>. Il se peut que vous deviez installer des pilotes si :

- vous mettez à jour votre système d'exploitation ;
- vous réinstallez votre système d'exploitation ;
- vous connectez ou installez un nouveau périphérique.

#### Identification des pilotes

Si vous rencontrez un problème avec un périphérique, déterminez si le pilote est la source du problème et, au besoin, mettez à jour le pilote.

- 1 Cliquez sur le bouton Démarrer, puis sur Panneau de configuration.
- 2 Sous Choisissez une catégorie, cliquez sur Performances et maintenance.
- 3 Cliquez sur Système.
- 4 Dans la fenêtre Propriétés système, cliquez sur l'onglet Matériel.
- 5 Cliquez sur Gestionnaire de périphériques.
- 6 Faites défiler la liste pour rechercher des périphériques comportant un point d'exclamation (un cercle jaune et un [ ! ]) sur l'icône du périphérique.

Si un point d'exclamation apparaît en regard du nom du périphérique, vous devrez réinstaller le pilote ou installer un nouveau pilote. Reportez-vous à la sous-section suivante, «[Réinstallation des pilotes](#page-78-0)».

#### <span id="page-78-0"></span>Réinstallation des pilotes

AVIS : Le site Web de support Dell à l'adresse support.dell.com fournit les pilotes appropriés aux ordinateurs Dell™. Si vous installez des pilotes que vous avez obtenus par d'autres moyens, votre ordinateur risque de ne pas fonctionner correctement.

Pour réinstaller les pilotes, procédez de l'une des façons suivantes :

- Utilisez la fonction Restauration des pilotes de périphériques de Windows XP.
- Réinstallez les pilotes manuellement.

#### <span id="page-78-1"></span>Utilisation de la fonction Restauration des pilotes de périphériques de Windows XP

Si un problème se produit sur votre ordinateur après avoir installé ou mis à jour un pilote, utilisez la fonction Restauration des pilotes de périphériques de Windows XP pour remplacer le pilote par la version précédemment installée.

- 1 Cliquez sur le bouton Démarrer, puis sur Panneau de configuration.
- 2 Sous Choisissez une catégorie, cliquez sur Performances et maintenance.
- 3 Cliquez sur Système.
- 4 Dans la fenêtre Propriétés système, cliquez sur l'onglet Matériel.
- **5** Cliquez sur Gestionnaire de périphériques.
- 6 Cliquez avec le bouton droit sur le périphérique pour lequel le nouveau pilote a été installé et cliquez sur Propriétés.
- 7 Cliquez sur l'onglet Pilotes.
- 8 Cliquez sur Restauration des pilotes.

Si la fonction Restauration des pilotes de périphériques ne résout pas le problème, utilisez la fonction Restauration du système pour retourner à un état opérationnel de votre système d'exploitation antérieur à l'installation du nouveau pilote de périphérique. Reportez-vous à la section [«Utilisation de la fonction Restauration du système de Microsoft](#page-79-0) Windows XP» à la [page 80.](#page-79-0)

#### Réinstallation manuelle des pilotes

- 1 Une fois les fichiers de pilote nécessaires copiés sur votre unité de disque dur, cliquez sur le bouton Démarrer et cliquez avec le bouton droit sur Poste de travail.
- 2 Cliquez sur Propriétés.
- 3 Cliquez sur l'onglet Matériel, puis sur Gestionnaire de périphériques.
- 4 Double-cliquez sur le type de périphérique pour lequel vous installez le pilote (par exemple, Modems ou périphériques infrarouges).
- 5 Double-cliquez sur le nom du périphérique pour lequel vous installez le pilote.
- 6 Cliquez sur l'onglet Pilote, puis sur Mettre à jour le pilote.
- 7 Cliquez sur Installer à partir d'une liste ou d'un emplacement spécifique (Avancé), puis sur Suivant.
- 8 Cliquez sur Parcourir et placez-vous à l'endroit où vous avez copié précédemment les fichiers de pilote.
- 9 Lorsque le nom du pilote approprié apparaît, cliquez sur Suivant.
- 10 Cliquez sur Terminer et redémarrez l'ordinateur.

## Restauration de votre système d'exploitation

Plusieurs méthodes de restauration du système d'exploitation sont disponibles :

- La fonction de restauration du système de Windows XP retourne votre ordinateur à un état de fonctionnement antérieur, sans affecter les fichiers de données.
- Dell PC Restore de Symantec (reportez-vous à la [page 82\)](#page-81-0) restaure votre unité de disque dur à l'état de fonctionnement configuré en usine. Dell PC Restore supprime de façon permanente toutes les données qui figurent sur le disque dur et supprime toutes les applications installées après que vous avez reçu l'ordinateur.

#### <span id="page-79-0"></span>Utilisation de la fonction Restauration du système de Microsoft Windows XP

Le système d'exploitation Microsoft Windows XP fournit une fonctionnalité de Restauration du système qui vous permet de rétablir l'ordinateur à un état de fonctionnement antérieur (sans affecter les fichiers de données) si des modifications apportées aux logiciels, au matériel ou à d'autres paramètres du système ont mis l'ordinateur dans un état de fonctionnement non souhaité. Reportez-vous au Centre d'aide et de support Windows pour plus d'informations sur l'utilisation de la fonction Restauration du système. Pour accéder à l'aide, reportez-vous à la [page 12.](#page-11-0)

AVIS : Effectuez des sauvegardes régulières de vos fichiers de données. La fonction Restauration du système ne contrôle pas vos fichiers de données et ne permet pas de les récupérer.

REMARQUE : Les procédures présentées dans ce document concernent l'affichage par défaut de Windows. Par conséquent, elles risquent de ne pas fonctionner si votre ordinateur Dell™ est réglé sur le mode d'affichage classique de Windows.

#### Création d'un point de restauration

- 1 Cliquez sur le bouton Démarrer, puis sur Aide et support.
- 2 Cliquez sur Restauration du système.
- 3 Suivez les instructions qui s'affichent à l'écran.

#### Restauration de l'ordinateur à un état antérieur

Si des problèmes surviennent après l'installation d'un pilote de périphérique, utilisez la fonction Restauration des pilotes de périphériques (reportez-vous à la [page 79](#page-78-1)) pour résoudre le problème. Si le problème persiste, utilisez la fonction Restauration du système.

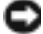

AVIS : Avant de restaurer l'ordinateur à un état antérieur, enregistrez et fermez tous les fichiers ouverts et quittez tous les programmes en cours d'exécution. Ne modifiez, n'ouvrez ou ne supprimez en aucun cas des fichiers ou des programmes tant que la restauration du système n'est pas terminée.

- 1 Cliquez sur le bouton Démarrer, pointez sur Tous les programmes→ Accessoires→ Outils système, puis cliquez sur Restauration du système.
- 2 Assurez-vous que l'option Restaurer mon ordinateur à un état antérieur est sélectionnée, puis cliquez sur Suivant.
- 3 Cliquez sur une date du calendrier à laquelle vous souhaitez restaurer votre ordinateur.

L'écran Sélectionner un point de restauration affiche un calendrier vous permettant de sélectionner des points de restauration. Toutes les dates du calendrier comportant des points de restauration apparaissent en gras.

4 Sélectionnez un point de restauration, puis cliquez sur Suivant.

Si une date du calendrier contient un seul point de restauration, ce dernier est sélectionné automatiquement. Si deux points de restauration ou plus sont disponibles, cliquez sur celui que vous souhaitez utiliser.

**5** Cliquez sur Suivant.

L'écran Restauration complète apparaît une fois que la fonction Restauration du système termine la collecte de données et l'ordinateur redémarre.

6 Une fois l'ordinateur redémarré, cliquez sur OK.

Pour changer de point de restauration, répétez les étapes précédentes en utilisant un autre point de restauration ou annulez la restauration.

#### Annulation de la dernière restauration du système

- 
- AVIS : Avant de procéder à l'annulation de la dernière restauration système, enregistrez et fermez tous les fichiers ouverts et quittez tous les programmes. Ne modifiez, n'ouvrez ou ne supprimez en aucun cas des fichiers ou des programmes tant que la restauration du système n'est pas terminée.
- 1 Cliquez sur le bouton Démarrer, pointez sur Tous les programmes→ Accessoires→ Outils système, puis cliquez sur Restauration du système.
- 2 Cliquez sur Annuler ma dernière restauration, puis sur Suivant.

#### Activation de la Restauration du système

Si vous réinstallez Windows XP avec moins de 200 Mo d'espace disponible sur le disque dur, la fonction Restauration du système est automatiquement désactivée. Pour vérifier si la fonction Restauration du système est activée :

- 1 Cliquez sur le bouton Démarrer, puis sur Panneau de configuration.
- 2 Cliquez sur Performances et maintenance.
- **3** Cliquez sur Système.
- 4 Cliquez sur l'onglet Restauration du système.
- 5 Assurez-vous que l'option Désactiver la Restauration du système n'est pas cochée.

## <span id="page-81-0"></span>Résolution des incompatibilités logicielles et matérielles

Si un périphérique n'est pas détecté pendant la configuration du système d'exploitation ou est détecté mais n'est pas configuré correctement, utilisez le Dépanneur des conflits matériels pour résoudre cette incompatibilité.

Pour résoudre les incompatibilités à l'aide du Dépanneur des conflits matériels :

- 1 Cliquez sur le bouton Démarrer, puis sur Aide et support.
- 2 Entrez Dépanneur des conflits matériels dans le champ Rechercher, puis cliquez sur la flèche pour lancer la recherche.
- 3 Cliquez sur Dépanneur des conflits matériels dans la liste Résultats de la recherche.

Dans la liste Dépanneur des conflits matériels, cliquez sur Je dois résoudre un conflit matériel sur mon ordinateur, puis sur Suivant.

# Ajout et remplacement de pièces

## <span id="page-82-1"></span>Avant de commencer

Ce chapitre fournit les instructions de retrait et d'installation des composants de votre ordinateur. À moins d'indication contraire, chaque procédure assume que les conditions suivantes existent :

- Vous avez effectué les étapes des sections «[Mise hors tension de votre ordinateur](#page-82-0)» (reportezvous à cette page) et «Avant toute intervention à l'intérieur de votre ordinateur» (reportezvous à la [page 84\)](#page-83-0).
- Vous avez lu les consignes de sécurité dans votre Guide d'information sur le produit Dell™.
- Pour remplacer un composant ou pour l'installer, s'il est acheté séparément, utilisez la procédure de retrait en ordre inverse.

#### Outils recommandés

Les procédures mentionnées dans ce document nécessitent les outils suivants :

- un petit tournevis à lame plate
- un tournevis cruciforme
- une petite pointe en plastique
- le programme de mise à jour Flash BIOS (visitez le site Web de support technique de Dell à l'adresse support.dell.com)

#### <span id="page-82-0"></span>Mise hors tension de votre ordinateur

AVIS : Afin d'éviter toute perte de données, enregistrez et fermez tous les fichiers ouverts, puis quittez tous les programmes avant d'éteindre l'ordinateur.

- 1 Arrêt du système d'exploitation :
	- a Enregistrez et fermez tous les fichiers ouverts et quittez tous les programmes d'application, cliquez sur Démarrer, puis sur Arrêter l'ordinateur.
	- b Dans la fenêtre Arrêter l'ordinateur, cliquez sur Arrêter/Éteindre. L'ordinateur s'éteint lorsque le processus d'arrêt est terminé.
- 2 Vérifiez que l'ordinateur et ses périphériques sont éteints. Si l'ordinateur et ses périphériques ne se sont pas éteints automatiquement lorsque vous avez arrêté le système d'exploitation, appuyez sur le bouton d'alimentation et maintenez-le enfoncé pendant au moins 8 à 10 secondes jusqu'à ce que l'ordinateur s'éteigne.

#### <span id="page-83-0"></span>Avant d'intervenir à l'intérieur de votre ordinateur

Respectez les consignes de sécurité suivantes pour vous aider à protéger votre ordinateur de dommages éventuels et pour garantir votre sécurité personnelle.

PRÉCAUTION : Avant de commencer toute procédure de cette section, consultez et respectez les consignes de sécurité du *Guide d'information sur le produit*.

 $\Box$  PRÉCAUTION : Manipulez les composants et les cartes avec précaution. Ne touchez pas les composants ou les contacts d'une carte. Tenez une carte par les bords ou par la patte de montage métallique. Tenez un composant, tel qu'un processeur par les bords et non par les broches.

AVIS : Seul un technicien de service certifié devrait effectuer les réparations sur votre ordinateur. Les dommages causés par une personne non autorisée par Dell ne sont pas couverts par votre garantie.

AVIS : Lorsque vous débranchez un câble, tirez sur le connecteur ou sur la boucle prévue, mais jamais sur le câble lui-même. Certains câbles sont munis d'un connecteur aux languettes de verrouillage ; si vous déconnectez ce type de câble, appuyez sur les languettes de verrouillage vers l'intérieur avant de déconnecter le câble. Quand vous séparez les connecteurs en tirant dessus, veillez à les maintenir alignés pour ne pas plier de broches de connecteur. De même, lorsque vous connectez un câble, assurez-vous que les deux connecteurs sont bien orientés et alignés.

AVIS : Pour éviter une décharge électrostatique, raccordez-vous à la masse à l'aide d'un bracelet antistatique ou en touchant périodiquement une surface métallique non peinte (par exemple un connecteur sur le panneau arrière de l'ordinateur).

AVIS : Avant d'intervenir à l'intérieur de l'ordinateur, suivez les étapes ci-dessous pour éviter de l'endommager.

- 1 Assurez-vous que la surface de travail est plane et propre afin d'éviter de rayer le capot de l'ordinateur.
- 2 Éteignez l'ordinateur. Reportez-vous à la [page 83.](#page-82-0)
- 3 Si l'ordinateur est connecté à une station d'accueil (amarré), déconnectez-le. Pour obtenir des instructions, reportez-vous à la documentation qui accompagne la station d'accueil.

AVIS : Pour déconnecter un câble de réseau, débranchez d'abord le câble de votre ordinateur, puis de la prise réseau murale.

4 Débranchez également de l'ordinateur toutes les lignes de téléphone ou de réseau.

AVIS : Pour éviter d'endommager la carte système, veillez à retirer la batterie principale avant de réparer l'ordinateur.

<span id="page-84-0"></span>5 Débranchez l'ordinateur et tous les périphériques qui y sont reliés de leur source d'alimentation, faites glisser et maintenez le loquet de la baie de batterie, situé sur le dessous de l'ordinateur, puis retirez la batterie de la baie.

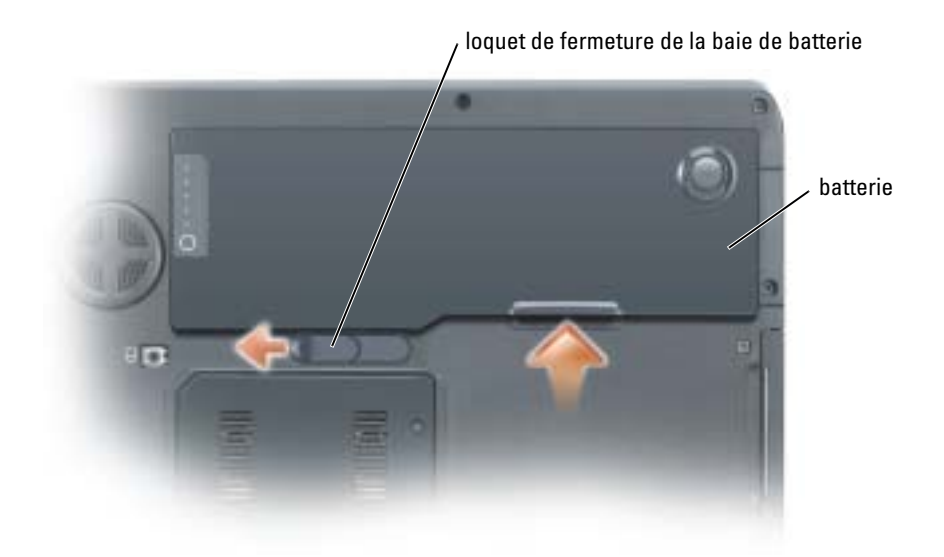

- 6 Retirez le lecteur optique, le cas échéant, de la baie de lecteur optique. Reportez-vous à [page 100](#page-99-0).
- 7 Appuyez sur le bouton d'alimentation pour mettre à la terre la carte système.
- 8 Retirez de leur logement toutes les PC Cards installées.
- 9 Fermez l'écran, retournez l'ordinateur et placez-le sur une surface plane.
- 10 Retirez le disque dur. Reportez-vous à la sous-section suivante, [«Disque dur](#page-85-0)».

## <span id="page-85-0"></span>Disque dur

**PRÉCAUTION : Si vous enlevez le disque dur lorsqu'il est chaud**, *ne touchez pas* son habitacle en métal.

 $\triangle\!\!\!\triangle$  PRÉCAUTION : Avant de commencer toute procédure de la section, consultez et respectez les consignes de sécurité du Guide d'information sur le produit.

AVIS : Pour éviter toute perte de données, éteignez votre ordinateur (reportez-vous à la [page 83](#page-82-0)) avant de retirer le disque dur. Ne retirez jamais l'unité de disque dur lorsque l'ordinateur est allumé, en mode Veille ou en mode Mise en veille prolongée.

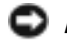

AVIS : Les disques durs sont très fragiles ; même un léger choc peut les endommager.

AVIS : Pour éviter une décharge électrostatique, raccordez-vous à la masse à l'aide d'un bracelet antistatique ou en touchant périodiquement une surface métallique non peinte (par exemple un connecteur sur le panneau arrière de l'ordinateur).

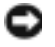

AVIS : Pour éviter d'endommager la carte système, vous devez retirer la batterie principale avant d'intervenir à l'intérieur de l'ordinateur.

K. REMARQUE : Dell ne garantit ni la compatibilité ni la prise en charge des unités de disque dur provenant de sources autres que Dell.

REMARQUE : Si vous installez un disque dur provenant d'une source autre que Dell, vous devez a da d installer un système d'exploitation, des pilotes et des utilitaires sur le nouveau disque dur.

Pour remettre en place le disque dur :

- 1 Suivez les procédures indiquées dans la section [«Avant de commencer» à la page 83.](#page-82-1)
- 2 Retournez votre ordinateur et retirez les vis du disque dur.

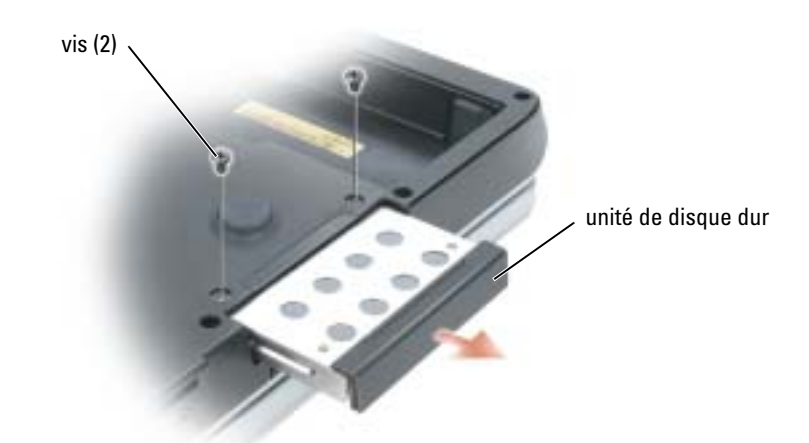

AVIS : Lorsque le disque dur n'est pas dans l'ordinateur, placez-le dans son emballage protecteur antistatique. Reportez-vous à la section «Protection contre les décharges électrostatiques» du *Guide* d'information sur le produit.

- 3 Sortez l'unité de disque dur de l'ordinateur.
- 4 Enlevez le nouveau disque de son emballage.

Conservez cet emballage d'origine pour l'utiliser à nouveau lors du stockage ou de l'expédition du disque dur.

AVIS : Faites glisser le disque dans son logement en exerçant une pression ferme et uniforme. Si vous exercez une pression trop forte sur le disque pour le mettre en place, vous risquez d'endommager le connecteur.

- 5 Faites glisser l'unité de disque dur dans la baie jusqu'à ce qu'elle soit complètement engagée.
- 6 Remettez et serrez les vis.
- 7 Si le nouveau disque dur n'est pas déjà pré-imagé, installez le système d'exploitation, les pilotes et les utilitaires appropriés à votre ordinateur.

#### Retour d'un disque dur à Dell

Pour retourner votre ancien disque dur à Dell, placez-le dans son emballage d'origine ou dans un emballage similaire. Faute de quoi il risque d'être endommagé en transit.

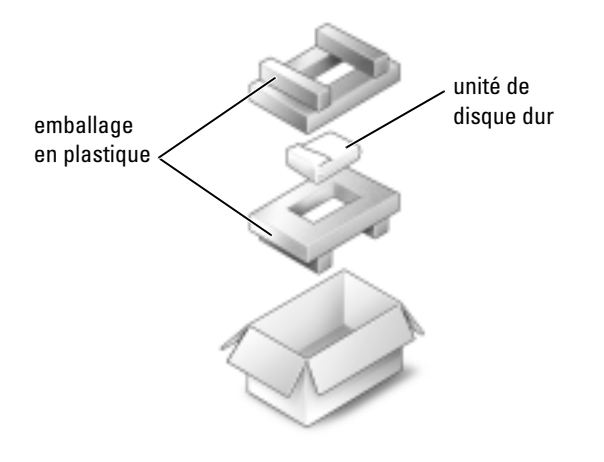

## <span id="page-87-0"></span>Mémoire

Vous pouvez augmenter la mémoire de votre ordinateur en installant des modules de mémoire sur la carte système. Pour plus d'informations sur le type de mémoire pris en charge par votre ordinateur, reportez-vous à la section [«Caractéristiques» à la page 103,](#page-102-0) Installez uniquement des modules conçus spécifiquement pour votre ordinateur.

 $\triangle$  PRÉCAUTION : Avant de commencer toute procédure de cette section, consultez et respectez les consignes de sécurité du *Guide d'information sur le produit*.

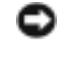

AVIS : Pour éviter une décharge électrostatique, raccordez-vous à la masse à l'aide d'un bracelet antistatique ou en touchant périodiquement une surface métallique non peinte (par exemple un connecteur sur le panneau arrière de l'ordinateur).

AVIS : Pour éviter d'endommager la carte système, vous devez retirer la batterie principale avant d'intervenir à l'intérieur de l'ordinateur.

REMARQUE : Les modules de mémoire achetés chez Dell sont couverts par la garantie de votre a dhe ordinateur.

- 1 Suivez les procédures indiquées dans la section [«Avant de commencer» à la page 83.](#page-82-1)
- 2 Raccordez-vous à la masse en touchant l'un des connecteurs en métal à l'arrière de l'ordinateur.

REMARQUE : Si vous quittez les lieux, remettez-vous encore une fois à la terre au moment où vous revenez vers l'ordinateur.

3 Retournez l'ordinateur, desserrez les vis imperdables du cache du module de mémoire, puis retirez le cache.

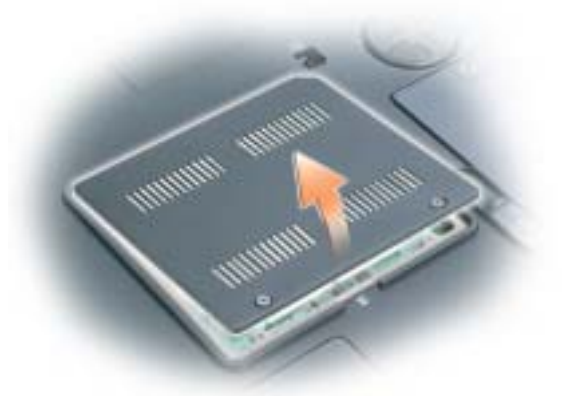

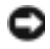

AVIS : Pour éviter d'endommager le connecteur du module de mémoire, n'utilisez pas d'outil pour écarter les pinces de fixation du module de mémoire.

- 4 Si vous remplacez un module de mémoire, retirez le module déjà installé :
	- a Du bout des doigts, écartez avec précaution les pinces de fixation situées à chaque extrémité du connecteur du module de mémoire jusqu'à ce que le module sorte.
	- b Retirez le module du connecteur.

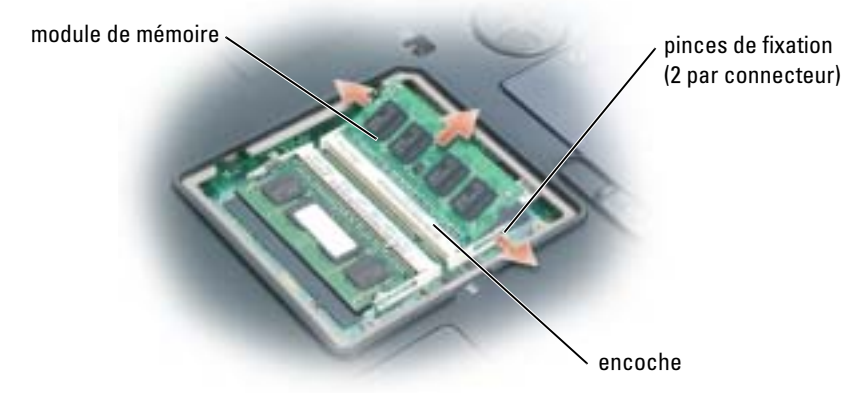

**REMARQUE :** Pour une performance optimale de l'ordinateur :

- Remplissez les deux connecteurs de modules de mémoire.
- Utilisez des modules de mémoire qui correspondent.
- 5 Raccordez-vous à la masse et installez le nouveau module de mémoire :
	- a Alignez l'encoche du bord du module avec la languette située dans l'emplacement du connecteur.
- AVIS : Insérez les modules de mémoire en suivant un angle de 45 degrés pour éviter d'endommager le connecteur.
	- b Faites glisser fermement le module dans l'emplacement en suivant un angle de 45 degrés, puis faites-le pivoter vers le bas jusqu'à ce que vous entendiez un clic. S'il ne s'enclenche pas, retirez le module et réinstallez-le.

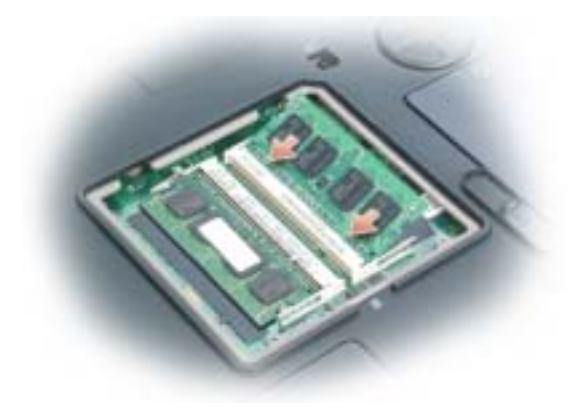

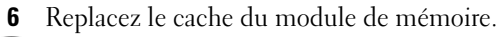

AVIS : Si vous rencontrez des difficultés pour fermer le cache, retirez le module et réinstallez-le. Ne forcez pas la fermeture du cache, car vous risqueriez d'endommager l'ordinateur.

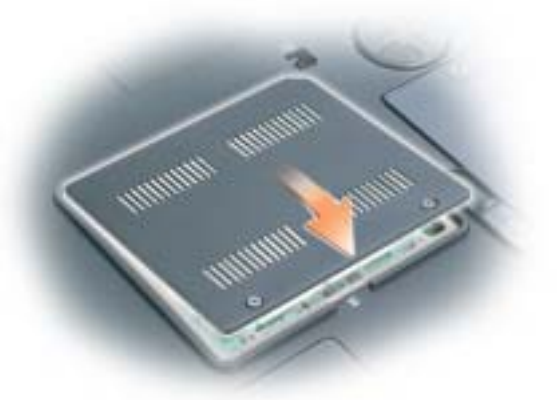

- 7 Insérez la batterie dans la baie de batterie ou connectez l'adaptateur secteur à votre ordinateur et à une prise secteur.
- 8 Mettez l'ordinateur sous tension.

**AVIS** : Si le module de mémoire n'est pas installé correctement, l'ordinateur ne démarre pas. Aucun message d'erreur ne vous avertit de cet échec.

Au démarrage, l'ordinateur détecte la mémoire supplémentaire et met automatiquement à jour les informations de configuration du système. Si vous y êtes invité, appuyez sur <F1> pour continuer.

Pour vérifier la quantité de mémoire installée, cliquez sur Démarrer, sur Aide et support, puis sur Informations sur l'ordinateur.

## Modem

PRÉCAUTION : Avant de commencer toute procédure de cette section, consultez et respectez les consignes de sécurité du *Guide d'information sur le produit*.

AVIS : Pour éviter une décharge électrostatique, raccordez-vous à la masse à l'aide d'un bracelet antistatique ou en touchant périodiquement une surface métallique non peinte (par exemple un connecteur sur le panneau arrière de l'ordinateur).

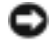

AVIS : Pour éviter d'endommager la carte système, vous devez retirer la batterie principale avant d'intervenir à l'intérieur de l'ordinateur.

- 1 Suivez les procédures de la section [«Avant de commencer» à la page 83](#page-82-1).
- 2 Retournez l'ordinateur et desserrez la vis imperdable du cache du modem.
- 3 Du bout du doigt, soulevez et retirez le cache.

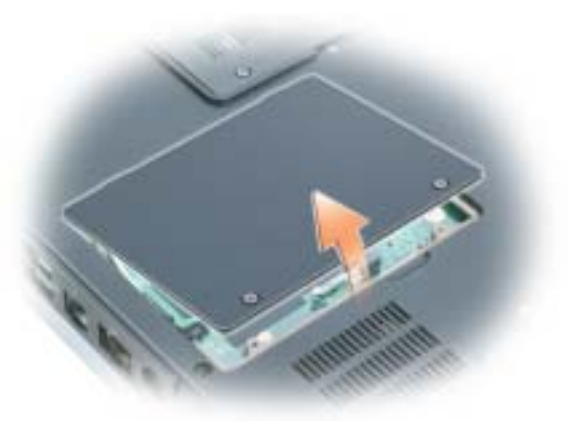

- 4 Retirez le modem installé :
	- a Retirez la vis permettant de fixer le modem sur la carte système et mettez-la de côté.
	- b Soulevez la languette de retrait afin de retirer le modem du connecteur, sur la carte système, puis déconnectez le câble du modem.

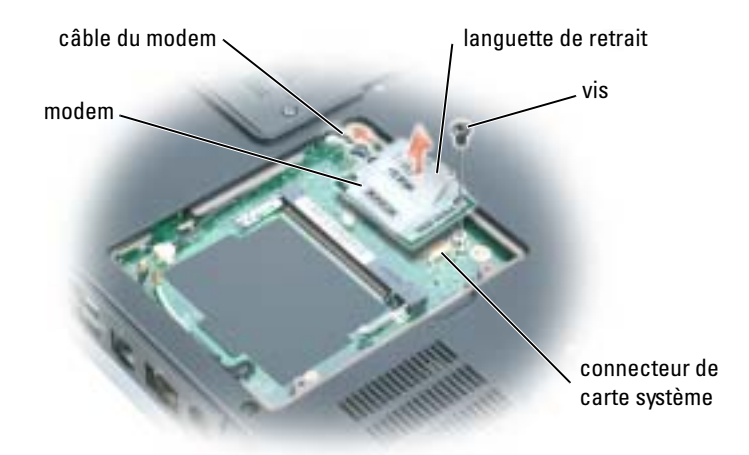

- 5 Installez le module de remplacement :
	- a Connectez le câble du modem au modem.

AVIS : Les connecteurs sont prévus pour une insertion correcte. Si vous sentez une résistance, vérifiez les connecteurs et réalignez la carte.

- b Alignez le modem avec les orifices des vis et appuyez sur le modem pour l'insérer dans le connecteur de la carte système.
- c Remettez en place la vis qui fixe le modem à la carte système.
- **6** Remettez le cache du compartiment de modem en place.

## Carte Mini PCI

Si vous avez commandé une carte Mini PCI avec votre ordinateur, la carte est déjà installée.

- 
- $\triangle$  PRÉCAUTION : Avant de commencer toute procédure de cette section, consultez et respectez les consignes de sécurité du Guide d'information sur le produit.
- AVIS : Pour éviter une décharge électrostatique, raccordez-vous à la masse à l'aide d'un bracelet antistatique ou en touchant périodiquement une surface métallique non peinte (par exemple un connecteur sur le panneau arrière de l'ordinateur).
- AVIS : Pour éviter d'endommager la carte système, vous devez retirer la batterie principale avant d'intervenir à l'intérieur de l'ordinateur.
	- 1 Suivez les procédures indiquées dans la section [«Avant de commencer» à la page 83.](#page-82-1)
	- 2 Retournez l'ordinateur et desserrez la vis imperdable du cache du modem.
	- 3 Du bout du doigt, soulevez et retirez le cache.
	- 4 Si aucune carte Mini PCI n'est installée, passez à l'[étape 5.](#page-84-0) Si vous remplacez une carte Mini PCI, retirez la carte existante.
		- a Déconnectez les câbles d'antenne de la carte Mini PCI si une carte sans fil est installée dans votre ordinateur.

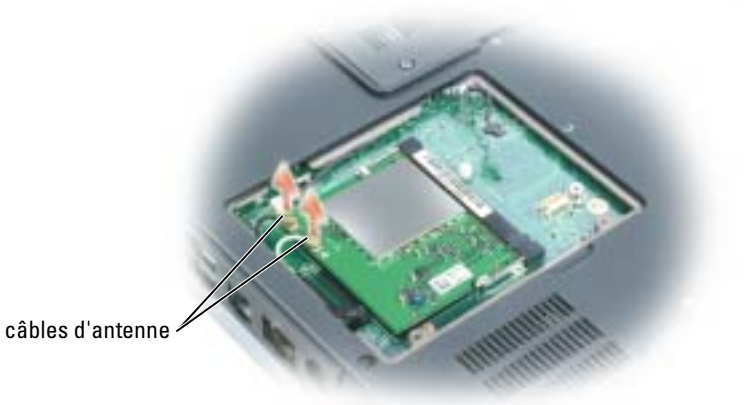

- b Libérez la carte Mini PCI en écartant les languettes de fixation métalliques jusqu'à ce que la carte se soulève légèrement.
- c Retirez la carte Mini PCI du connecteur.

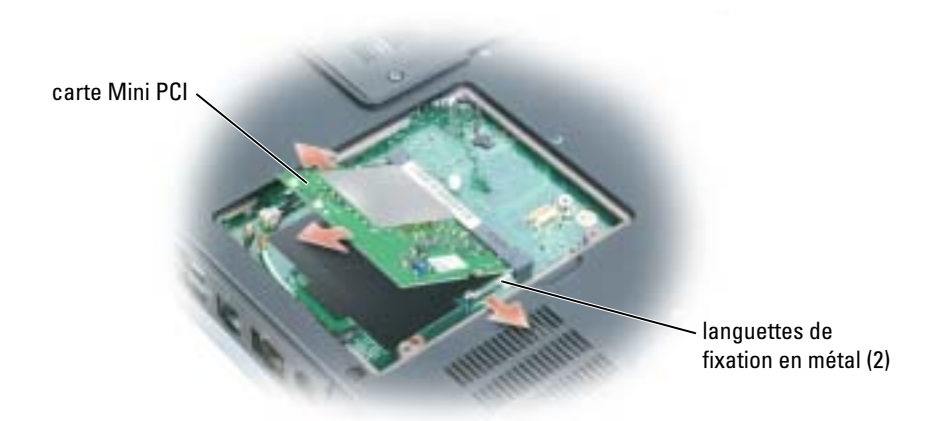

AVIS : Les connecteurs sont prévus pour une insertion correcte. Si vous sentez une résistance, vérifiez les connecteurs et réalignez la carte.

- 5 Installez la carte Mini PCI de remplacement :
	- a Alignez la nouvelle carte Mini PCI sur le connecteur en suivant un angle de 45 degrés et appuyez sur la carte pour l'insérer dans le connecteur. Vous entendrez un déclic.

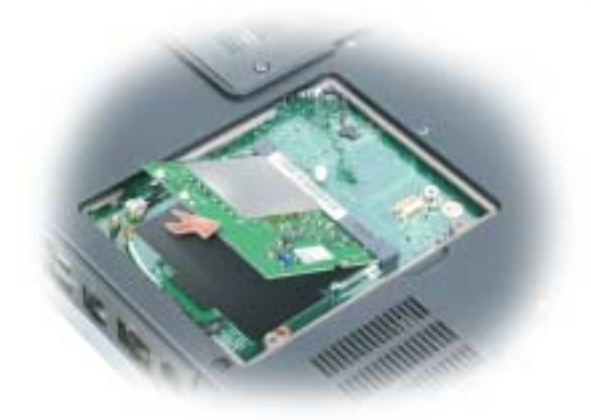

AVIS : Pour éviter d'endommager la carte Mini PCI, ne placez jamais de câbles au-dessous de la carte.

b Connectez les câbles d'antenne à la carte Mini PCI si une carte sans fil est installée dans votre ordinateur.

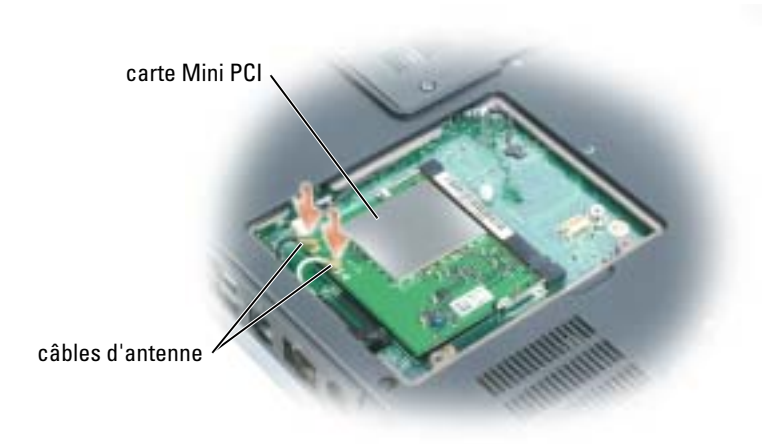

6 Remettez le cache du compartiment de modem en place.

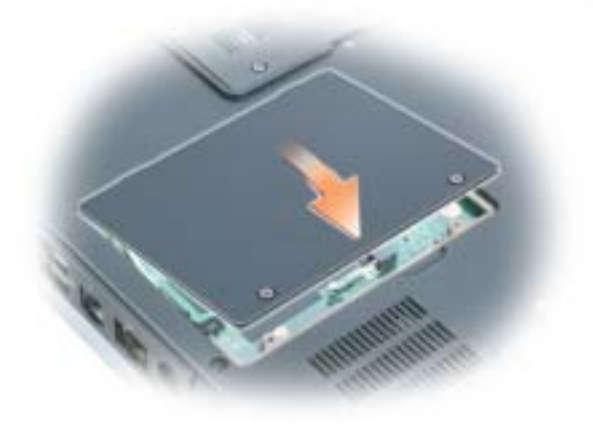

## <span id="page-94-0"></span>Cache de la charnière

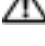

PRÉCAUTION : Avant de commencer toute procédure de cette section, consultez et respectez les consignes de sécurité du *Guide d'information sur le produit*.

AVIS : Pour éviter une décharge électrostatique, raccordez-vous à la masse à l'aide d'un bracelet antistatique ou en touchant périodiquement une surface métallique non peinte (par exemple un connecteur sur le panneau arrière de l'ordinateur).

AVIS : Pour éviter d'endommager la carte système, vous devez retirer la batterie principale avant d'intervenir à l'intérieur de l'ordinateur.

- 1 Suivez les procédures de la section «Avant de commencer» à la [page 83](#page-82-1).
- 2 Retirez le cache de la charnière.
	- a Ouvrez complètement l'écran (180 degrés) de façon à ce qu'il repose à plat sur votre surface de travail.

AVIS : Pour éviter d'endommager le cache de la charnière, ne soulevez pas le cache des deux côtés en même temps.

- b Insérez une pointe en plastique dans l'encoche pour soulever le cache de la charnière du côté droit.
- c Faites glisser le cache de la charnière de droite à gauche, vers le haut et retirez-le.

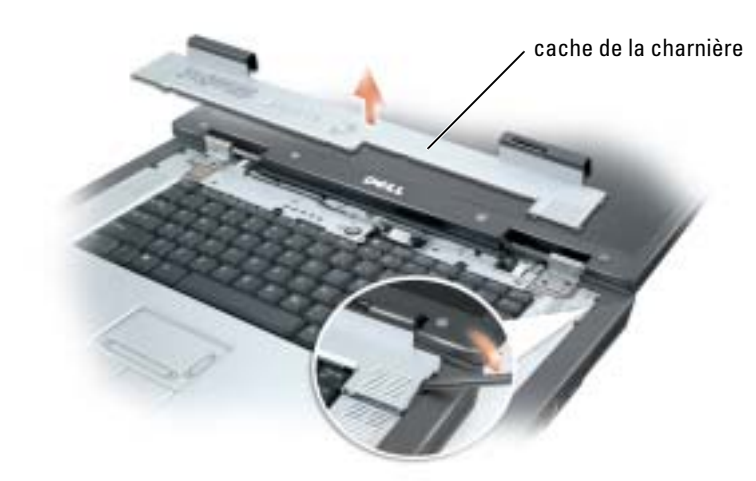

Pour remettre en place le cache de la charnière, insérez tout d'abord son côté gauche, puis appuyez de gauche à droite jusqu'à ce que le cache s'enclenche.

## <span id="page-95-0"></span>Clavier

 $\sqrt{N}$  PRÉCAUTION : Avant de commencer toute procédure de cette section, consultez et respectez les consignes de sécurité du Guide d'information sur le produit.

AVIS : Pour éviter une décharge électrostatique, raccordez-vous à la masse à l'aide d'un bracelet antistatique ou en touchant périodiquement une surface métallique non peinte (par exemple un connecteur sur le panneau arrière de l'ordinateur).

AVIS : Pour éviter d'endommager la carte système, vous devez retirer la batterie principale avant d'intervenir à l'intérieur de l'ordinateur.

- 1 Suivez les procédures de la section [«Avant de commencer» à la page 83](#page-82-1).
- 2 Ouvrez l'écran.
- 3 Retirez le cache de la charnière. Reportez-vous à la [page 95.](#page-94-0)
- 4 Retirez le clavier :
	- a Retirez les deux vis qui maintiennent la partie supérieure du clavier.

AVIS : Les dessus de touches du clavier sont fragiles, facilement délogés et leur remise en place exige beaucoup de temps. Faites plus particulièrement attention au cours du retrait et de la manipulation du clavier.

- b Soulevez le clavier et maintenez-le soulevé et légèrement vers l'avant pour pouvoir accéder au connecteur du clavier.
- c Tirez sur la languette du connecteur du clavier pour le déconnecter du connecteur d'interface sur la carte système.

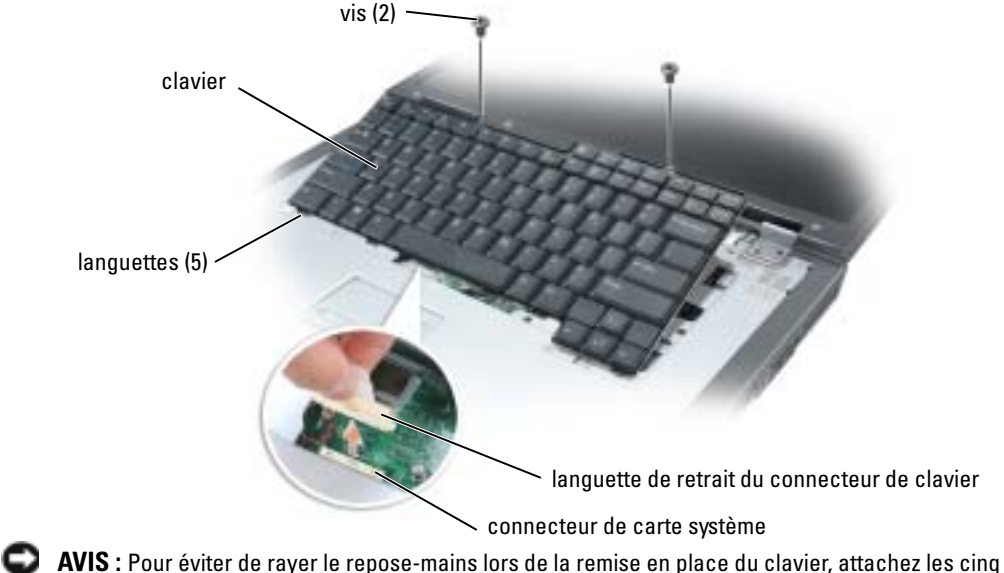

languettes situées à l'avant du clavier dans le repose-mains, puis fixez le clavier.

## Pile bouton

PRÉCAUTION : Avant de commencer toute procédure de cette section, consultez et respectez les consignes de sécurité du *Guide d'information sur le produit*.

AVIS : Pour éviter une décharge électrostatique, raccordez-vous à la masse à l'aide d'un bracelet antistatique ou en touchant périodiquement une surface métallique non peinte (par exemple un connecteur sur le panneau arrière de l'ordinateur).

AVIS : Pour éviter d'endommager la carte système, vous devez retirer la batterie principale avant d'intervenir à l'intérieur de l'ordinateur.

- 1 Suivez les procédures de la section [«Avant de commencer» à la page 83](#page-82-1).
- 2 Retirez le cache de la charnière. Reportez-vous à la [page 95.](#page-94-0)
- 3 Retirez le clavier. Reportez-vous à la [page 96.](#page-95-0)
- 4 Retirez la pile existante :
	- a Déconnectez le connecteur du câble de pile de la carte système.
	- b Appuyez sur le loquet situé sur le côté du compartiment de la pile bouton et soulevez la pile.

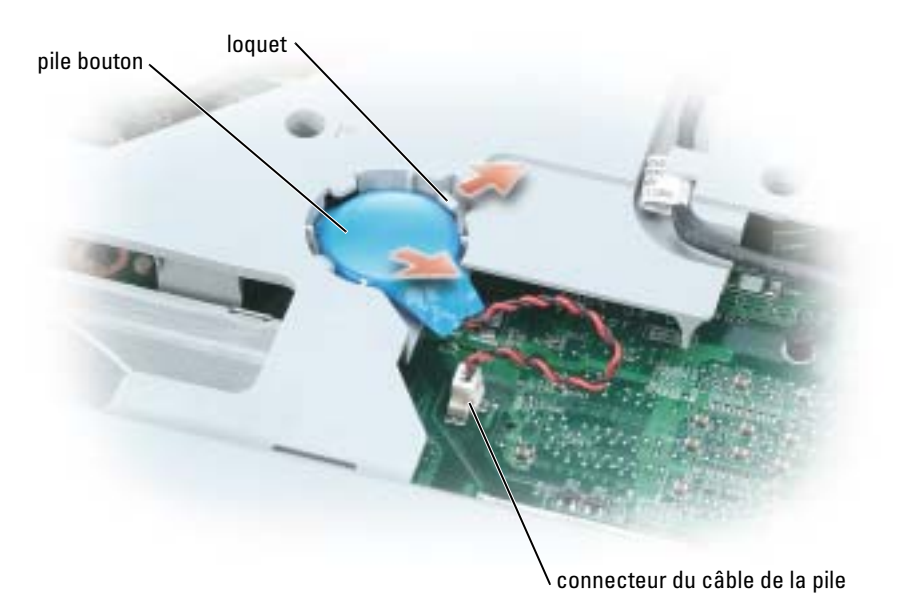

- 5 Installez la pile de remplacement :
	- a Insérez la pile en suivant un angle de 30 degrés sous le loquet, côté positif vers le haut, puis enfoncez-la jusqu'à ce qu'elle soit bien en place.
	- b Connectez le câble de pile au connecteur de la carte système.
- **6** Remettez le clavier en place.
- 7 Remettez en place le cache de la charnière.

## Écran

 $\triangle$  PRÉCAUTION : Avant de commencer toute procédure de cette section, consultez et respectez les consignes de sécurité du *Guide d'information sur le produit*.

AVIS : Pour éviter une décharge électrostatique, raccordez-vous à la masse à l'aide d'un bracelet antistatique ou en touchant périodiquement une surface métallique non peinte (par exemple un connecteur sur le panneau arrière de l'ordinateur).

- AVIS : Pour éviter d'endommager la carte système, vous devez retirer la batterie principale avant d'intervenir à l'intérieur de l'ordinateur.
	- 1 Suivez les procédures de la section [«Avant de commencer» à la page 83](#page-82-1).
	- 2 Desserrez les deux vis imperdables et retirez le cache de la carte Mini PCI.
	- 3 Débranchez les câbles d'antenne connectés à la carte Mini PCI.

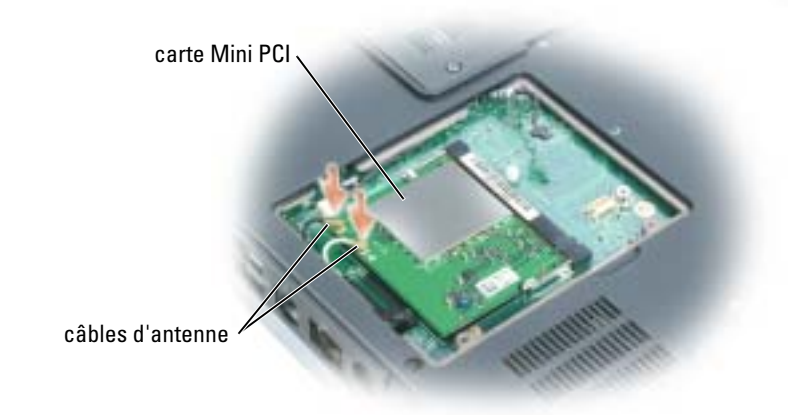

- 4 Retirez le cache de la charnière. Reportez-vous à la [page 95.](#page-94-0)
- 5 Retirez les quatre vis de fixation de l'écran.
- 6 Utilisez l'onglet de retrait pour déconnecter le câble d'affichage de la carte système, puis retirez-le du canal d'acheminement.

7 Déconnectez le câble du voyant personnalisable de la carte système, puis retirez-le du canal d'acheminement.

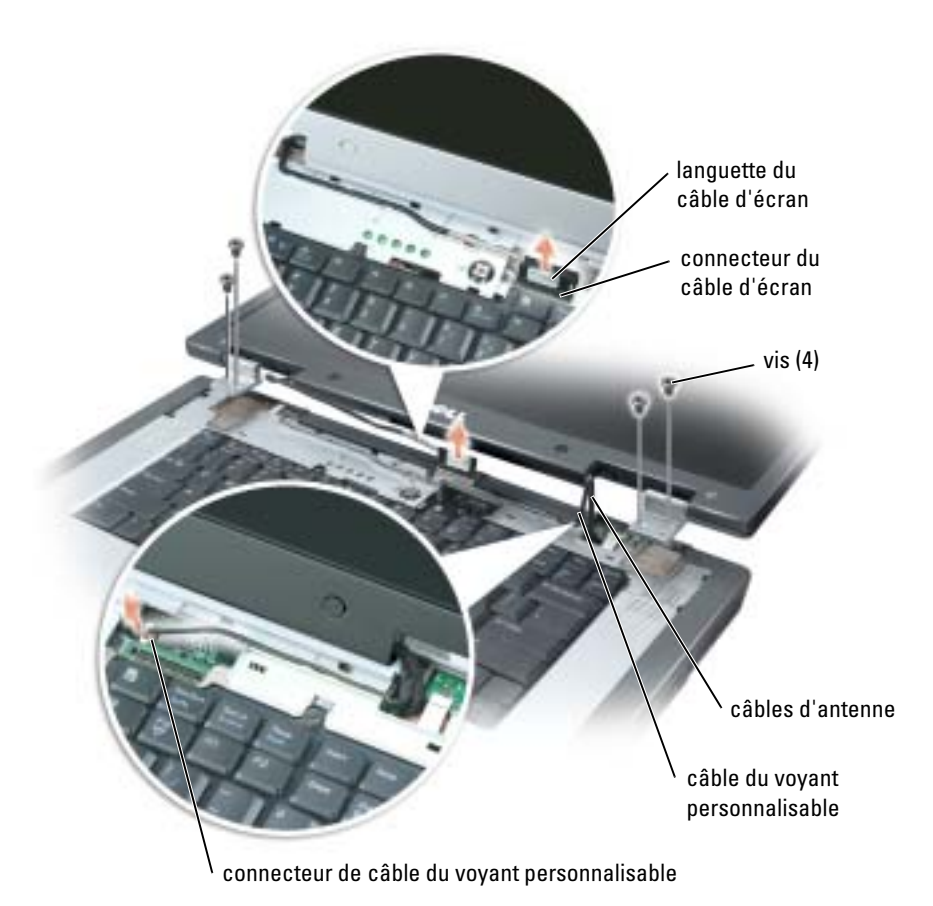

8 Soulevez l'écran en suivant un angle de 90 degrés et retirez-le de l'ordinateur. Vérifiez que les câbles d'antenne, le câble du voyant et le câble d'affichage sont dégagés des canaux d'acheminement et qu'ils ne sont pas bloqués lorsque vous soulevez l'écran.

Lorsque vous remettez l'écran en place, assurez-vous que le câble d'affichage et le câble du voyant sont sécurisés sous les languettes dans les canaux d'acheminement. Insérez les câbles d'antenne par l'ouverture du cache de la charnière, puis par le trou de la carte système. Vérifiez que les câbles d'antenne ne sont pas entortillés et qu'ils sont bien raccordés à la carte Mini PCI.

## <span id="page-99-0"></span>Lecteur optique

**PRÉCAUTION** : Avant de commencer toute procédure de cette section, consultez et respectez les consignes de sécurité du Guide d'information sur le produit.

- 1 Suivez les procédures de la section [«Avant de commencer» à la page 83](#page-82-1).
- 2 Retournez l'ordinateur.
- 3 Retirez la vis de fixation du lecteur optique.
- 4 Insérez une pointe en plastique dans l'encoche et poussez-la vers le côté pour libérer le lecteur de la baie.

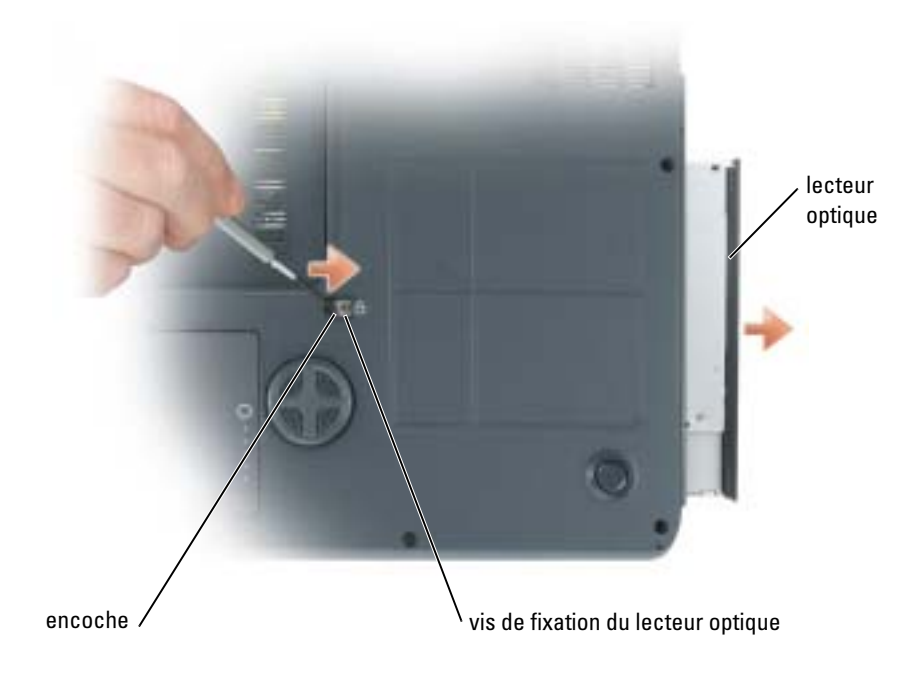

5 Retirez le lecteur de la baie.

Pour réinstaller le lecteur optique, faites glisser lecteur dans la baie d'unité et enclenchez-le. Remettez ensuite la vis de fixation du lecteur optique en place.

## Carte interne dotée de la technologie sans fil Bluetooth*®*

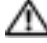

PRÉCAUTION : Avant de commencer toute procédure de cette section, consultez et respectez les consignes de sécurité du *Guide d'information sur le produit*.

AVIS : Pour éviter une décharge électrostatique, raccordez-vous à la masse à l'aide d'un bracelet antistatique ou en touchant périodiquement une surface métallique non peinte (par exemple un connecteur sur le panneau arrière de l'ordinateur).

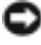

AVIS : Pour éviter d'endommager la carte système, vous devez retirer la batterie principale avant d'intervenir à l'intérieur de l'ordinateur.

Si vous avez commandé une carte interne dotée de la technologie sans fil Bluetooth® en même temps que votre ordinateur, la carte est déjà installée.

- 1 Suivez les procédures de la section [«Avant de commencer» à la page 83](#page-82-1).
- 2 Retirez la batterie. Reportez-vous à la [page 34.](#page-33-0)
- 3 Desserrez la vis imperdable et retirez le cache de la carte de l'ordinateur.
- 4 Retirez la carte du compartiment afin de la déconnecter de son câble et la retirer de l'ordinateur.

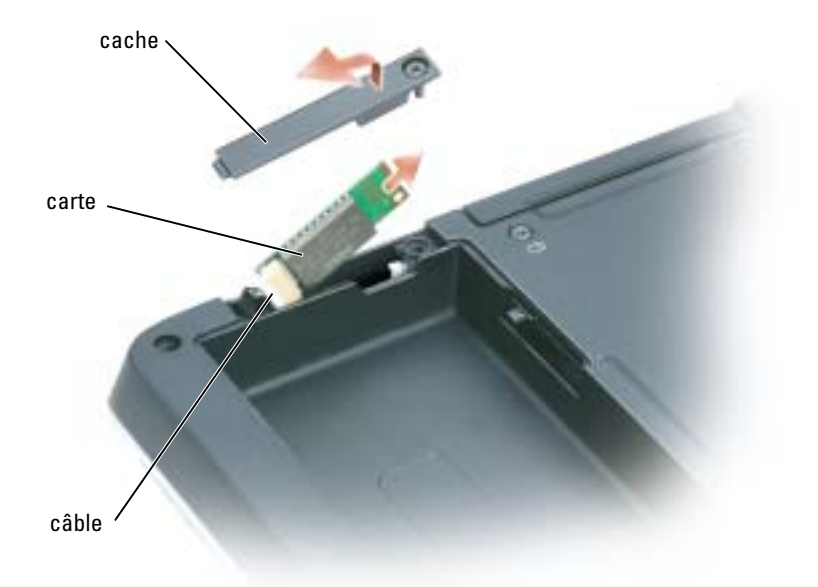

- 5 Pour remettre la carte en place, connectez-la au câble et insérez-la avec précaution dans le compartiment.
- 6 Remettez le cache et serrez la vis imperdable.
- 7 Remettez la batterie en place.

# 10

## Annexe

## <span id="page-102-0"></span>**Caractéristiques**

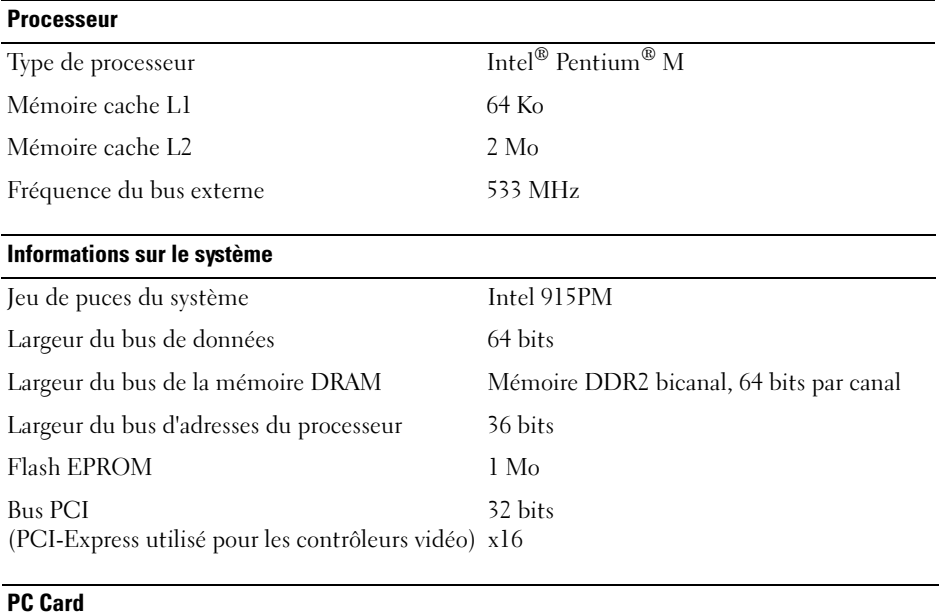

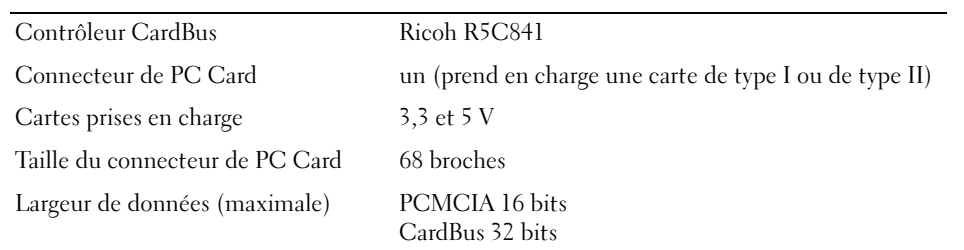

#### Mémoire

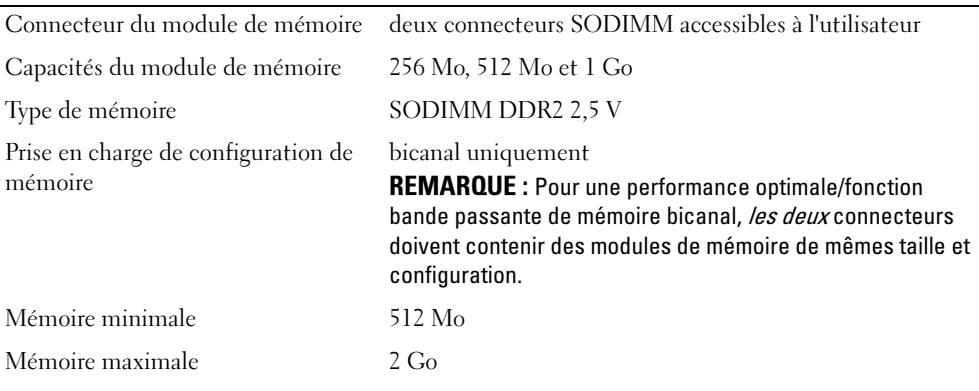

#### Ports et connecteurs

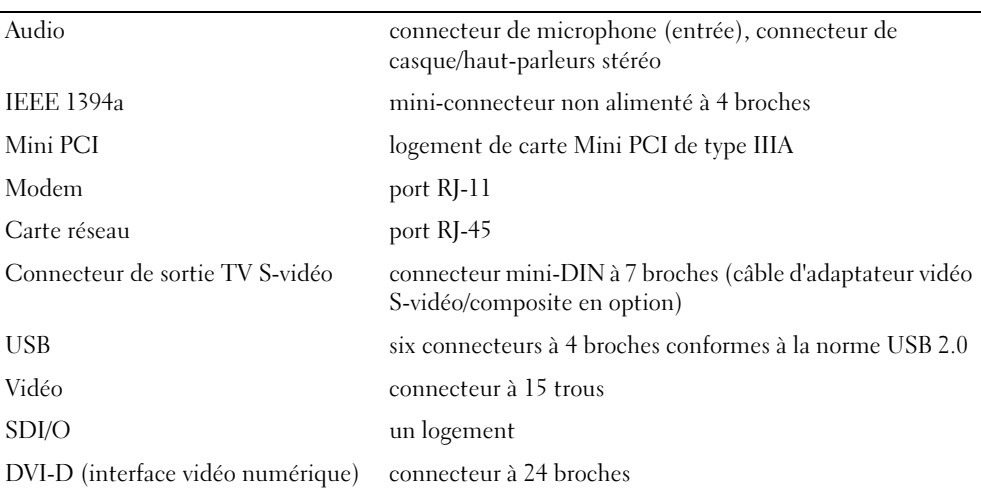

#### **Communications**

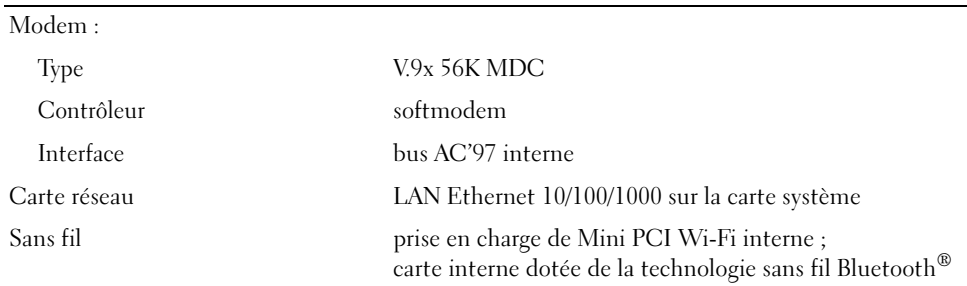

#### Vidéo

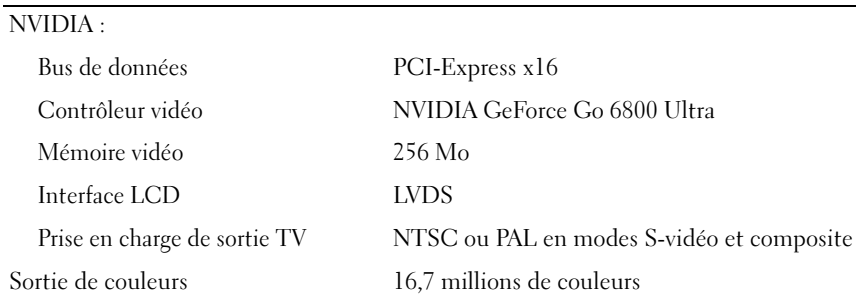

#### Audio

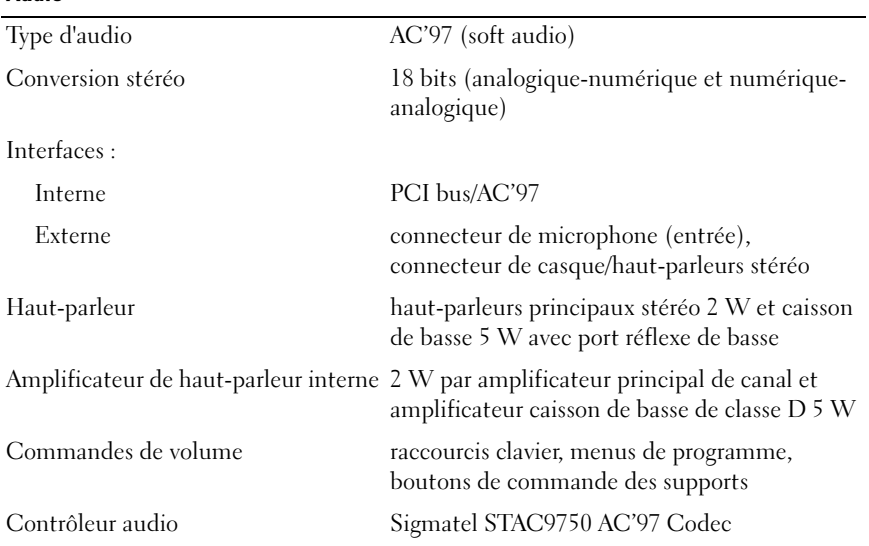

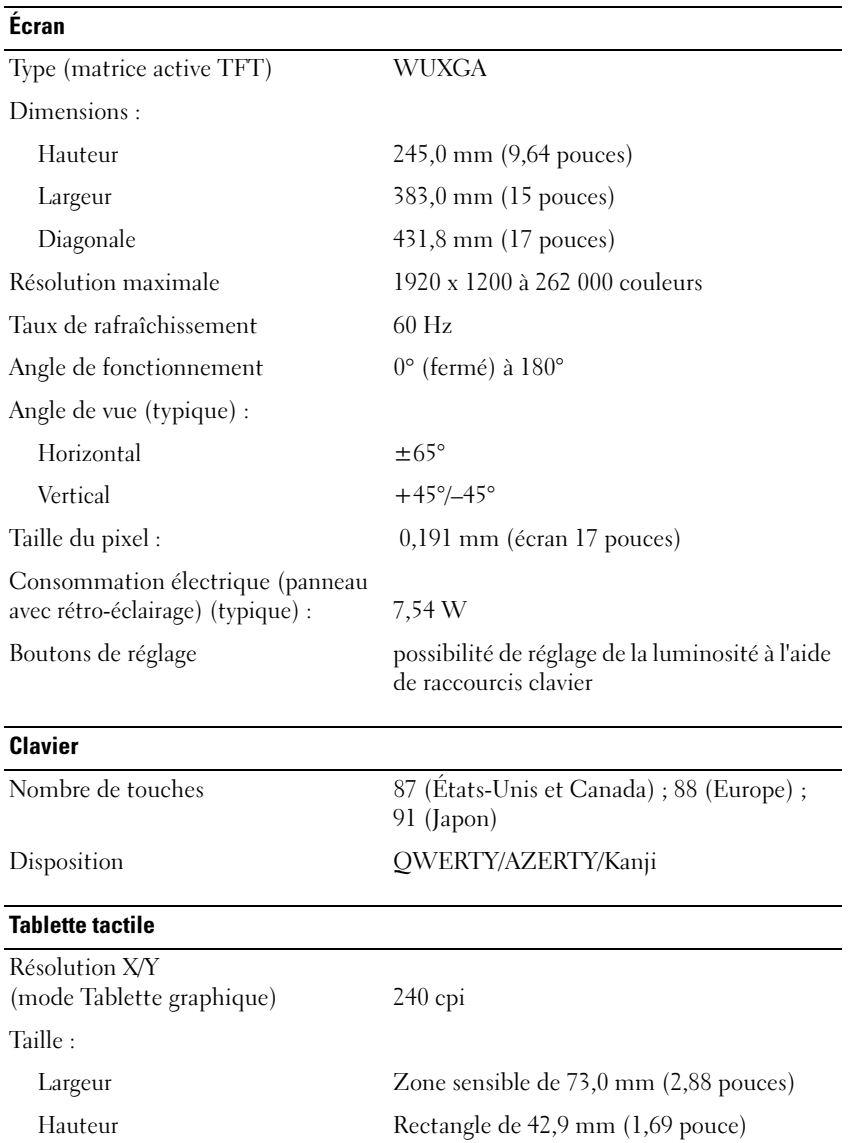

#### **Batterie**

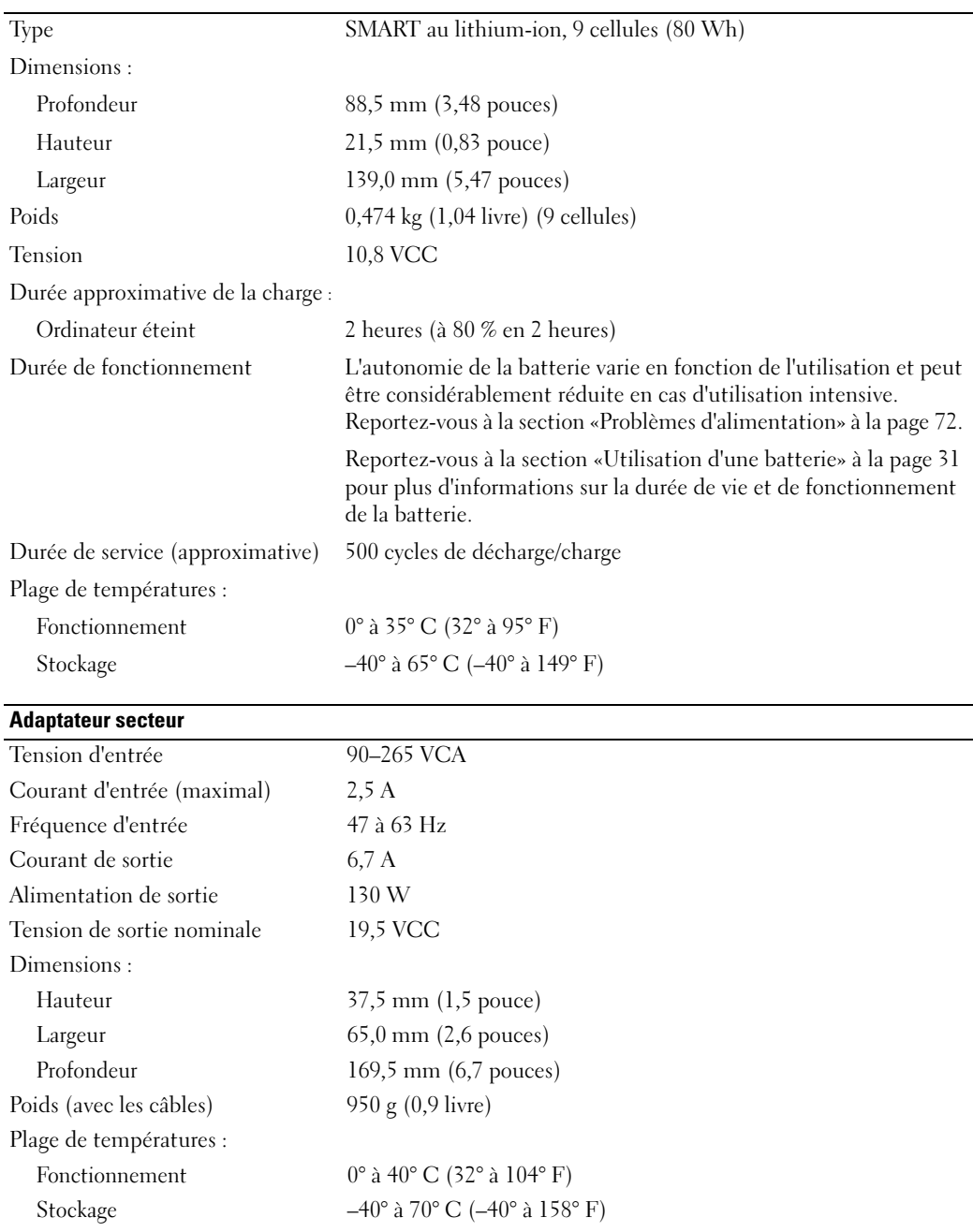

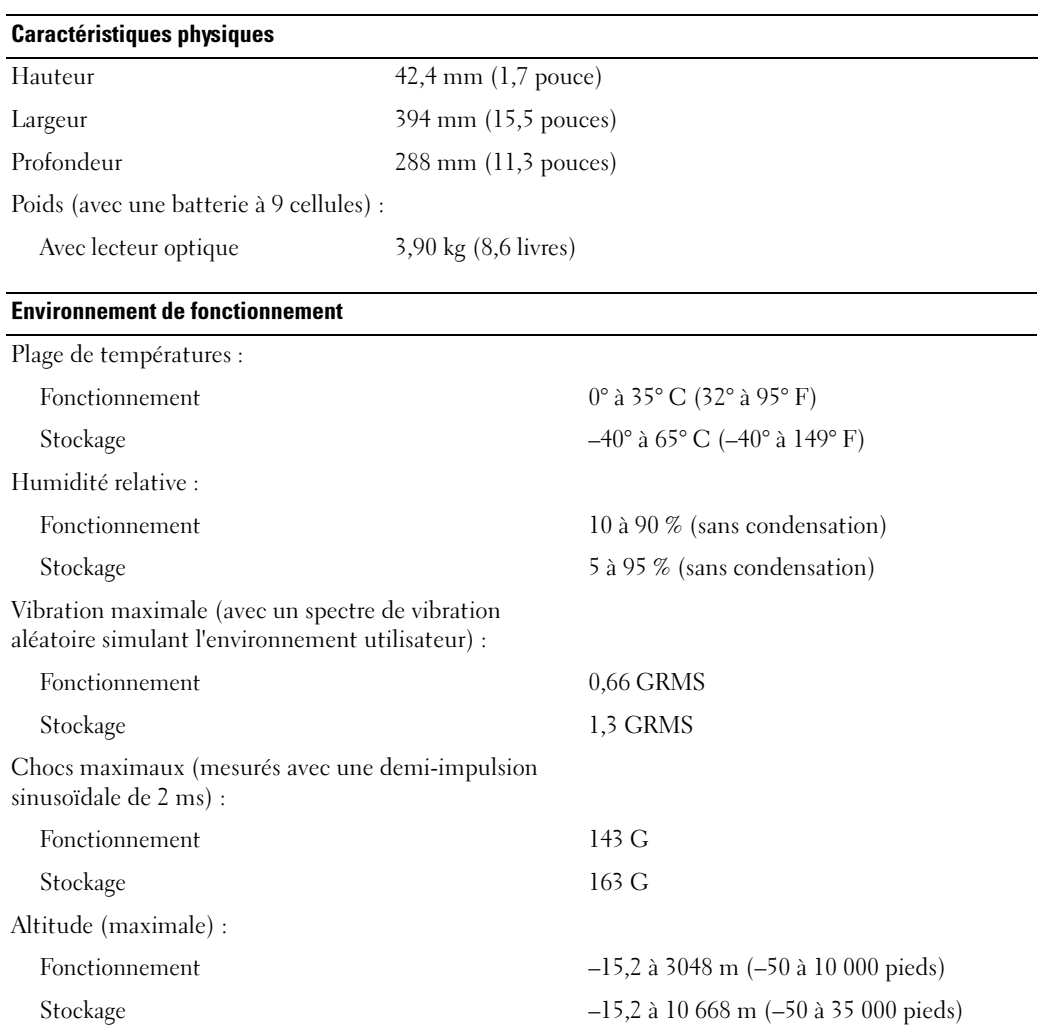
# Utilisation du programme de configuration du système

#### Présentation

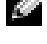

**REMARQUE** : Votre système d'exploitation peut configurer automatiquement la plupart des options disponibles dans le programme de configuration du système, ce qui annule les options que vous avez définies à l'aide de ce programme. (Une des exceptions est l'option External Hot Key [Touche rapide externe], que vous pouvez désactiver ou activer via le programme de configuration du système uniquement.) Pour plus d'informations sur la configuration des fonctions de votre système d'exploitation, reportez-vous au Centre d'aide et de support Windows. Pour accéder à l'aide, reportez-vous à la [page 12](#page-11-0).

Les écrans de configuration du système affichent les informations sur la configuration courante et les paramètres de votre ordinateur, par exemple :

- Configuration du système
- Paramètres de configuration de base des périphériques
- Réglages de sécurité du système et mot de passe de disque dur
- Paramètres de gestion de l'alimentation
- Paramètres de configuration d'amorçage (démarrage) et d'affichage
- Paramètres de la station d'accueil
- Paramètres de contrôle sans fil

**AVIS** : Ne modifiez les paramètres du programme de configuration du système que si vous êtes un utilisateur expérimenté en informatique ou si vous êtes assisté par un représentant du support technique de Dell. Certaines modifications risquent de provoquer un mauvais fonctionnement de l'ordinateur.

#### Visualisation des écrans du programme de configuration du système

- 1 Mettez votre ordinateur sous tension (ou redémarrez-le).
- 2 Lorsque le logo DELL™ apparaît, appuyez immédiatement sur  $\langle F2 \rangle$ . Si vous attendez trop longtemps et que le logo Windows apparaît, attendez encore jusqu'à ce que le bureau Windows s'affiche. Ensuite, arrêtez votre ordinateur et faites une nouvelle tentative.

#### Écran de configuration du système

L'écran de configuration du système se compose de trois fenêtres d'information. La fenêtre de gauche contient une hiérarchie développable des catégories de contrôle. Si vous sélectionnez (mettez en surbrillance) une catégorie (comme Système, Périphériques intégrés ou Vidéo) et que vous appuyez sur <Entrée>, vous pouvez afficher ou masquer les sous-catégories connexes. La fenêtre de droite contient des informations sur la catégorie ou sous-catégorie sélectionnée dans la fenêtre de gauche.

La fenêtre du bas indique comment contrôler la configuration du système à l'aide des fonctions des touches. Utilisez ces clés pour sélectionner une catégorie, modifier les paramètres ou quitter la configuration du système.

#### <span id="page-109-0"></span>Options fréquemment utilisées

Certaines options nécessitent le redémarrage de l'ordinateur pour que les nouveaux paramètres entrent en vigueur.

#### <span id="page-109-1"></span>Modification de la séquence d'amorçage

La séquence d'amorçage, ou ordre de démarrage, indique à l'ordinateur où trouver le logiciel requis pour démarrer le système d'exploitation. Vous pouvez contrôler la séquence d'amorçage et activer/désactiver les périphériques à l'aide de la page Boot Order (Ordre de démarrage) du programme de configuration du système.

REMARQUE : Pour modifier la séquence d'amorçage sur une base ponctuelle, reportez-vous à la section [«Exécution d'un amorçage ponctuel» à la page 111](#page-110-0).

Cette page affiche la liste des périphériques amorçables pouvant être installés sur l'ordinateur, par exemple :

- Lecteur de disquette
- Unité de disque dur interne
- Périphérique de stockage USB
- Lecteur de CD/DVD/CD-RW
- Disque dur de la baie modulaire

 $\mathcal{L}$  . REMARQUE : Seuls sont amorçables les périphériques précédés d'un numéro.

Pendant la procédure d'amorçage, l'ordinateur commence par le début de la liste, puis analyse chacun des périphériques activés à la recherche des fichiers de démarrage du système d'exploitation. Lorsque les fichiers ont été trouvés, l'ordinateur arrête la recherche et fait démarrer le système d'exploitation.

Pour définir les périphériques d'amorçage, sélectionnez (mettez en surbrillance) un périphérique en appuyant sur les touches fléchées haut ou bas, puis activez ou désactivez le périphérique ou modifiez son ordre dans la liste.

- Pour activer ou désactiver un périphérique, sélectionnez-le et appuyez sur la barre d'espacement. Les éléments activés sont précédés d'un numéro ; ceux qui ne le sont pas ne sont pas précédés d'un numéro.
- Pour modifier l'ordre d'un périphérique dans la liste, sélectionnez-le et appuyez sur  $\langle u \rangle$  (h) ou <d> (b) pour déplacer le périphérique vers le haut ou le bas.

Les modifications que vous apportez à la séquence d'amorçage entrent en vigueur dès que vous les enregistrez et que vous quittez le programme de configuration du système.

#### <span id="page-110-0"></span>Exécution d'un amorçage ponctuel

Vous pouvez définir une séquence d'amorçage ponctuelle sans passer par le programme de configuration du système. (Vous pouvez également utiliser cette procédure pour initialiser Dell Diagnostics sur la partition de l'utilitaire de diagnostics de votre disque dur.)

- 1 Arrêtez l'ordinateur à l'aide du menu Démarrer.
- 2 Si l'ordinateur est connecté à une station d'accueil (amarré), déconnectez-le. Pour obtenir des instructions, reportez-vous à la documentation qui accompagne la station d'accueil.
- 3 Connectez l'ordinateur à une prise secteur.
- 4 Allumez l'ordinateur. Lorsque le logo DELL apparaît, appuyez immédiatement sur <F12>. Si vous attendez trop longtemps et que le logo Windows apparaît, attendez encore jusqu'à ce que le bureau Windows s'affiche. Éteignez alors votre ordinateur et faites une nouvelle tentative.
- 5 Lorsque la liste des périphériques d'amorçage apparaît, sélectionnez celui que vous voulez utiliser pour l'amorçage, puis appuyez sur <Entrée>.

L'ordinateur démarre à partir du périphérique sélectionné.

Au prochain redémarrage de l'ordinateur, l'ordre de démarrage précédent sera restauré.

# <span id="page-110-1"></span>Politique de support technique de Dell (États-Unis uniquement)

Le support technique fourni par les techniciens de Dell nécessite la coopération et la participation du client dans le processus de dépannage et permet de restaurer le système d'exploitation, les logiciels et les pilotes matériels à leur configuration par défaut telle que livrée par Dell ; il permet en outre de vérifier le fonctionnement approprié de l'ordinateur et de tout le matériel installé par Dell. En plus du support technique par nos techniciens, vous disposez d'une aide en ligne à l'adresse support.dell.com. Des options payantes de support technique complémentaire sont également disponibles.

Dell offre un support technique limité pour l'ordinateur et tous les logiciels et périphériques installés par Dell<sup>1</sup>. Le support technique pour les logiciels et les périphériques tiers est assuré par le fabricant lui-même, y compris pour ceux achetés et/ou installés par le biais de Dell Software and Peripherals, Readyware et Custom Factory Integration<sup>2</sup>.

- $^{\mathrm{1}}$  Les services de réparation sont fournis conformément aux termes et conditions stipulés par votre garantie limitée et par tout contrat de service de support optionnel acheté avec l'ordinateur.
- $2$  Tous les composants Dell standard inclus dans un projet d'intégration personnalisée en usine (Custom Factory Integration - CFI) sont couverts par la garantie limitée standard de Dell applicable à votre ordinateur. Toutefois, Dell propose un programme de remplacement des pièces pour couvrir tous les composants non standard ou de sociétés tierces intégrés via CFI pendant la durée du contrat de service de l'ordinateur.

#### Définition des logiciels et périphériques installés par Dell

Les logiciels installés par Dell englobent le système d'exploitation et certains logiciels installés sur l'ordinateur pendant le processus de fabrication (Microsoft® Office, Norton Antivirus et ainsi de suite).

Les périphériques installés par Dell incluent les cartes d'extension, la baie modulaire de marque Dell ou les accessoires de PC Card. Sont inclus également les produits de marque Dell suivants : moniteurs, claviers, souris, haut-parleurs, microphones pour modems à fonction téléphonique, stations d'accueil et réplicateurs de port, produits réseau et le câblage associé.

#### Définition des logiciels et périphériques de sociétés tierces

Les logiciels et périphériques tiers incluent tout périphérique, accessoire ou logiciel vendu par Dell mais qui ne porte pas la marque Dell (imprimantes, scanners et appareils photo, jeux et ainsi de suite). Le support technique pour tout logiciel ou périphérique tiers est fourni par le fabricant du produit en question.

# Caractéristiques Macrovision

Ce produit intègre une technologie de protection des droits d'auteur qui est protégée par des brevets américains et d'autres droits de propriété intellectuelle. L'utilisation de cette technologie de protection des droits d'auteur est soumise à l'autorisation de Macrovision ; elle est destinée exclusivement à une utilisation domestique et à des opérations limitées de visualisation, sauf autorisation particulière de Macrovision. L'ingénierie inverse et le désassemblage sont interdits.

# Contacter Dell

Vous pouvez contacter Dell par des moyens électroniques via les sites Web suivants :

- www.dell.com
- support.dell.com (support technique)
- premiersupport.dell.com (support technique pour les établissements d'enseignement et gouvernementaux, le domaine de la santé et les moyens/grands comptes comprenant les clients Premier, Platinum et Gold)

Pour obtenir les adresses Web de votre pays, recherchez la section appropriée dans le tableau cidessous.

REMARQUE : Les numéros verts sont valables dans le pays pour lequel ils sont renseignés.

REMARQUE : Dans certains pays, le support technique spécifique aux ordinateurs Dell Inspiron XPS est disponible via un numéro de téléphone différent, répertorié pour les pays participants. Si vous ne trouvez pas de numéro de téléphone répertorié spécifique aux ordinateurs Inspiron XPS, vous pouvez contacter Dell auprès du support technique, au numéro indiqué, et on fera suivre votre appel de manière appropriée.

Si vous devez contacter Dell, utilisez les adresses électroniques, les numéros de téléphone et les indicatifs fournis dans le tableau ci-dessous. Si vous avez besoin d'assistance pour connaître les indicatifs à utiliser, contactez avec un opérateur local ou international.

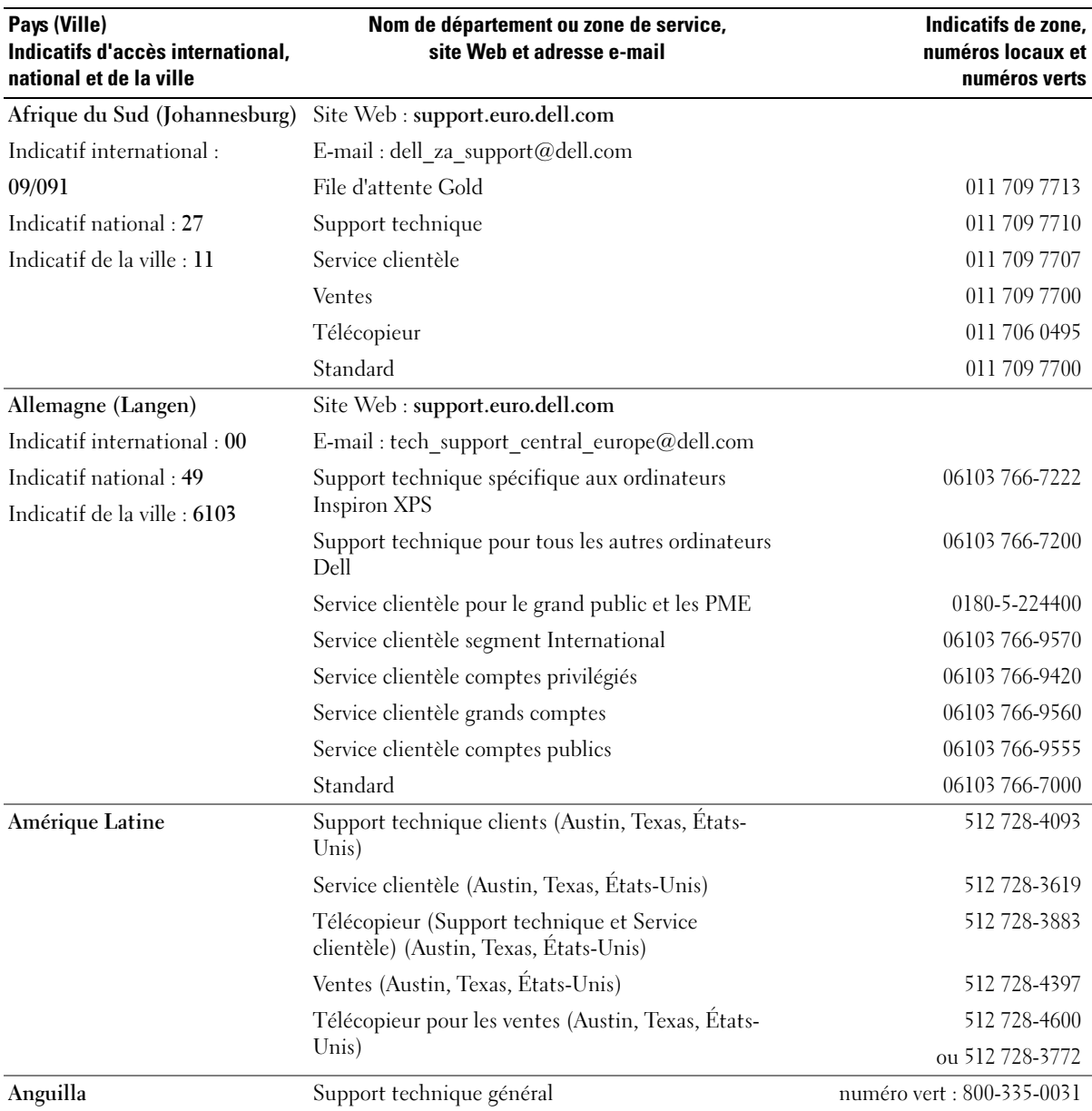

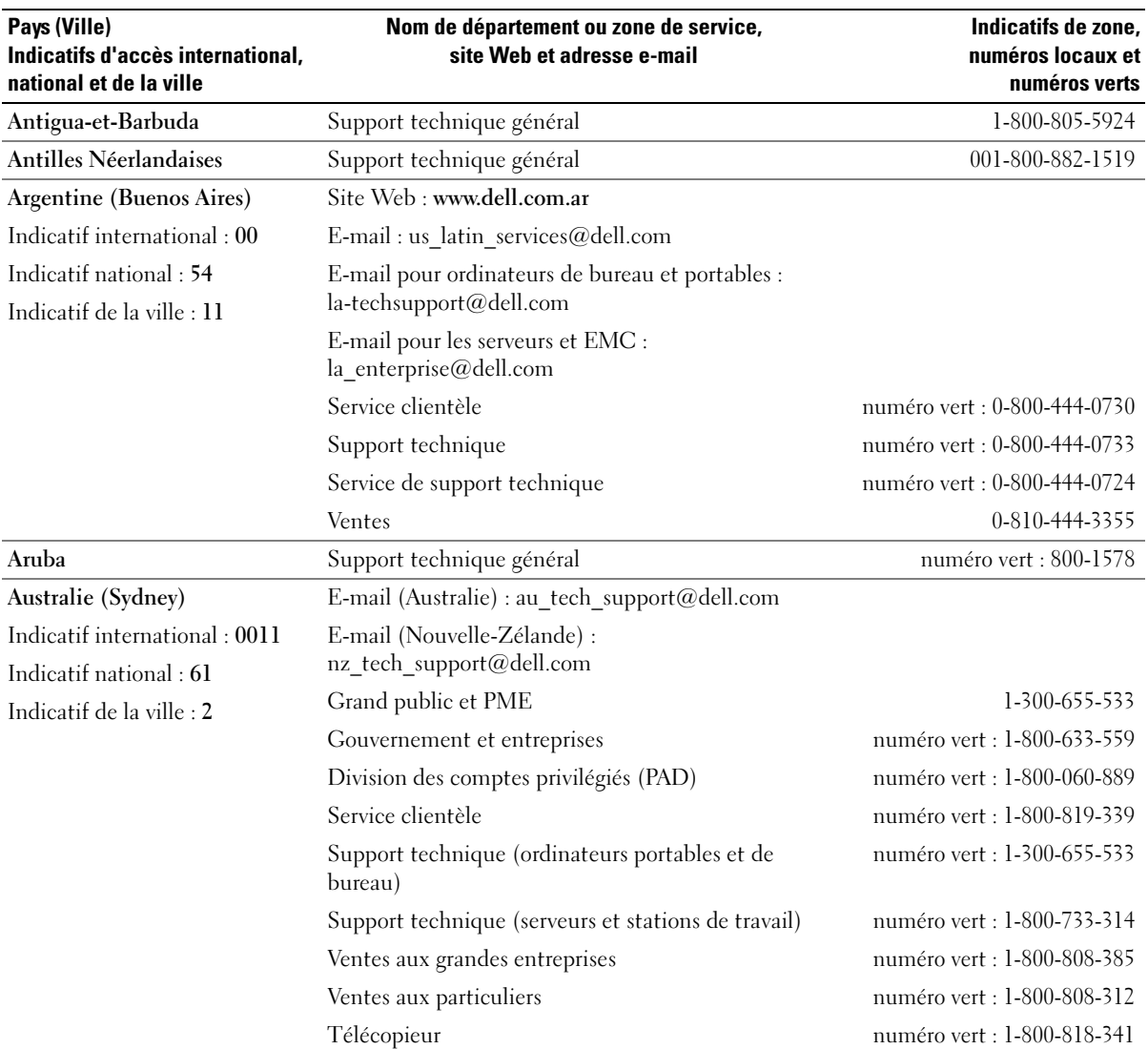

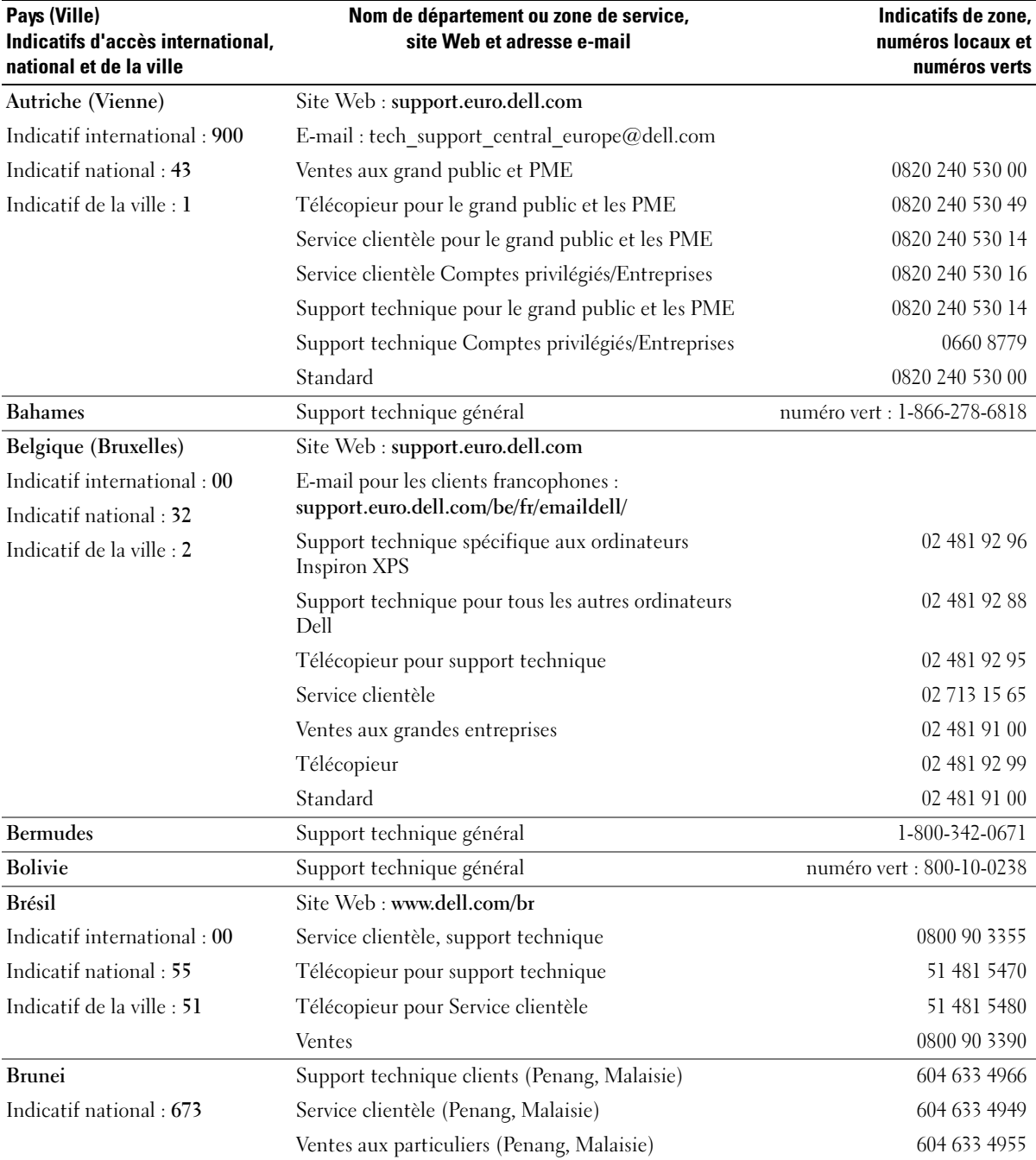

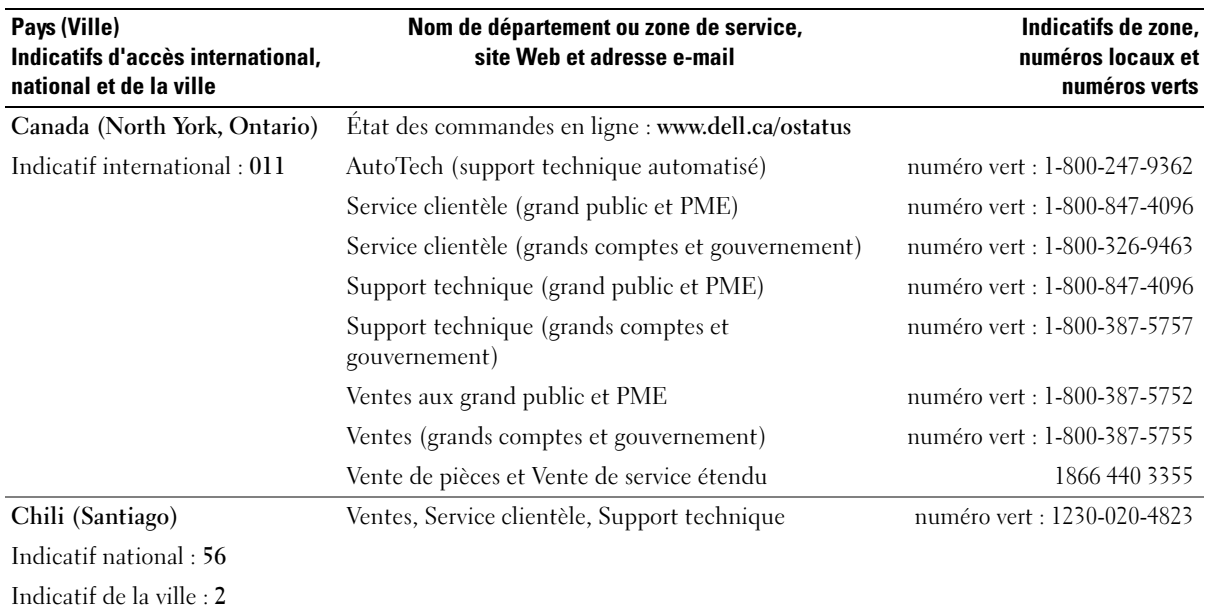

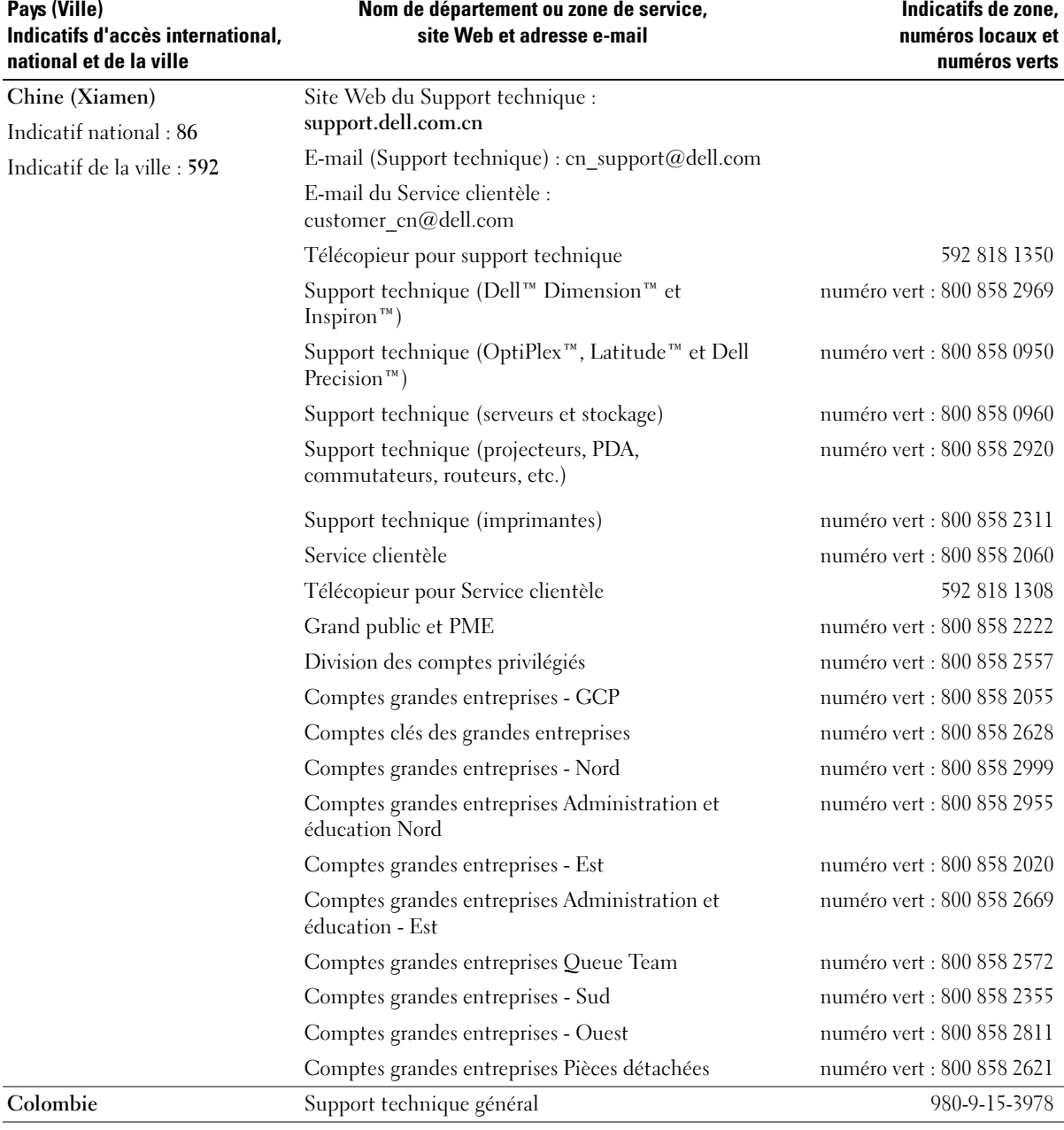

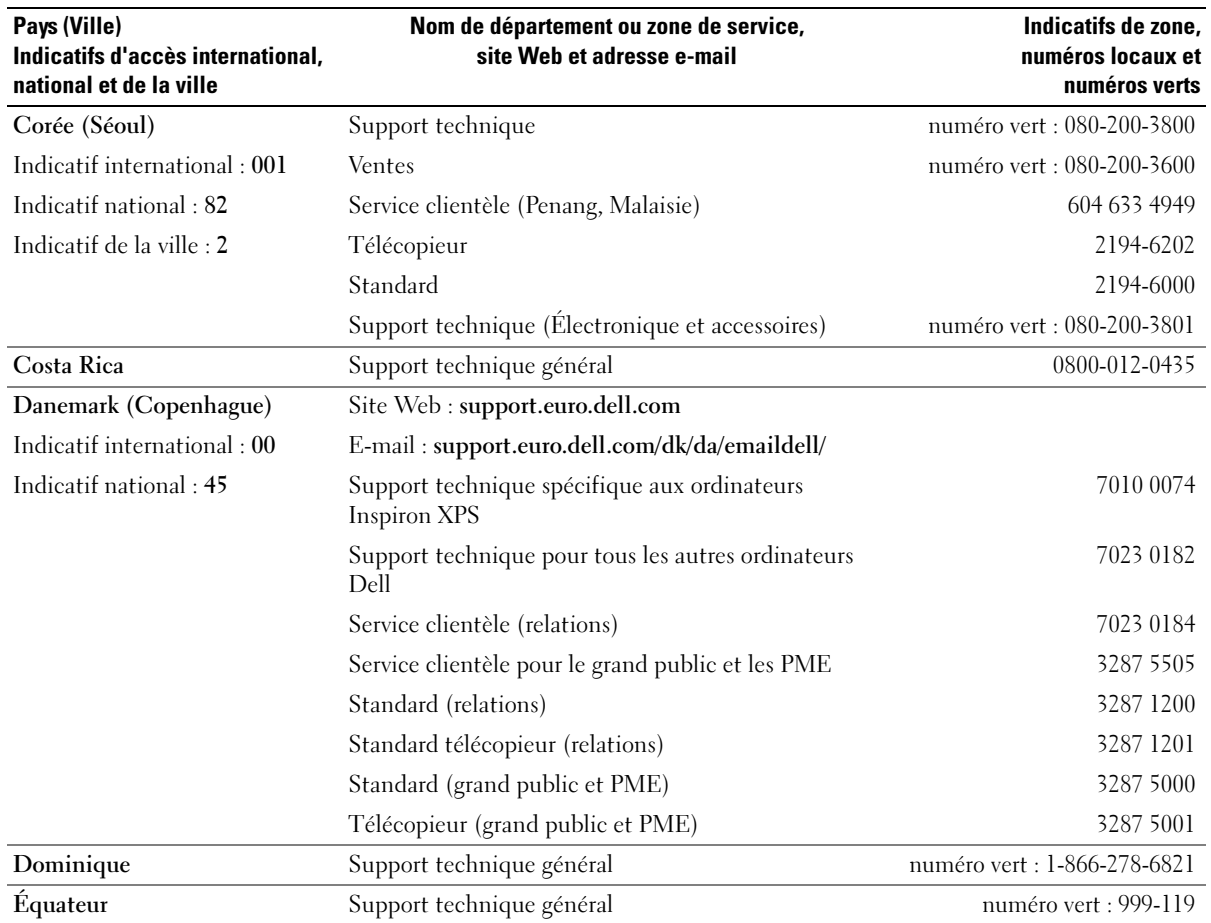

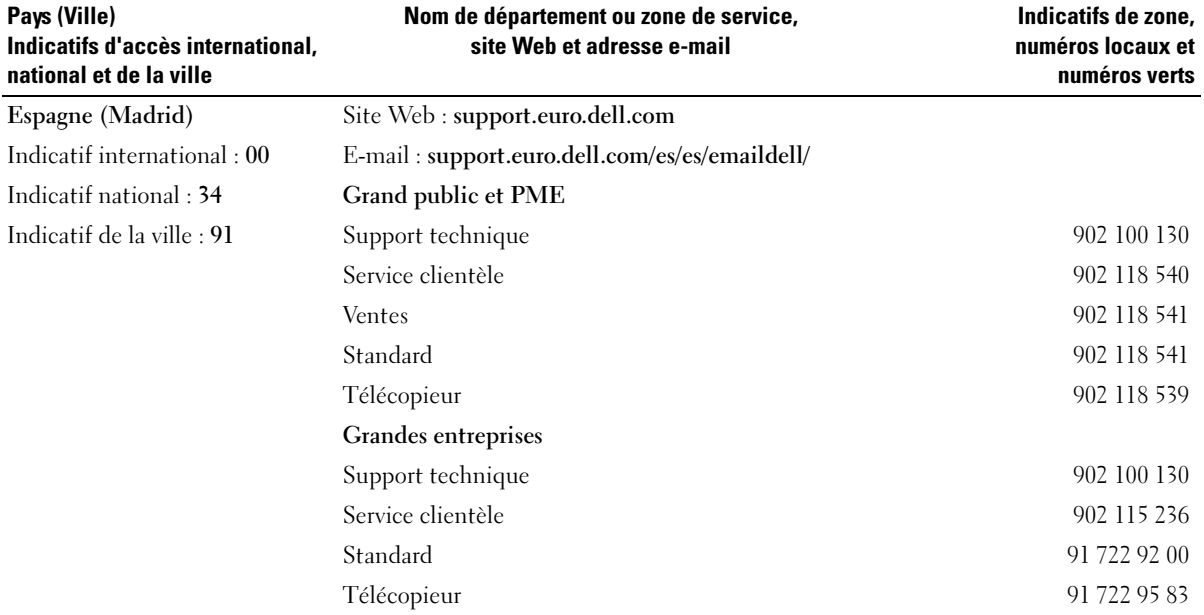

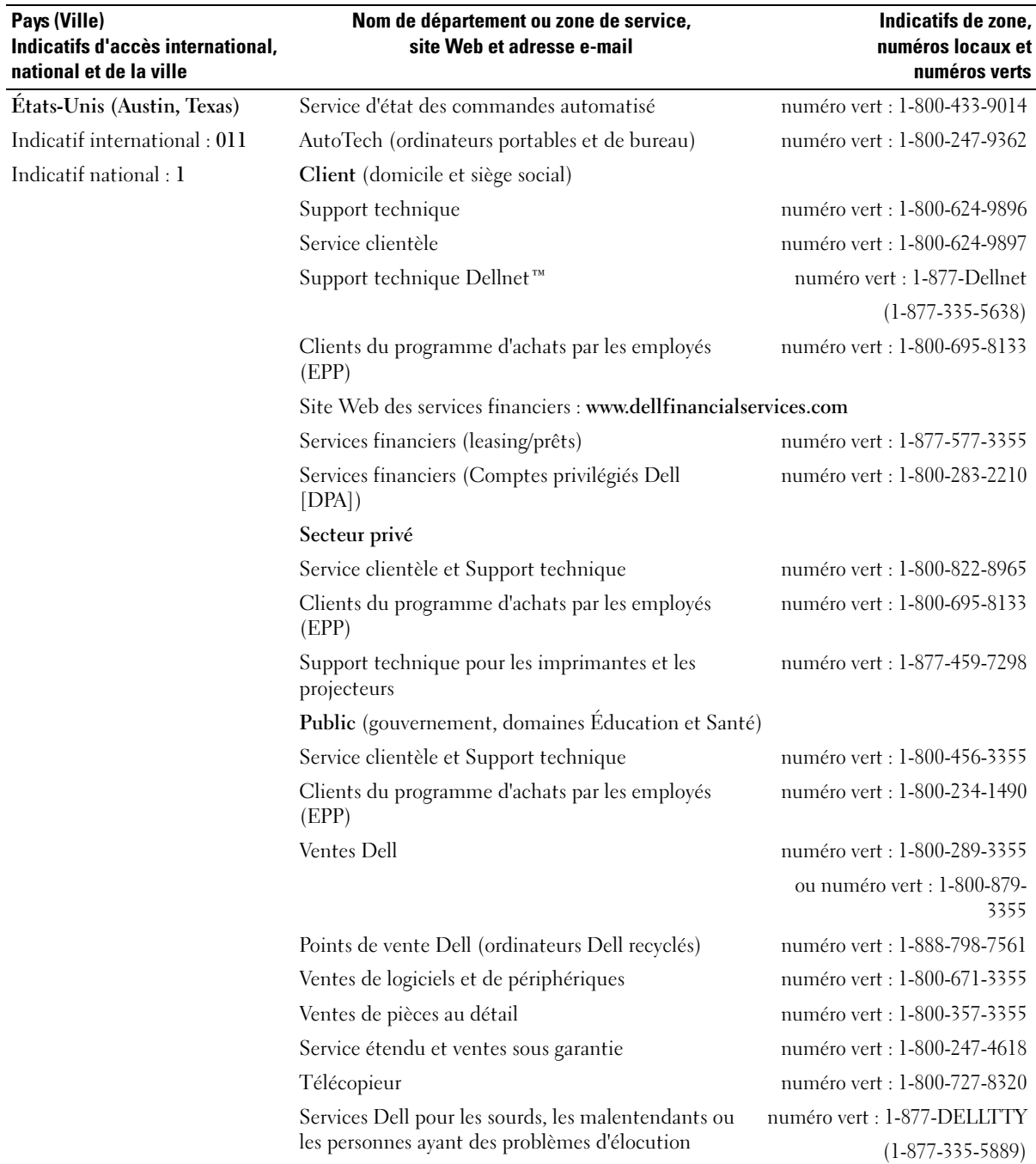

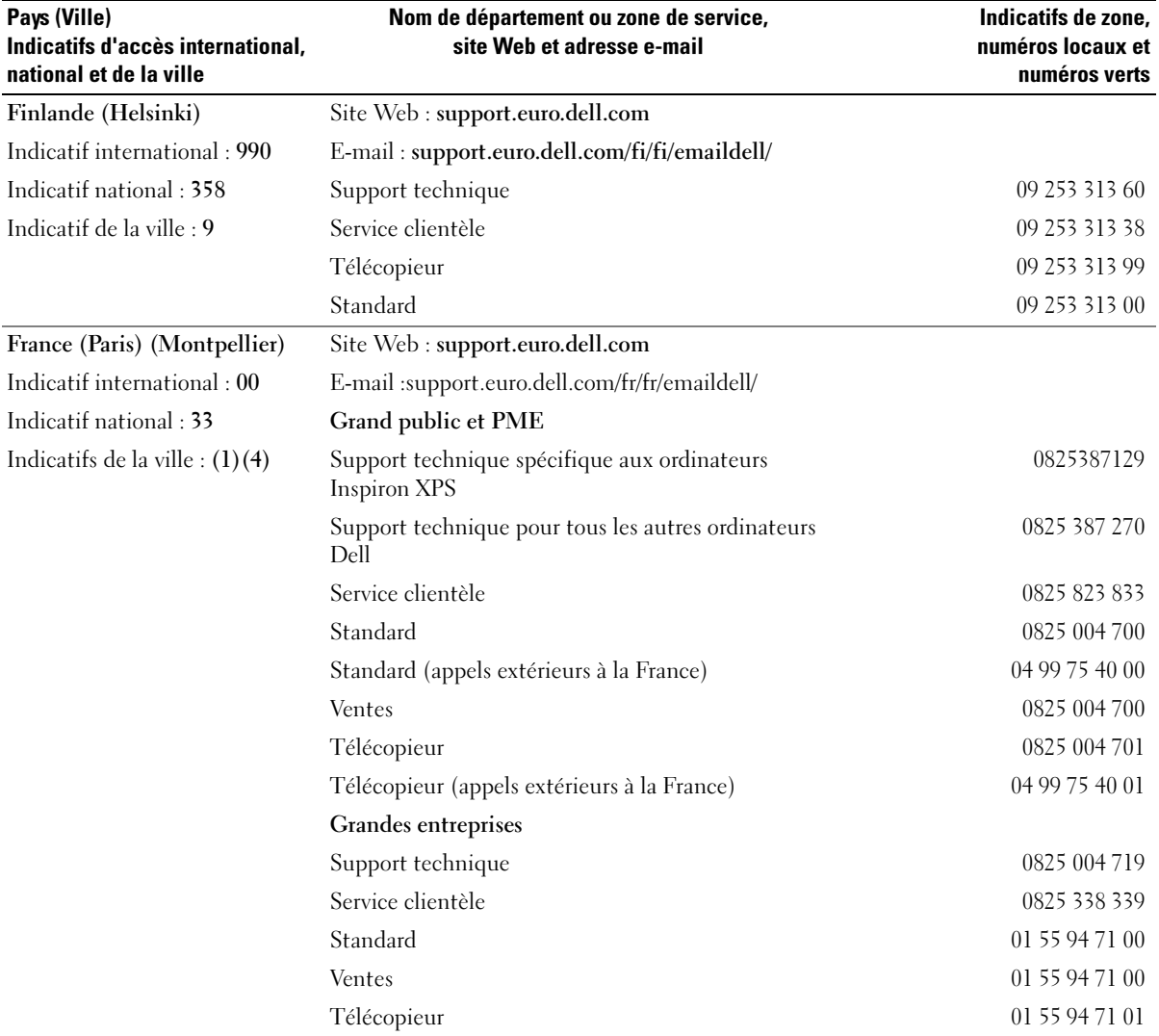

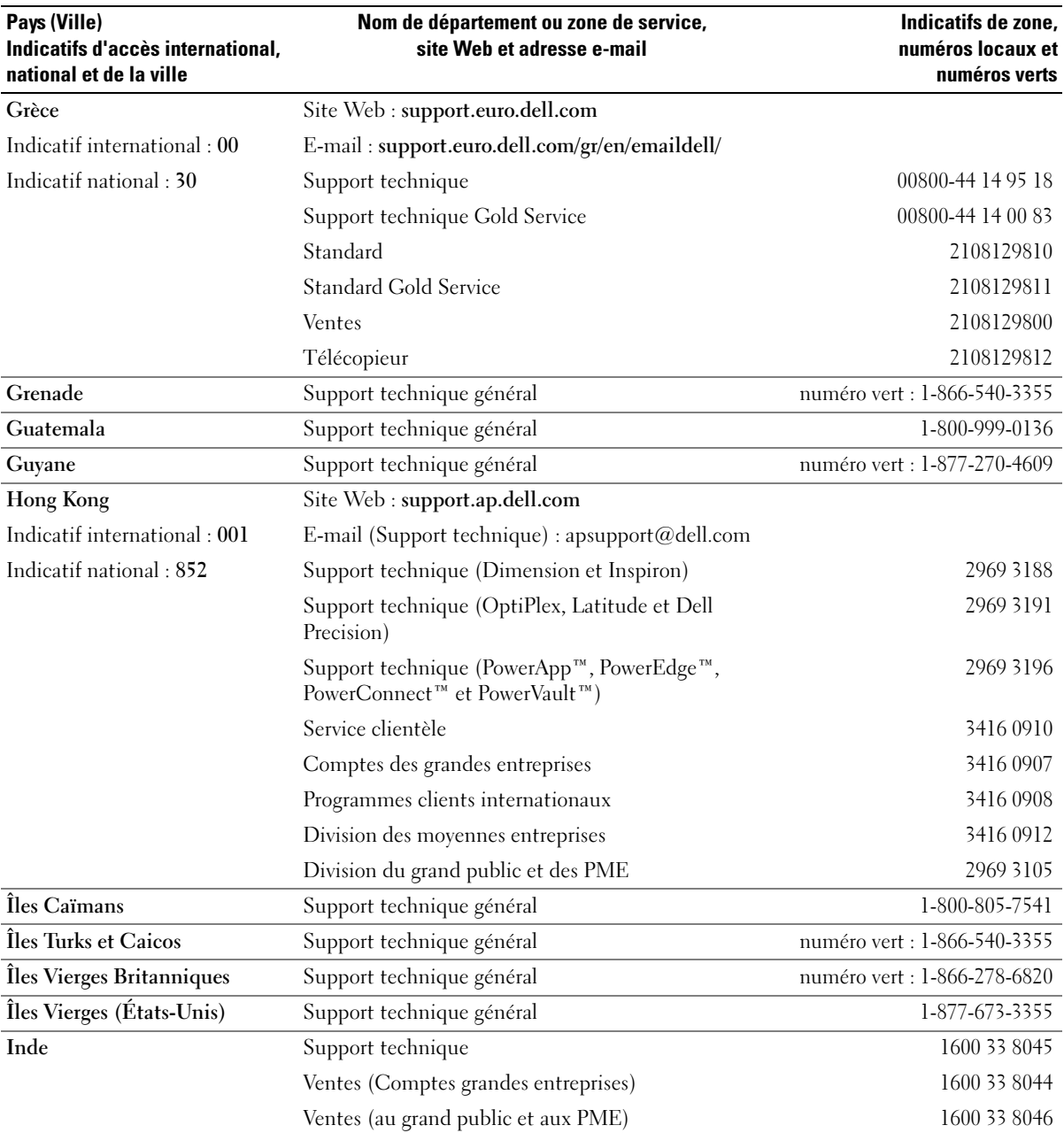

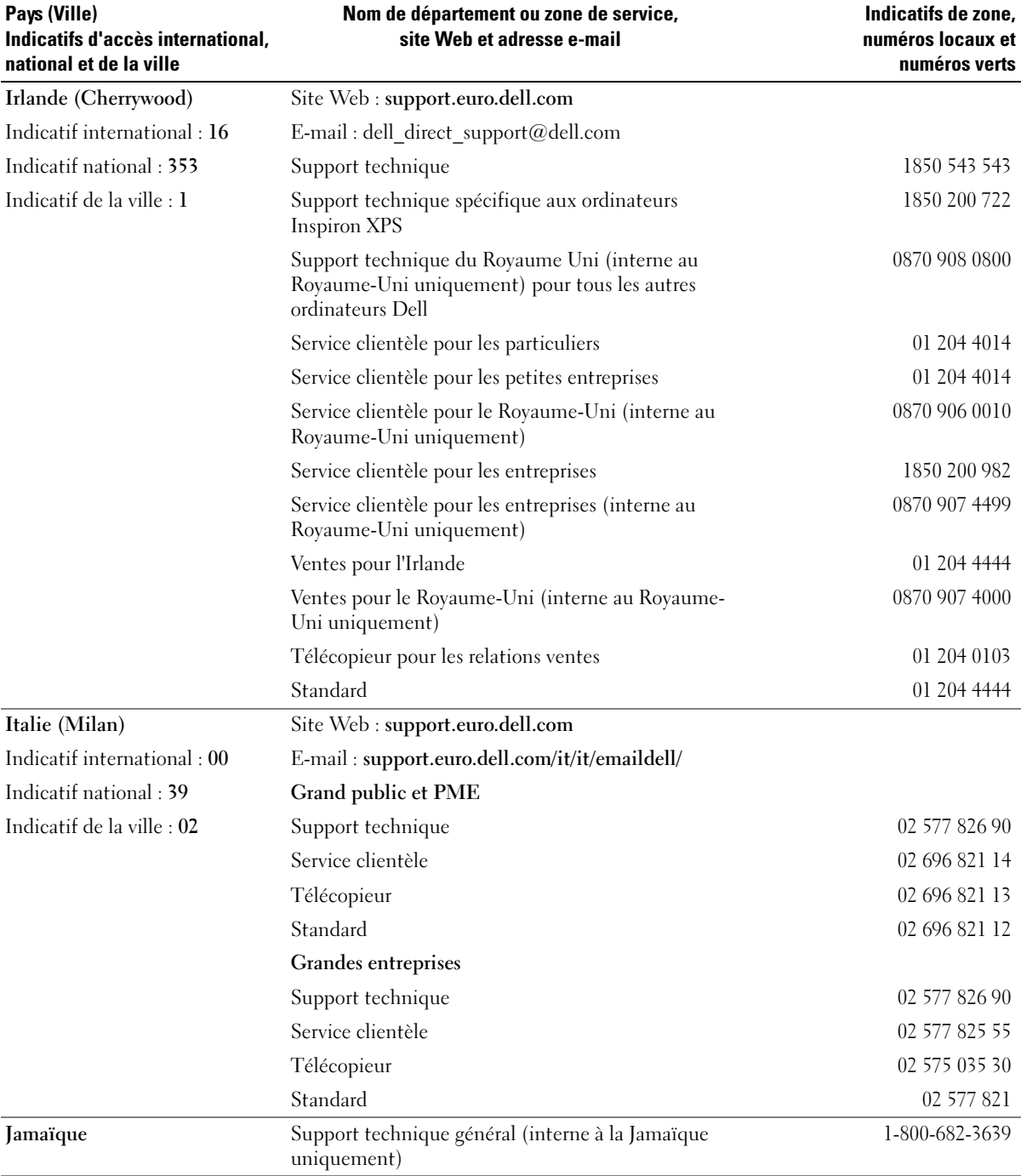

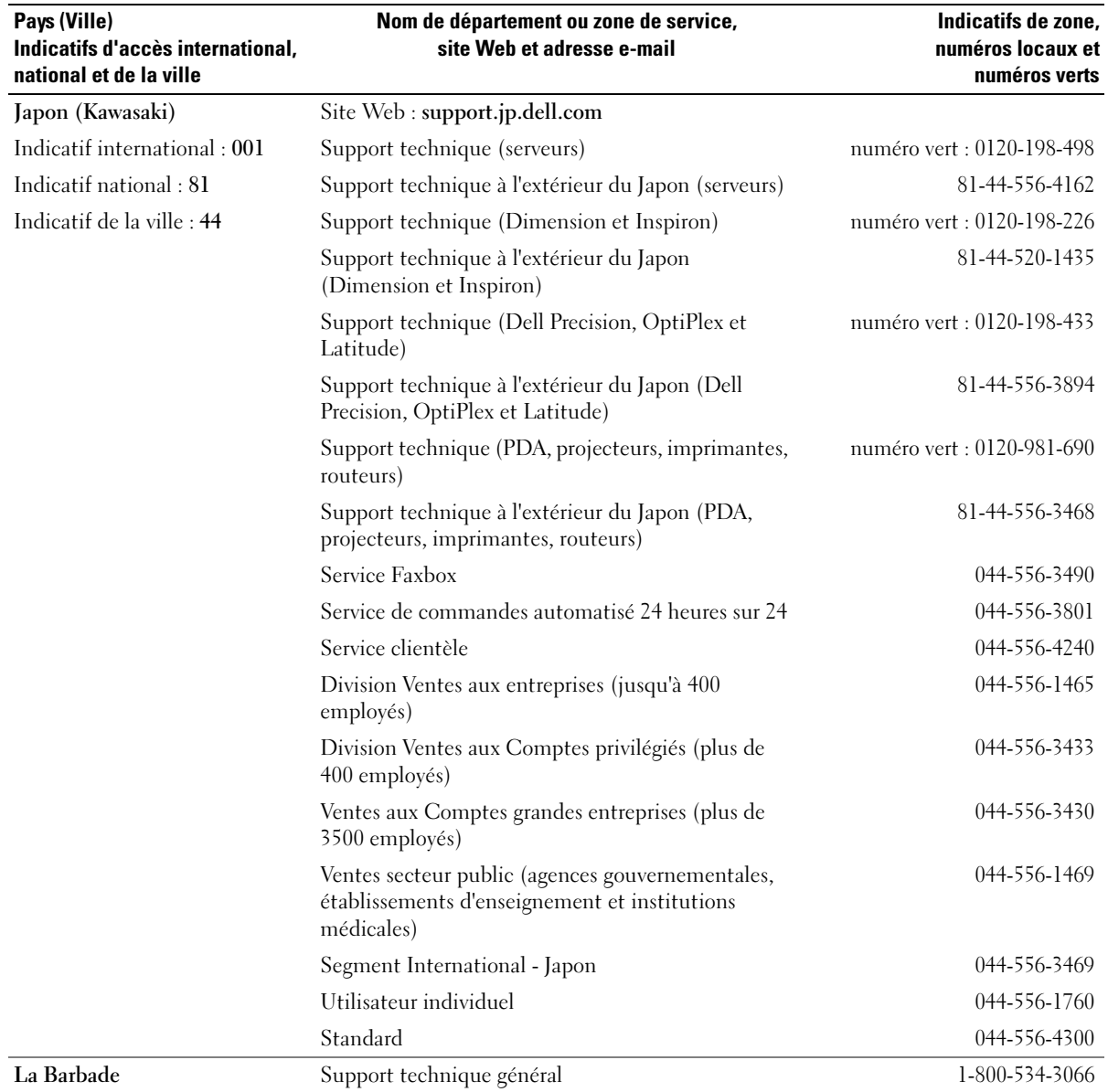

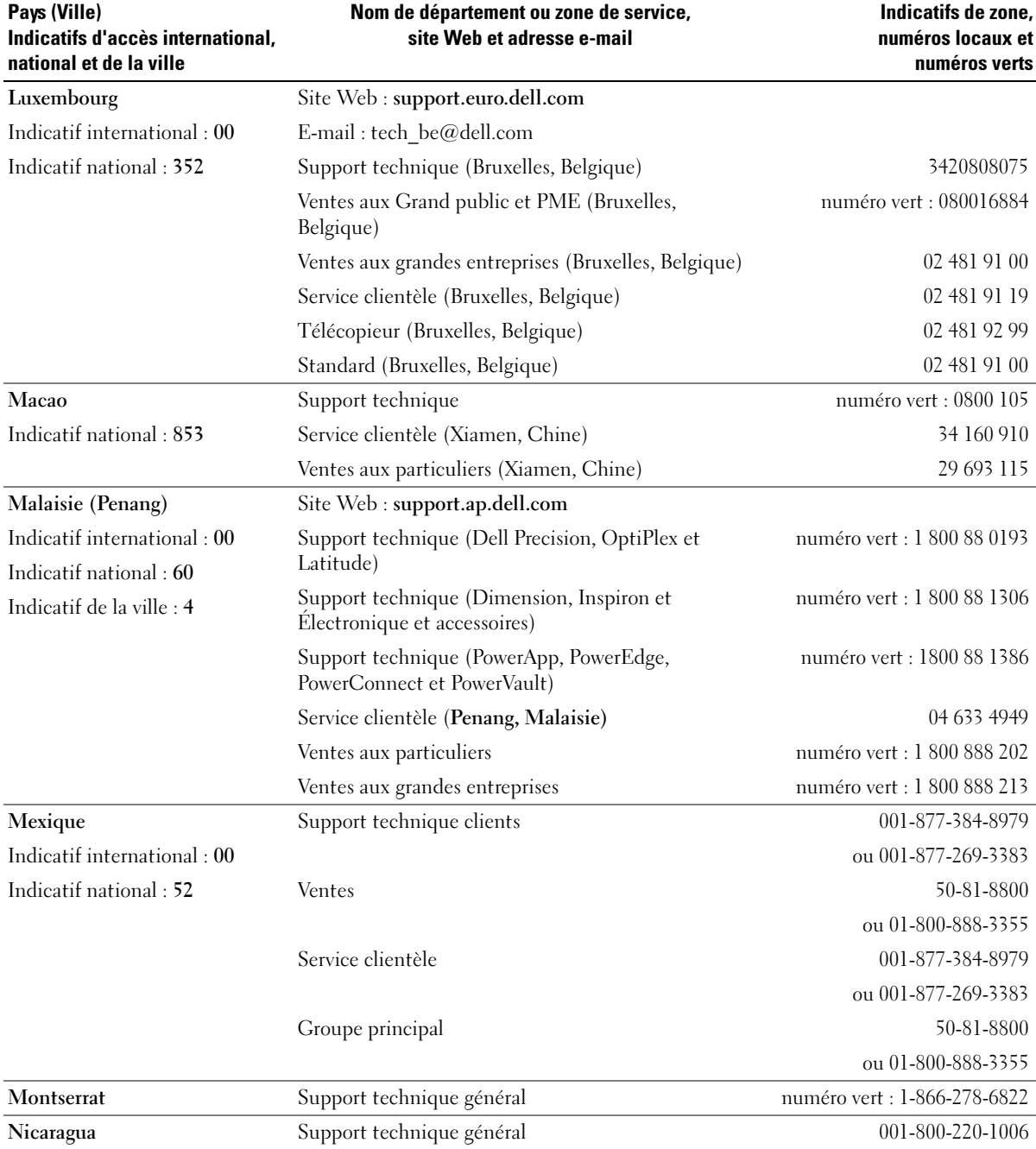

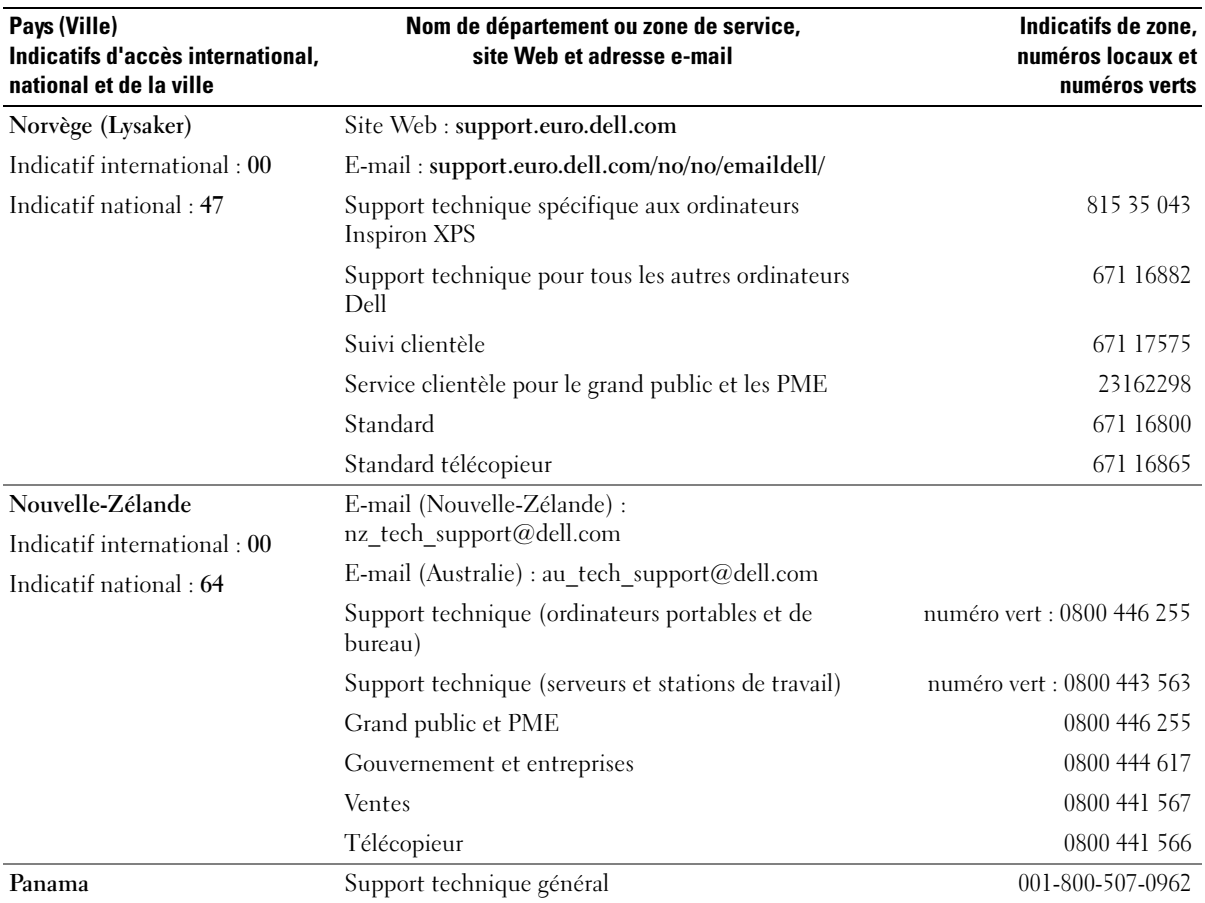

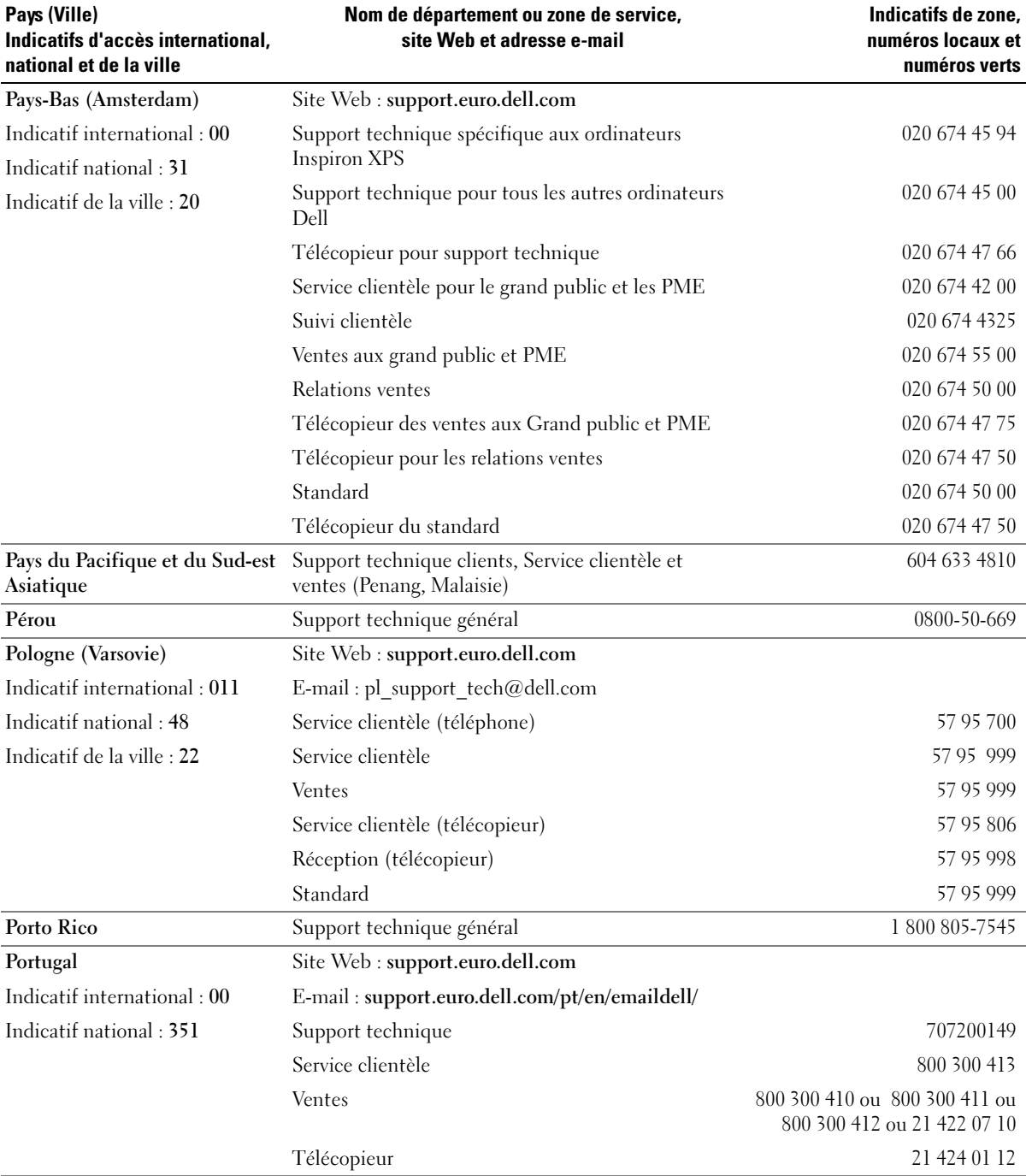

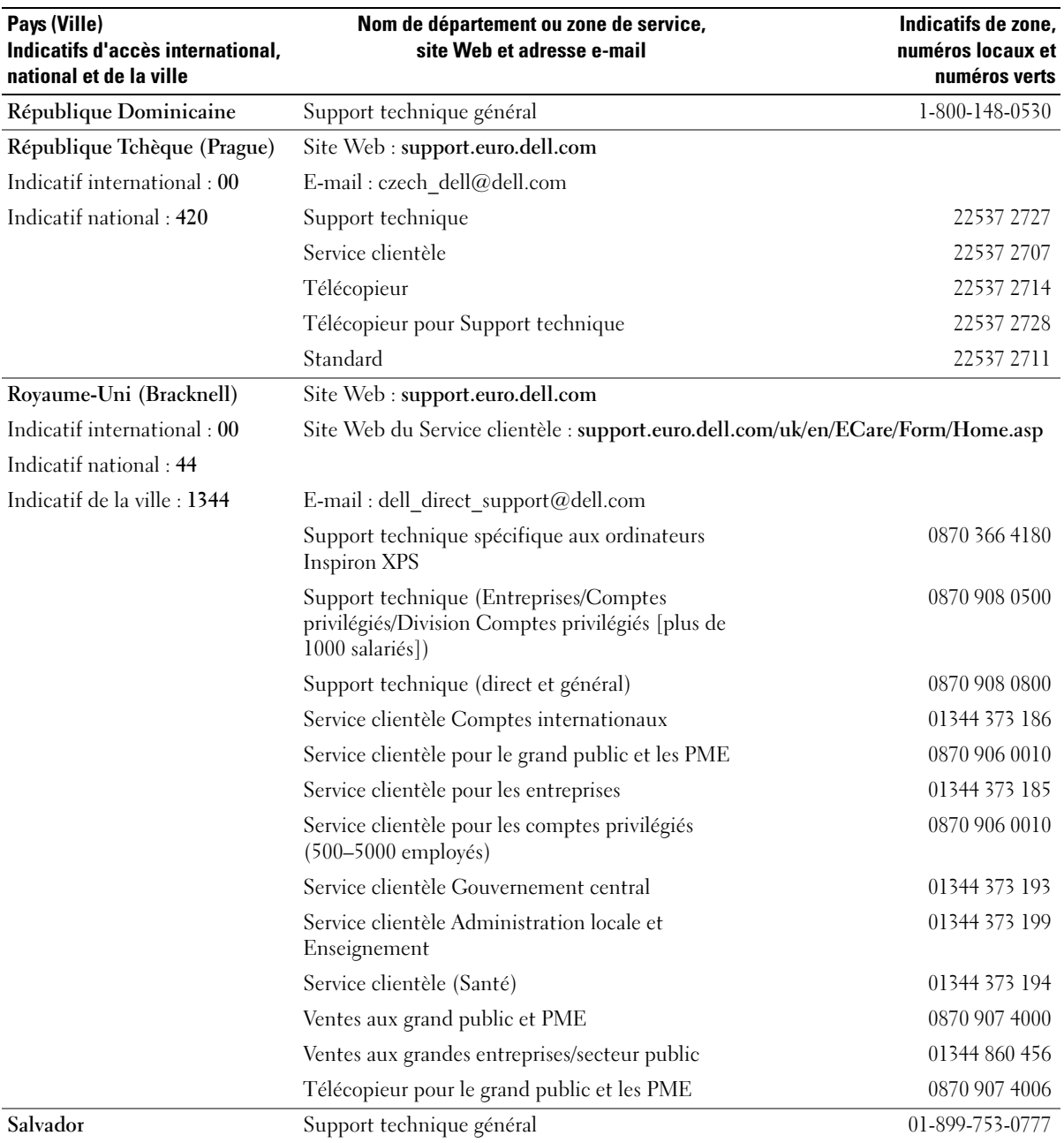

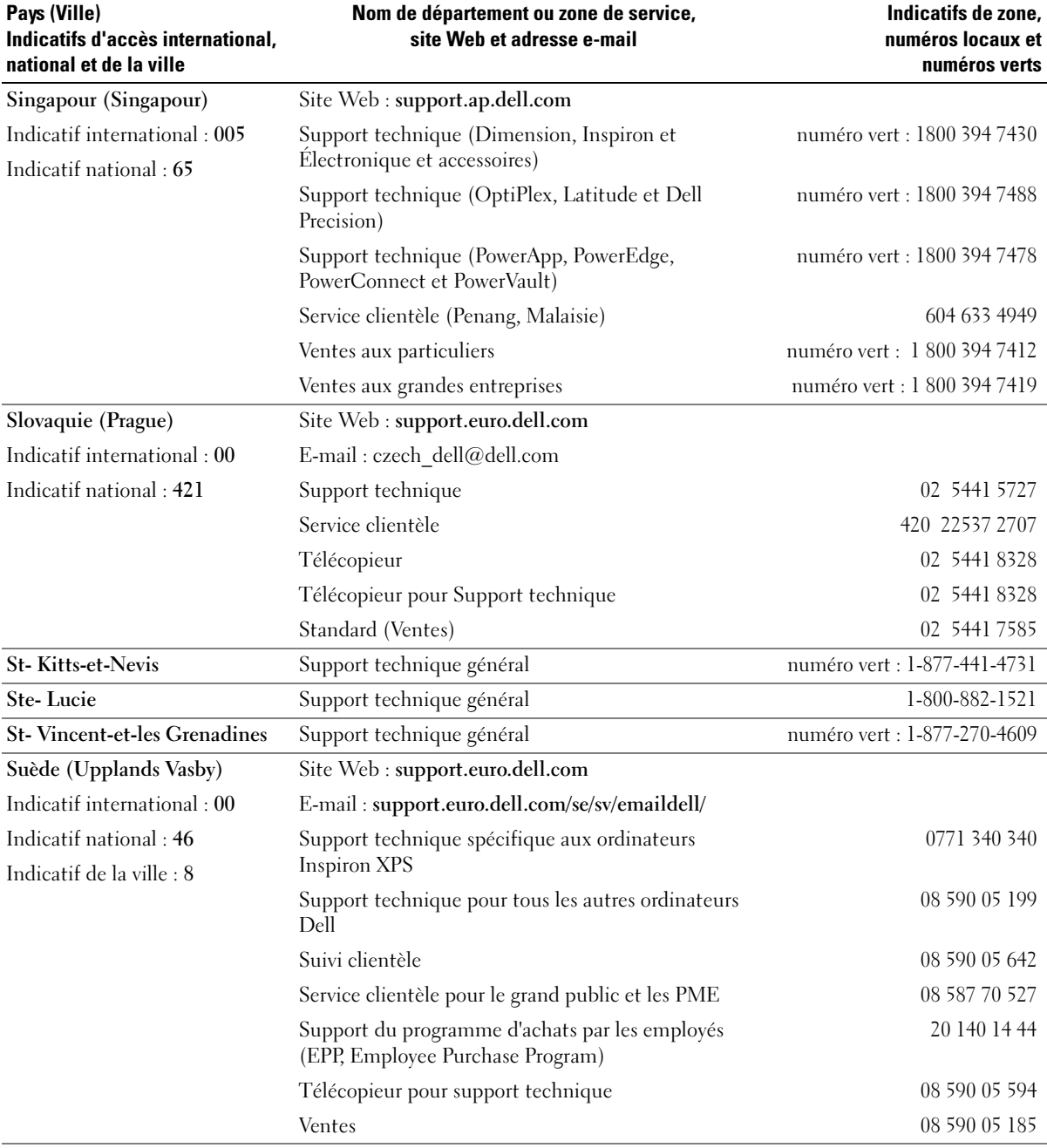

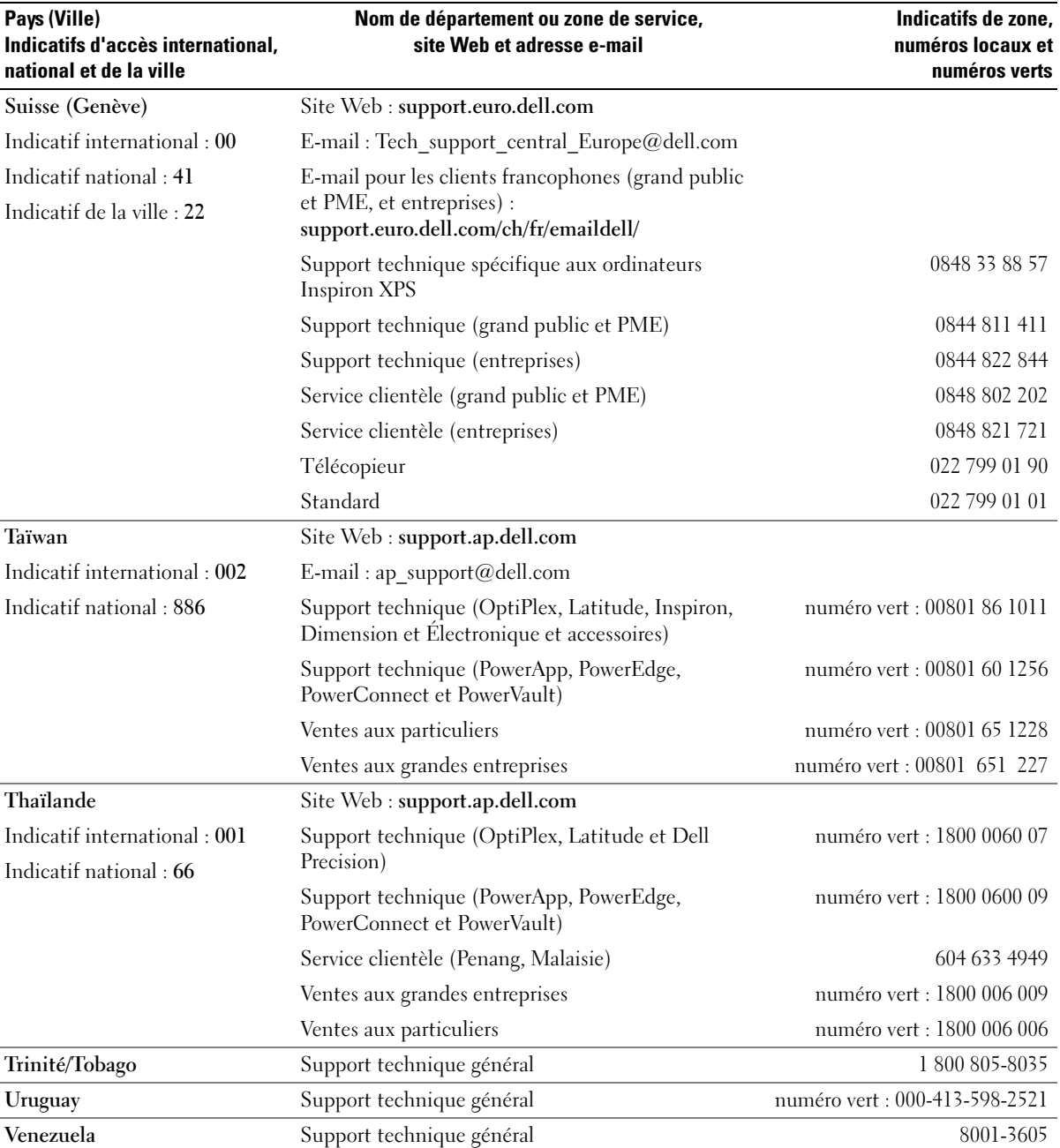

# Index

# A

adaptateur de réseau sans fil [PC Cards, 51](#page-50-0) alimentation [filtres de ligne, 29](#page-28-0) [parasurtenseurs, 29](#page-28-0) [périphériques de](#page-28-0)  protection, 29 [problèmes, 72](#page-71-0) [UPS, 29](#page-28-0) [alimentation sans](#page-28-0)  [interruption. Voir](#page-28-0) UPS [Assistant Compatibilité des](#page-68-0)  programmes, 69 [audio. Voir](#page-74-0) haut-parleurs

# B

batterie [alerte de batterie faible, 33](#page-32-0) [chargement, 33](#page-32-1) [description, 23](#page-22-0) [indicateur de charge, 23](#page-22-1) [installation, 34](#page-33-0) [jauge d'alimentation, 32](#page-31-0) [jauge de charge, 33](#page-32-2) [performances, 31](#page-30-0) [retrait, 34](#page-33-1) [stockage, 34](#page-33-2) [vérification de la charge, 32](#page-31-1) bouton d'éjection du plateau du lecteur optique [description, 17](#page-16-0)

boutons de commande des supports [description, 15](#page-14-0) Lecture/Pause/Dell [MediaDirect, 15, 37](#page-40-0)

## C

cache de la charnière [description, 95](#page-94-0) [retrait, 95](#page-94-1)

cache du logement de carte Mini PCI [description, 24](#page-23-0)

caches [PC Cards, 51](#page-50-1) [retrait, 53](#page-52-0)

caisson de basse [description, 24](#page-23-1)

[caractéristiques, 103](#page-102-0)

carte Mini PCI [installation, 92](#page-91-0)

#### CD

[utilisation, 35](#page-38-0) [Centre d'aide et de](#page-11-1)  support, 12

clavier [description, 16](#page-15-0) [pavé numérique, 47](#page-34-0) [problèmes, 67](#page-66-0) [raccourcis, 48](#page-35-0) [retrait, 96](#page-95-0) conflits [incompatibilités logicielles et](#page-81-0)  matérielles, 82 [conflits d'interruption, 82](#page-81-0) connecteur de moniteur DVI [description, 20](#page-19-0) connecteur de sortie TV S-vidéo [description, 21](#page-20-0) [raccordement d'un](#page-20-0)  téléviseur, 21 connecteur IEEE 1394 [description, 19](#page-18-0) [problèmes, 66](#page-65-0) connecteur modem [description, 22](#page-21-0) connecteur réseau [description, 22](#page-21-1) connecteur vidéo [description, 20](#page-19-1) connecteurs audio [description, 19](#page-18-1) connecteurs USB [description, 21](#page-20-1)

connexion [périphérique audio, 38](#page-41-0) [téléviseur, 38](#page-41-0) [connexion à Internet, 25](#page-24-0) [consignes de sécurité, 9](#page-8-0) copie de CD [conseils pratiques, 36](#page-39-0) [instructions, 35](#page-38-1) copie de DVD [conseils pratiques, 36](#page-39-0) [instructions, 35](#page-38-1)

# D

Dell [politique de support, 111](#page-110-1) [site de support, 11](#page-10-0) [Dell Diagnostics, 59](#page-58-0) [Dell MediaDirect, 15,](#page-14-1) [37](#page-40-1) dépannage [Centre d'aide et de support, 12](#page-11-1) [conflits, 82](#page-81-0) [Dell Diagnostics, 59](#page-58-0) [Dépanneur des conflits](#page-81-0)  matériels, 82 [problèmes de clavier](#page-66-0)  externe, 67 [restaurer à l'état de](#page-79-0)  fonctionnement précédent, 80 [Voir](#page-58-0) problèmes

[Dépanneur des conflits](#page-81-0)  matériels, 82

diagnostics [Dell, 59](#page-58-0)

disque dur [description, 23](#page-22-2) [problèmes, 63](#page-62-0) [remplacement, 86](#page-85-0) [retour à Dell, 87](#page-86-0) documentation [en ligne, 11](#page-10-0) [fichier d'aide, 9](#page-8-1) [Guide d'information sur le](#page-8-0)  système, 9 [schéma de configuration, 9](#page-8-2) DVD [utilisation, 35](#page-38-0)

# E

écran [description, 13](#page-12-0) [retrait, 98](#page-97-0) [écran. Voir](#page-76-0) affichage emplacement pour câble de sécurité [description, 18](#page-17-0) [étiquette Microsoft](#page-9-0)  Windows, 10 étiquettes

[Microsoft Windows, 10](#page-9-0) [numéro de service, 10](#page-9-0)

# F

[fichier d'aide, 9](#page-8-1)

#### G

[garantie, 9](#page-8-0)

# H

haut-parleurs [description, 15](#page-14-2) [problèmes, 75](#page-74-0) [volume, 75](#page-74-0)

# I

imprimante [câble, 27](#page-26-0) [connexion, 27](#page-26-1) [problèmes, 73](#page-72-0) [USB, 28](#page-27-0) [interface vidéo numérique.](#page-19-0)  [Voir](#page-19-0) DVI

## L

lecteur [problèmes, 61](#page-60-0) lecteur de CD [problèmes, 62](#page-61-0) lecteur de CD-RW [problèmes, 62](#page-61-1) lecteur de disquette [connexion sur un connecteur](#page-16-1)  USB, 17 lecteur de DVD [problèmes, 62](#page-61-0)

lecteur optique [description, 17](#page-16-2) lecteurs [Voir](#page-85-0) disque dur logement de la carte Secure Digital [description, 18](#page-17-1) logement de PC Card [description, 19](#page-18-2) logiciel [conflits, 82](#page-81-0) [problèmes, 69](#page-68-0) [logiciel espion, 64,](#page-63-0) [70](#page-69-0) loquet de l'écran [description, 13](#page-12-1)

#### M

matériel [conflits, 82](#page-81-0) mémoire [installation, 88](#page-87-0) [retrait, 89](#page-88-0) messages [erreur, 65](#page-64-0) [messages d'erreur, 65](#page-64-0) [mise hors tension de votre](#page-82-0)  ordinateur, 83 modem [installation, 90](#page-89-0) moniteur [problèmes, 77](#page-76-0) [Voir](#page-76-0) affichage

# N

[numéro de service, 10](#page-9-0)

#### $\bf{0}$

ordinateur [blocages, 68-](#page-67-0)[69](#page-68-1) [caractéristiques, 103](#page-102-0) [ne répond plus, 68](#page-67-0) [performances lentes,](#page-63-0) 64, [70](#page-69-0) [restaurer à l'état de](#page-79-0)  fonctionnement précédent, 80

#### P

paramètres d'affichage d'un téléviseur [activation sous Windows](#page-49-0)  XP, 46 pavé [numérique, 47](#page-34-0) [pavé numérique, 47](#page-34-0) PC Cards [adaptateur de réseau sans](#page-50-0)  fil, 51 [caches, 51,](#page-50-1) [53](#page-52-0) [étendues, 51](#page-50-2) [installation, 52](#page-51-0) [logement, 51](#page-50-2) [retrait, 53](#page-52-0) [technologie CardBus, 51](#page-50-2) [types, 51](#page-50-2) [PC Restore, 80](#page-79-0) périphérique audio [connexion, 38](#page-41-0)

pile bouton [remplacement, 97](#page-96-0) pilotes [à propos de, 78](#page-77-0) [identification, 79](#page-78-0) [réinstallation, 79](#page-78-1) problèmes [alimentation, 72](#page-71-0) [blocage d'ordinateur, 68-](#page-67-0)[69](#page-68-1) [blocages, 68](#page-67-1) [blocages programme, 69](#page-68-2) [clavier, 67](#page-66-0) [compatibilité programme et](#page-68-0)  Windows, 69 [connecteur IEEE 1394, 66](#page-65-0) [Dell Diagnostics, 59](#page-58-0) [disque dur, 63](#page-62-0) [écran bleu, 69](#page-68-1) états du voyant [d'alimentation, 72](#page-71-0) [imprimante, 73](#page-72-0) [l'ordinateur ne démarre pas, 68](#page-67-2) [l'ordinateur ne répond plus, 68](#page-67-0) [le programme ne répond](#page-67-3)  plus, 68 [lecteur, 61](#page-60-0) [lecteur de CD, 62](#page-61-0) [lecteur de CD-RW, 62](#page-61-1) [lecteur de DVD, 62](#page-61-0) [logiciel espion, 64,](#page-63-0) [70](#page-69-0) [logiciels, 68-](#page-67-1)[69](#page-68-2) [messages d'erreur, 65](#page-64-0) [performances lentes de](#page-63-0)  [l'ordinateur, 64,](#page-63-0) [70](#page-69-0) [politique de support](#page-110-1)  technique, 111 [réseau, 71](#page-70-0)

[restaurer à l'état de](#page-79-0)  fonctionnement précédent, 80 [scanner, 74](#page-73-0) [son et haut-parleurs, 75](#page-74-0) [vidéo et affichage, 77](#page-76-0) [programme de configuration](#page-109-0)  du système, 110

#### $\mathbf 0$

[QuickSet, 17,](#page-16-3) [19,](#page-18-3) [27,](#page-26-2) [32,](#page-31-2) [37,](#page-40-2)  [48-](#page-35-1)[49](#page-36-0)

#### R

[RAM. Voir](#page-87-0) mémoire Recherche d'informations [documentation, 9](#page-8-3) réinstallation [Windows XP, 80](#page-79-0) réseau [problèmes, 71](#page-70-0) [réseau sans fil, 56](#page-55-0) [Restauration du système, 80](#page-79-0)

## S

scanner [problèmes, 74](#page-73-0) [schéma de configuration, 9](#page-8-2) [séquence d'amorçage, 110](#page-109-1) [site Web «Dell Premier](#page-8-4)  Support» (Support Premier de Dell), 9

[Site Web Premier Support de](#page-10-1)  Dell, 11 support [politique, 111](#page-110-1) [support technique, 111](#page-110-1) système d'exploitation [réinstallation de Windows](#page-79-1) 

# T

tablette tactile [description, 15](#page-14-3) [personnalisation, 50](#page-37-0) [utilisation, 50](#page-37-1)

XP, 80

technologie CardBus [PC Cards, 51](#page-50-2)

technologie sans fil Bluetooth® [installation, 101](#page-100-0) [voyant d'état de l'appareil, 16](#page-15-1) téléviseur

[connexion, 38](#page-41-0)

TV

activation des paramètres [d'affichage dans Windows](#page-49-0)  XP, 46

#### U

[UPS, 29](#page-28-0)

#### V

ventilateur [description, 19-](#page-18-4)[20,](#page-19-2) [23](#page-22-3) [Vérifier disque, 63](#page-62-0) vidéo [problèmes, 77](#page-76-0) vis de verrouillage du lecteur optique [description, 24](#page-23-2) voyant d'alimentation [états indiqués par, 72](#page-71-0) voyants [couleur personnalisable,](#page-14-2) 15, [17,](#page-16-4) [19,](#page-18-5) [27](#page-26-3) voyants d'état de l'appareil [description, 14](#page-13-0) voyants d'état du clavier [description, 16](#page-15-2) [voyants personnalisables, 15,](#page-14-2) 

[17,](#page-16-4) [19,](#page-18-5) [27](#page-26-3)

#### W

Windows XP [activation des paramètres](#page-49-0)  d'affichage d'un téléviseur, 46 [Assistant Compatibilité des](#page-68-0)  programmes, 69 [Centre d'aide et de support, 12](#page-11-1) [Dépanneur des conflits](#page-81-0)  matériels, 82 [réinstallation, 80](#page-79-0) [Restauration des pilotes de](#page-78-2)  périphériques, 79 [Restauration du système, 80](#page-79-0)